#### INTELLIGENT BUDGET PLANNER

BY

#### TAN SENG KIAT

#### A REPORT

#### SUBMITTED TO

University Tunku Abdul Rahman

in partial fulfillment of the requirements

for the degree of

BACHELOR OF COMPUTER SCIENCE (HONS)

Faculty of Information and Communication Technology

(Perak Campus)

# Declaration of Originality

| I declare that this report entitle "INTELLIGENT BUDGET PLANNER" is my own work             |
|--------------------------------------------------------------------------------------------|
| except cited in the references. The report has not been accepted for any degree and is not |
| being submitted concurrently in candidature for any degree or other award.                 |

Signature : \_\_\_\_\_

Name : TAN SENG KIAT

Date : 5 April 2011

## Acknowledgement

First of all, I would like to give a special thanks to my final year project supervisor, Miss Yap Seok Gee, for her valuable time in supervising me in this project. With her tolerant and help in guiding me throughout the whole process of development of this system and documentation. She is also the one who is responsible for the approval and the testing for this project. With the advices from Miss Yap, I have successful in making the content of this project more attractive and somehow more perfect.

Miss Yap has also spent much of her precious time and exerts much effort to test my system and gave me many important pointers, guidance and recommendations about this system. With her guidance, I can make this system to be more user friendly and increase this system functionalities.

Finally, I would like to take this opportunity to say "thank you" to all of my friends who had assist me during this final year project. I also want to tanks to my parents and my family for their love, support and continuous encouragement throughout this project. Without your encouragements, I will not able to finish my final year project completely and successfully.

## Abstract

This project is called Intelligent Budget Planner. It is a personal budget management system which allows multiple users to access and use this system. Each user will enjoy the features in creating their own income types, expenses categories, expenses types, budget, income records, expenses records (daily or monthly) and bank records. Base on the records that maintained by the users, this system will able to generate report which will contain summarization of each income types, expenses categories, expenses types and budget. The report can be generated in any filtered information according to user's specification.

Besides, this system can generate fixed records automatically if the records are fixed. Basically, this system will check whether the fixed records are generated or not. If they are haven't generated, this system will generate it without interaction with users. Users will save a lot of time with this feature instead of key in the same record every month.

Visual Basic 6.0 is the programming language that used to develop this system. Microsoft SQL Server Compact 3.5 (CE) is the database server model that used and maintains this system database.

## TABLE OF CONTENT

| TITLE        |                                                | i    |
|--------------|------------------------------------------------|------|
| DECLARATIO   | ON OF ORIGINALITY                              | ii   |
| ACKNOWLE     | DGEMENT                                        | iii  |
| ABSTRACT     |                                                | iv   |
| TABLE OF CO  | ONTENT                                         | v    |
| LIST OF FIGU | URES                                           | viii |
| LIST OF TAB  | LES                                            | xi   |
| LIST OF ABB  | REVIATIONS                                     | xiii |
| CHAPTER 1    | INTRODUCTION                                   | 1    |
|              | 1-1 Introduction                               | 2    |
|              | 1-2 Problem Statement                          | 4    |
|              | 1-3 Objectives                                 | 5    |
|              | 1-4 Scope of Work                              | 6    |
|              | 1-5 Target User                                | 8    |
| CHAPTER 2    | LITERATURE REVIEW                              | 9    |
|              | 2-1 Technology Involved                        | 10   |
|              | 2-2 Methodology Method                         | 19   |
|              | 2-3 Fact Finding                               | 25   |
|              | 2-4 Comparison Existing Budget Planning System | 29   |
|              | 2-4-1 Product 1: You Need A Budget             | 29   |
|              | 2-4-2 Product 2: My Budget Keeper              | 35   |
|              | 2-4-3 Summary                                  | 41   |
| CHAPTER 3    | REQUIREMENT AND SPECIFICATION                  | 42   |
|              | 3-1 Requirements Gathering Technique           | 43   |
|              | 3-2 System Requirements                        | 45   |

| <b>CHAPTER 4</b> | METHODOLOGY APPLICATION                                 | 48  |
|------------------|---------------------------------------------------------|-----|
|                  | 4-1 Methodologies Chosen                                | 49  |
|                  | 4-2 Application of Chosen Methodologies                 | 50  |
| CHAPTER 5        | SYSTEM DESIGN                                           | 54  |
|                  | 5-1 Interface Conceptual Design                         | 55  |
|                  | 5-2 Interface Design                                    | 71  |
|                  | 5-3 Data Flow Diagrams                                  | 89  |
| CHAPTER 6        | DATABASE DESIGN                                         | 99  |
|                  | 6-1 Database Environment                                | 100 |
|                  | 6-2 Naming Convention                                   | 101 |
|                  | 6-3 Entity Dictionary                                   | 102 |
|                  | 6-4 Data Dictionary                                     | 103 |
|                  | 6-5 Entity Relationship Diagram                         | 107 |
|                  | 6-6 Database Logical Design                             | 108 |
| CHAPTER 7        | IMPLEMENTATION AND DEPLOYMENT                           | 110 |
|                  | 7-1 System Implementation Overview                      | 111 |
|                  | 7-2 System Implementation                               | 112 |
|                  | 7-3 System Requirements                                 | 113 |
| CHAPTER 8        | TESTING                                                 | 114 |
|                  | 8-1 Unit testing                                        | 115 |
|                  | 8-2 System Testing                                      | 115 |
|                  | 8-3 Test Steps                                          | 116 |
|                  | 8-4 Testing of System's user friendliness and usability | 136 |
|                  | 8-5 Test Results                                        | 141 |

| CHAPTER 9  | CONCLUSION AND FUTURE ENHANCEMENT | 144 |
|------------|-----------------------------------|-----|
|            | 9-1 Conclusion                    | 145 |
|            | 9-2 Limitation                    | 146 |
|            | 9-3 Future Enhancement            | 147 |
| REFERENCE  |                                   | 148 |
| APPENDIX A | QUESTIONNAIRE                     | A-1 |
|            | A-1 Question Set                  | A-2 |
|            | A-2 Results                       | A-4 |
| APPENDIX B | GANTT CHART                       | B-1 |
|            | B-1 Project Scheduling            | B-1 |
|            | B-2 Gantt Chart                   | B-2 |
| APPENDIX C | USER'S MANUAL                     | C-1 |

## LIST OF FIGURES

| Figure Number  | Title                                 | Page |
|----------------|---------------------------------------|------|
| Figure 2-1-1   | Visual Basic Logo                     | 10   |
| Figure 2-1-2   | Java Programming Logo                 | 12   |
| Figure 2-1-3   | Microsoft Office Access Logo          | 13   |
| Figure 2-1-4   | Oracle/Sun Microsystems Logo          | 15   |
| Figure 2-1-5   | Microsoft SQL Server Logo             | 17   |
| Figure 2-2-1   | Main phase of Waterfall Development   | 20   |
| Figure 2-2-2   | Main phase of Parallel Development    | 21   |
| Figure 2-2-3   | Main phase of Phased Development      | 22   |
| Figure 2-2-4   | Main phase of Prototype Development   | 23   |
| Figure 2-2-5   | Main phase of Extreme Programming     | 24   |
| Figure 2-4-1-1 | Date and Currency Selection           | 32   |
| Figure 2-4-1-2 | Account Creation                      | 32   |
| Figure 2-4-1-3 | Account Screen Layout                 | 33   |
| Figure 2-4-1-4 | Budget Screen Layout with keypad      | 33   |
| Figure 2-4-1-5 | Budget Screen Layout                  | 34   |
| Figure 2-4-1-6 | Report Screen Layout                  | 34   |
| Figure 2-4-2-1 | Home Screen Layout                    | 38   |
| Figure 2-4-2-2 | Transaction Screen Layout             | 38   |
| Figure 2-4-2-3 | Transaction Screen Layout with keypad | 39   |
| Figure 2-4-2-4 | Report Screen Layout with Pie Chart   | 39   |
| Figure 2-4-2-5 | Report Screen Layout                  | 40   |
| Figure 2-4-2-6 | Currency Manager Screen Layout        | 40   |
| Figure 5-1-1   | Login Form                            | 56   |
| Figure 5-1-2   | Register Form                         | 58   |
| Figure 5-1-3   | Forget Password Form                  | 59   |
| Figure 5-1-4   | Income Form                           | 61   |
| Figure 5-1-5   | Expenses Form                         | 63   |
| Figure 5-1-6   | Reports Form                          | 65   |
| Figure 5-1-7   | Bank Form                             | 66   |

| Figure 5-1-8  | Account Maintenance Form                                    | 67 |
|---------------|-------------------------------------------------------------|----|
| Figure 5-1-9  | Navigation Bar                                              | 69 |
| Figure 5-1-10 | Title Bar                                                   | 70 |
| Figure 5-2-1  | Title Bar Screen Shot                                       | 71 |
| Figure 5-2-2  | Login Form Screen Shot                                      | 72 |
| Figure 5-2-3  | Register Form (Personal) Screen Shot                        | 73 |
| Figure 5-2-4  | Register Form (Expenses Category and Type) Screen Shot      | 74 |
| Figure 5-2-5  | Forgot Password Form Screen Shot                            | 75 |
| Figure 5-2-6  | Income Form Screen Shot                                     | 76 |
| Figure 5-2-7  | Expenses Form (Daily) Screen Shot                           | 77 |
| Figure 5-2-8  | Expenses Form (Monthly) Screen Shot                         | 78 |
| Figure 5-2-9  | Bank Form Screen Shot                                       | 79 |
| Figure 5-2-10 | Reports Form Screen Shot                                    | 80 |
| Figure 5-2-11 | Account Maintenance (Personal Information) Form Screen Shot | 81 |
| Figure 5-2-12 | Account Maintenance (Income Maintenance) Form Screen Shot   | 82 |
| Figure 5-2-13 | Account Maintenance (Expenses Maintenance) Form Screen Shot | 83 |
| Figure 5-2-14 | Add Income Type Form Screen Shot                            | 84 |
| Figure 5-2-15 | Edit Income Type Form Screen Shot                           | 84 |
| Figure 5-2-16 | Add Expenses Category Form Screen Shot                      | 85 |
| Figure 5-2-17 | Edit Expenses Category Form Screen Shot                     | 85 |
| Figure 5-2-18 | Add Expenses Type Form Screen Shot                          | 86 |
| Figure 5-2-19 | Edit Expenses Type Form Screen Shot                         | 86 |
| Figure 5-2-20 | Add Budget Form Screen Shot                                 | 87 |
| Figure 5-2-21 | Edit Budget Form Screen Shot                                | 87 |
| Figure 5-2-23 | Transfer Cash to Bank Form Screen Shot                      | 88 |
| Figure 5-2-24 | Transfer Bank to Cash Form Screen Shot                      | 88 |
| Figure 5-3-1  | Context Diagram                                             | 89 |
| Figure 5-3-2  | Overview Flow                                               | 90 |
| Figure 5-3-3  | Login Flow                                                  | 91 |
| Figure 5-3-4  | Income Type Maintenance Flow                                | 92 |
| Figure 5-3-5  | Expenses Category Maintenance Flow                          | 93 |

| Figure 5-3-6  | Expenses Type Maintenance Flow                         | 94  |
|---------------|--------------------------------------------------------|-----|
| Figure 5-3-7  | Budget Setting Flow                                    | 95  |
| Figure 5-3-8  | Bank Flow                                              | 96  |
| Figure 5-3-9  | Records Flow                                           | 97  |
| Figure 5-3-10 | Report Maintenance Flow                                | 98  |
| Figure 5-3-11 | Account Setting Flow                                   | 98  |
| Figure 6-5-1  | Intelligent Budget Planner Entity Relationship Diagram | 107 |
| Figure A-1    | Pie Chart of Need Budget                               | A-2 |
| Figure A-2    | Pie Chart of Report Viewing                            | A-3 |
| Figure A-3    | Pie Chart of Fixed Transaction                         | A-3 |
| Figure B-1    | Gantt Chart                                            | B-2 |

## LIST OF TABLES

| <b>Table Number</b> | Title                                                 | Page |
|---------------------|-------------------------------------------------------|------|
| Table 2-2-1         | Advantages and Disadvantages of Waterfall Development | 20   |
| Table 2-2-2         | Advantages and Disadvantages of Parallel Development  | 21   |
| Table 2-2-3         | Advantages and Disadvantages of Phased Development    | 22   |
| Table 2-2-4         | Advantages and Disadvantages of Prototype Development | 23   |
| Table 2-2-5         | Advantages and Disadvantages of Extreme Programming   | 25   |
| Table 2-4-3-1       | Comparison between YNAB and My Budget Keeper          | 41   |
| Table 5-1-1         | Login Form Information                                | 57   |
| Table 5-1-2         | Register Form Information                             | 58   |
| Table 5-1-3         | Forget Password Form Information                      | 60   |
| Table 5-1-4         | Income Form Information                               | 62   |
| Table 5-1-5         | Expenses Form Information                             | 64   |
| Table 5-1-6         | Reports Form Information                              | 65   |
| Table 5-1-7         | Bank Form Information                                 | 66   |
| Table 5-1-8         | Account Maintenance Form Information                  | 68   |
| Table 5-1-9         | Navigation Bar Information                            | 69   |
| Table 5-1-10        | Title Bar Information                                 | 70   |
| Table 6-2-1         | Naming Convention                                     | 101  |
| Table 6-3-1         | Intelligent Budget Planner Entity Dictionary          | 102  |
| Table 6-4-1         | usertbl Data Dictionary                               | 103  |
| Table 6-4-2         | secretQuestiontbl Data Dictionary                     | 103  |
| Table 6-4-3         | dobtbl Data Dictionary                                | 104  |
| Table 6-4-4         | incomeTypetbl Data Dictionary                         | 104  |
| Table 6-4-5         | expensesCategorytbl Data Dictionary                   | 104  |
| Table 6-4-6         | expensesTypetbl Data Dictionary                       | 105  |
| Table 6-4-7         | budgettbl Data Dictionary                             | 105  |
| Table 6-4-8         | recordtbl Data Dictionary                             | 106  |
| Table 6-4-9         | savingtbl Data Dictionary                             | 106  |
| Table 7-3-1         | System Requirements                                   | 113  |

| Table 8-3-1 | Main / Login Form Testing                             | 116 |
|-------------|-------------------------------------------------------|-----|
| Table 8-3-2 | Registration Form Testing                             | 117 |
| Table 8-3-3 | Password Recovery Testing                             | 118 |
| Table 8-3-4 | Income Records Testing                                | 118 |
| Table 8-3-5 | Expenses Records Testing                              | 122 |
| Table 8-3-6 | Bank Records Testing                                  | 127 |
| Table 8-3-7 | Report Generation Testing                             | 129 |
| Table 8-3-8 | Maintenance Testing                                   | 131 |
| Table 8-3-9 | Fixed Records Testing                                 | 135 |
| Table 8-4-1 | System's User Friendliness and Usability Testing Plan | 136 |
| Table 8-5-1 | Software and Hardware of Testers' Computer            | 141 |
| Table 8-5-2 | Test Results                                          | 141 |
| Table B-1   | Work Breakdown Structure                              | B-1 |

#### LIST OF ABBREVIATIONS

IBP Intelligent Budget Planner

ID Identity

VB Visual Basic

IDE Integrated Development Environment

ISM Industrial Scientific Medical

IrDA Infra-red Data Association

PDA Personal Digital Assistant

LED Light Emitting diodes

PIN Personal Identification Number

WLAN Wireless Local Area Network

IEEE Institute of Electrical and Electronics Engineers

AP Access Point

VBA Visual Basic for Applications

GUI Graphic User Interface

RDBMS Relational Database Management System

SID System Identity

SGA System Global Area

SQL Structured Query Language

SDLC System Development Life Cycle

RAD Rapid Application Development

XP Extreme Programming

JAD Joint Application Development

YNAB You Need A Budget

PDF Portable Document Format

SGD Singapore Dollar

MYR Malaysian Ringgit

## **Chapter 1**

## Introduction

#### Contents:

- 1-1 Introduction
- 1-2 Problem Statement
- 1-3 Objective
- 1-4 Scope of Work
- 1-5 Target Users

## 1-1 Introduction

Nowadays, many users failed to plan for their financial especially for the fresh graduate. They most probably end up with debt in their financial; hence this application is developed to solve those problems. This application is called Intelligent Budget Planner (IBP). In this application, it mostly to handle the users' personal budget in controlling their spending, planning for the future use and etc.

The application is a desktop based application. It will be able to allow the users to keep track of their monthly income such as wages, bonuses and subsidies. Users may include the fixed monthly payment for example public utility (electricity, water, telephone and internet fee), loan (mortgage and automobile), insurance, education fee and etc. Besides, users also can include the monthly saving. The application will keep track the users' spending and income and can calculate maximum spending on everyday in order to achieve the personal budget. Those spending can be in food, transport, entertainment and etc.

The application can keep track the users' spending in everyday by letting the users key in their spending everyday to the application. After the application gather the spending information to the application, the application will show the results to the users such as alert the users that they are over budget or the budget in under control.

The application will show the statistical reports such as daily spending, average spending for a month period, grouped data (income or spending) for a month and etc. The users can view those reports in report form or in graph form (chart). In short, by viewing those reports, users can learn how to manage their own personal budget in future.

The application can let the users to choose to precede the same income or fixed spending for the next month. It is a very useful feature if the users remain the same job or same salary, they don't have to redo the key in process for the next month. It can be worked as the fixed expenses such as public utility, loan, insurance and etc. The users also can freely to change the fixed transactions if they wish to do so.

## 1-2 Problem Statement

In this section, concise descriptions of the issues that need to be addressed before try to solve the problems. In other words, problem statement describes **what is the problem**, **who has the problem** and **what form can the resolution be**. The main purpose of a problem statement is to focus the attention of the problem solving team. There are three main problems currently without this application:-

### ✓ Fail to control spending

There are many people that don't know how to control their daily spending. Since the knowledge in managing financial are limited and it's hard to be learned among the public. Without a good budget planner, they hard to keep track their daily spending and hence can't control it very well.

#### ✓ Without plan, easy over budget

This problem is approximately same as the previous problem. It is due to the limited knowledge in controlling the financial. Hence the users will over budget if they don't plan probably.

## 1-3 Objectives

Objective is a projected state of affairs that a system plans to achieve. This application is created with several objectives for solving the problems as stated above:-

- ➤ A systematic application improve users' financing management

  Users can manage their personal budget more systematic with IBP. All users needed to do are following the application's instructions that are included the income and spending. Later the application will calculate the results such as average spending, maximum spending in month and etc.
- ➤ Help to control daily spending

  After users input the information such as spending to the application, the application will alert if they are over budget for the particular days. It will help users to control themselves in spending.
- ➤ Attractive and simple interface application helps users to access easily

  The application has a simple and attractive interface so that the users can access it easily. It helps a lot for those users which have limited computer knowledge. In short, it is so simple to be used to help the users to manage their personal budget.

## 1-4 Scope of Work

In this project, the application will be included interrelated features such as Account Creation, Account Login, Income and Expenses Tracking, Account Maintenance and Reports Generating. These will cover various aspects from data entry and retrieval from the application. Each of the features will have their own unique data and purposes in order to help managing users' personal budget. Descriptions of the features are as below:-

#### **✓** Account Creation

This feature allows users to create several accounts and store in the application's database. It can support several accounts creation so that this application can be used by several users with one personal computer. For example, a father and a mother can use this application if they share the same computer. Different accounts can have different data such as income (salary, bonus or subsidies) and expenses (food, transport, insurance, public utility and etc). With different ID, the users can identify their own account when they want to access the application.

#### ✓ Account Login

Each account can has its own ID and password. With the log in feature, users can only access the application with one account at one time. It is because to prevent data or information such as income and expenses to be stolen by unauthorized person. This also can help the users to prevent to be confusing in accessing their accounts.

#### ✓ Income and Expenses Tracking

It allows users to enter and store the income and expenses such as food, transport and etc to the application. The application can generate the same fixed income (salary, bonus and etc) and expenses (public utility, loan, insurance and etc) automatically. Users will get tired if they have to redo the key in process for those same transactions in the application. The application will generate or should be copy the fixed income and expenses from the previous month budget to the next month budget. However, users are free to change the amount of those fixed transactions.

The application also will shows to the users that how much they enter for the particular spending and those information will be stored in the database. Users may freely to see their past daily spending in the application.

#### **✓** Account Maintenance

This feature allows users to modify their personal, income and expenses information. For personal maintenance, users can modify their personal information such as password, secret question, secret answer and etc. For income and expenses maintenance, users can modify their income type, expenses type and etc. Any changes will affect this system and hence the reports will also be affected.

#### **✓** Reports Generating

This feature is designed to show the reports by retrieve the data (income and expenses) from the database in order to show to the users that would like to be aware to their personal budget status. It is programmed to generate various types of reports according to users' selection. The selection can be kind of report that the users wish to view, what parameter they want such as the period of a particular time, the expenses or income type (food, transport, subsidy and etc). Those records (income and expenses) in the database application are for users to generate detailed, exception or summary reports which are useful and vital for decision-making.

## 1-5 Target Users

This application is create for public use. Since everyone needs to plan for their personal budget, hence this application is very useful. The application has a few groups of target users that are fresh graduate, middle age and businessman.

First group of target user will be the fresh graduate. Most of them are lack of information and experience in managing their personal budget; hence this application is created to help them to solve these problems. Besides, since they are new to the society, they may have not stable salary or low salary. Some of them also can't find a job due to their lack of experiences. In the end most of them will easily overspending if they didn't plan their budget.

The next target users will be the group of middle age. Those people are really needed to plan their personal budget. It is because most of the people in this group may have their own obligation such as marriage, children, parents, loan and insurance. If they don't have a good budget planner to keep track their spending, they are hard to plan for their future.

Businessman will be another group of target user for this application. Those businessmen are busy with their business and earning profit. Since their cash flow are very fast and hard to keep track if they don't have a good budget planner. Since they can earn and spend quite frequently, without budget planner they may face quite a lot of financial problem.

## **Chapter 2**

## Literature Review

#### Contents:

- 2-1 Technology Involved
- 2-2 Methodology Method
- 2-3 Fact Finding
- 2-4 Comparison Existing Budget Planning System

## 2-1 Technology Involved

## **Programming Language**

In the development of the system, which programming language choose to be used is an important issue. Since the system is having connection to the database and considered as system-application, there are several of programming languages available, for example, *Visual Basic*, *Java*, *C#* and so on.

#### **Visual Basic**

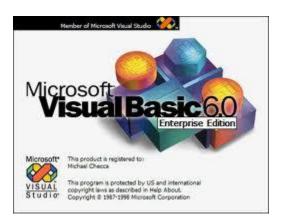

Figure 2-1-1 Visual Basic Logo

Visual Basic (VB) is the third-generation event-driven programming language and integrated development environment (IDE) from Microsoft for its COM programming model. Visual Basic is relatively easy to learn and use.

VB 1.0 was introduced in 1991. The drag and drop design for creating the user interface is derived from a prototype form generator developed by Alan Cooper and his company called *Tripod*. Microsoft contracted with Cooper and his associates to develop Tripod into a programmable form system for Windows 3.0, under the code name *Ruby*.

After some time, Microsoft decided to combine Ruby with the Basic language to create Visual Basic. The Ruby interface generator provided the "visual" part of Visual Basic and this was combined with the "EB" Embedded BASIC engine designed for Microsoft's abandoned "Omega" database system.

#### **Advantages**

- 1. VB provides a comprehensive interactive and context-sensitive online help system.
- 2. VB is not only a language but primarily an integrated, interactive development environment ("IDE").
- 3. The structure of the Basic programming language is very simple, particulary as to the executable code.

#### **Disadvantages**

- 1. The Applications which are developed in VB are working only on Windows Operating systems only.
- 2. Required more memory space to install and work in VB as VB is GUI based development tool. It contains Graphical components that need more space.

Overall, Visual Basic provides simple and useful programming tools but required more memory to support it.

#### Java

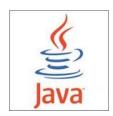

Figure 2-1-2 Java Programming Logo

Java is a programming language originally developed by James Gosling at Sun Microsystems (which is now a subsidiary of Oracle Corporation) and released in 1995 as a core component of Sun Microsystems' Java platform. The language derives much of its syntax from C and C++ but has a simpler object model and fewer low-level facilities.

Java is a general-purpose, concurrent, class-based, object-oriented language that is specifically designed to have as few implementation dependencies as possible.

#### **Advantages**

- 1. Java is an open source, so users do not have to struggle with heavy license fees each year.
- 2. Java's platform is independent.
- 3. Java perform supports garbage collection, so memory management is automatic.

#### **Disadvantages**

- 1. Java can be perceived as significantly slower and more memory-consuming than natively complied languages such as C or C++.
- 2. The default look and feel of GUI application written in Java using the Swing toolkit is very different from native applications. It is possible to specify a different look and feel through the pluggable look and feel system of Swing.

Overall, Java's GUI is not as good as Visual Basic but it still provide a good performance.

### **Database Type**

Every system required a powerful database. IBP, as a budget planner, is required a powerful and complete database since it store the financial information. From the research, there are three common databases that have been used for most system. These three databases are *Microsoft Office Access, Oracle Database* and *Microsoft SQL Server Compact*.

#### **Microsoft Office Access**

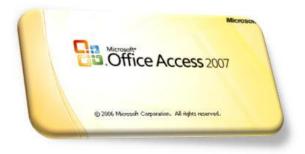

Figure 2-1-3 Microsoft Office Access Logo

Microsoft Office Access is a pseudo-relational database management system from Microsoft that combines the relational Microsoft Jet Database Engine with a graphical user interface and software development tools.

Microsoft Access is used to create simple database solutions. Access tables support a variety of standard field types, indices and referential integrity. Access also includes a query interface, forms to display and enter data, and reports for printing.

Users can create tables, queries, forms and reports and connect them together with macros. Advanced users can use VBA (Visual Basic for Applications) to write rich solutions with advanced data manipulation and user control.

Microsoft Access is a file server-based database. Unlike client-server relational database management systems, Microsoft Access does not implement database triggers, stored procedures, or transaction logging.

#### Advantages

- 1. It supports flexibility. It created basic templates that a user can go and use immediately.
- 2. It is made for sharing and manipulating information through collaboration on the web quickly. With Windows Sharepoint Services, several users can move their Access files to Windows Sharepoint Services so coworkers can update, edit or work with those files, provided they have been granted permissions by the person who uploaded the files to Windows Sharepoint Services.
- 3. Forms, reports are easily to be created. With simple GUI (Graphic User Interface), users can use the Access to manage their database without the knowledge of database programming.

#### **Disadvantages**

- 1. It is quite expensive. The users need to purchase it in order to use it.
- 2. It is not as powerful as other databases. It is because it use simple command and interface, hence it hard to build a strong database.
- 3. Its file sizes will increase dramatically if graphics are included. Thus, it will increase the cost in management.

Overall, Microsoft Office Access is a simple and easy to be used database. However due to the limitation, it hard to support a powerful system since it can't support much features.

#### **Oracle Database**

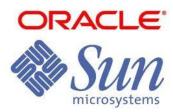

Figure 2-1-4 Oracle/Sun Microsystems Logo

The Oracle Database is commonly referred to as Oracle RDBMS (relational database management system) or simply as Oracle. It is produced and marketed by Oracle Corporation.

An Oracle database system is identified by an alphanumeric system identifier or SID (system identity) that comprises at least one instance of the application, along with data storage.

Users of the Oracle databases refer to the server-side memory-structure as the SGA (System Global Area). The SGA typically holds cache information such as data-buffers, SQL (Structured Query Language) commands, and user information.

#### **Advantages**

- 1. The oracle company keeps upgrading and releasing new products into market, new version releases which serves better than the earlier version and thus the performance is improved much in later versions.
- 2. Oracle is a database that responds very well with excellent performance in demanding environments.
- 3. Oracle is not a platform dependency. It supports both Windows and Linux operating system and hence all the users can use it.

#### **Disadvantages**

- 1. It does costly. If the users wish to have oracle as their systems' databases, they have to consider the cost of oracle.
- 2. It will take longer to learn oracle database programming for the developers. Since it is not as simple as Microsoft Office Access or Microsoft SQL Server, the developers will face the problem in learn to use it and hence the time cost will greatly increase.
- 3. Do not support GUI. Users may have problems in using it.

As a conclusion, the Oracle Database can be considered as a powerful database. However due to its high cost and complexity, many developers prefer other databases instead of Oracle Database

#### **Microsoft SQL Server Compact**

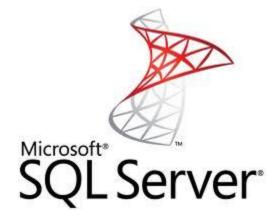

Figure 2-1-5 Microsoft SQL Server Logo

Microsoft SQL Server Compact (SQL CE) is a compact relational database produced by Microsoft for applications that run on mobile devices and desktops. Prior to the introduction of the desktop platform, it was known as SQL Server for Windows CE and SQL Server Mobile Edition.

SQL Server Compact shares a common API with the other Microsoft SQL Server editions. It also includes ADO.NET providers for data access using ADO.NET APIs, and built-in synchronization capabilities, as well as support for LINQ and Entity Framework.

SQL CE databases reside in a single .sdf file, which can be up to 4 GB in size. The .sdf file can be encrypted with 128-bit encryption for data security. SQL CE runtime mediates concurrent multi-user access to the .sdf file.

#### Advantages

- 1. Support large memory addressing.
- 2. Have the same application code.
- 3. Improved bus architecture and cache.

#### **Disadvantages**

- 1. It is easy to view table relationships, constraints, indexes, stored procedure in database but triggers are difficult to view.
- 2. Triggers execute invisible to client-application application. They are not visible or can be traced in debugging code.

Overall, Microsoft SQL Server Compact has more pros than cons. Thus, the developer of IBP had chosen Microsoft SQL Server Compact as the database of the system.

## 2-2 Methodology Method

Methodology is a set of general principles that guide a manager to choose a particular method suited to a project. It is also considered as a formalized approach or a list of steps and deliverables to implement the SDLC (System Development Life Cycle).

Besides, methodology is a kind of process that focus on business process or data that support the business. The sequence of steps and amount of time and effort devoted to each step.

There are three main categories of methodologies:-

- 1. Structured design
  - a. Waterfall development
  - b. Parallel development
- 2. Rapid Application development (RAD)
  - a. Phased development
  - b. Prototyping/Throw-away prototyping development
- 3. Agile Development
  - a. Extreme programming (XP)

#### Structured design

It is the first category of systems development methodology. This methodology adopts a formal step-by-step approach to the SDLC that moves logically from one phase to the next. The main purpose of this methodology is to replace the ad hoc and undisciplined approaches. It has to move the process logically from one to the next step. In other words, every step has to finish before the next one begins.

#### **Waterfall Development**

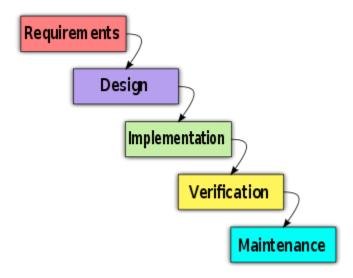

Figure 2-2-1 Main phase of Waterfall Development

Waterfall development is a process in sequence. Projects move methodically from one to the next step. The key deliverables for each phase are very long. Every time the phase is done, it needed to present to project sponsor for making approval. Once the sponsor approves, the phase only can be ended and the next phase begins. It is possible to go backward (back to previous phase) but extremely difficult.

#### Pros and Cons of the Waterfall Development

| Pros                                        | Cons                                     |
|---------------------------------------------|------------------------------------------|
| Identifies systems requirements long before | Design must be specified on paper before |
| programming begins.                         | programming begins.                      |
| Minimizes changes to the requirements as    | Long time between system proposal and    |
| the project proceeds.                       | delivery of new system.                  |

Table 2-2-1 Advantages and Disadvantages of Waterfall Development

#### **Parallel Development**

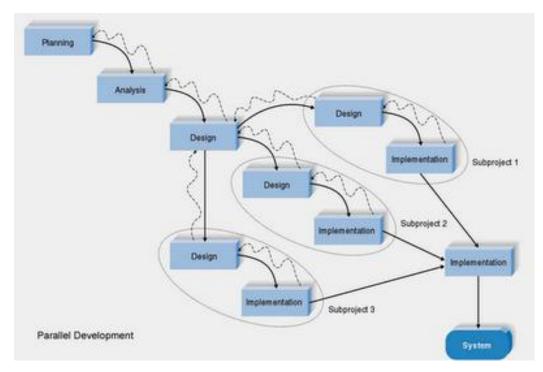

Figure 2-2-2 Main phase of Parallel Development

Parallel Development is created to address the problem of long delays between analysis phase and delivery system in waterfall development. In this methodology, the general design will be created first for the whole system. Then the project will be divided into a series of distinct subprojects. After that a final integration of the separate pieces and the system is delivered. All subprojects can be designed and implemented in parallel. Once all subprojects are completed, a final integration of separate pieces and system delivered.

#### Pros and Cons of the Parallel Development

| Pros                    | Cons                                                        |
|-------------------------|-------------------------------------------------------------|
| Reduce schedule time.   | Problems caused by paper documents.                         |
| Less chance of changes. | Subprojects not completely independent, may affect another. |

Table 2-2-2 Advantages and Disadvantages of Parallel Development

## **Rapid Application Development (RAD)**

RAD is an adjust SDLC phase to get some part of system developed quickly to users. Users can understand the system and bring closer to what is needed.

#### **Phased Development**

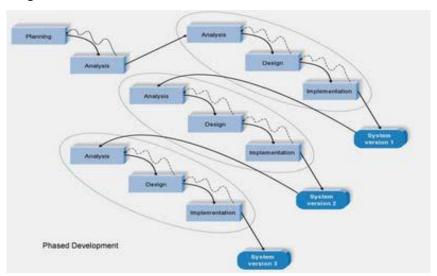

Figure 2-2-3 Main phase of Phased Development

Phased development is a process to break the overall system into a series of versions that are developed sequentially. After that, it analysis phase identifies the overall system concept and then it categories the requirements into a series of versions. However, the 1<sup>st</sup> version of the phased development is the most important and most of the fundamental requirements are bundled into it. The process will begin to work on version 2 once version 1 is implemented. The additional analysis performed based on previous requirement and combined with new ideas.

#### Pros and Cons of the Phased Development

| Pros                                      | Cons                                      |
|-------------------------------------------|-------------------------------------------|
| Quickly getting a useful system to users. | Users begin to work with systems that are |
| Provide business value sooner.            | intentionally incomplete.                 |

Table 2-2-3 Advantages and Disadvantages of Phased Development

#### **Prototyping**

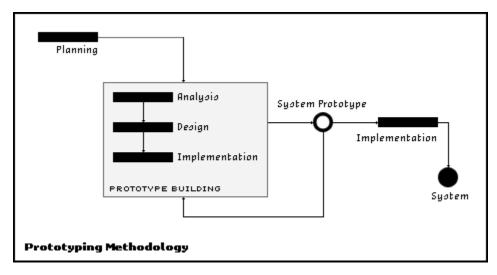

Figure 2-2-4 Main phase of Prototype Development

A prototyping-based methodology performs the analysis, design and implementation phases concurrently, and all three phases are performed repeatedly in a cycle until the system is completed. The basic of analysis and design are performed, and work immediately begins on a system prototype, a "quick-and-dirt" program that provides a minimal amount of features. The incomplete version of the software program to allow users to evaluate proposals by actually trying them out, rather than having to interpret and evaluate the design based on descriptions. With users' feedback, the three phases will be repeated a cycle until system is completed.

#### Pros and Cons of the Prototyping

| Pros                                  | Cons                                              |
|---------------------------------------|---------------------------------------------------|
| More quickly provide a system to user | Fast-paced system releases challenge              |
| Reassures user working on system      | attempts to conduct careful, methodical analysis. |
| Quickly refine real requirement       | Initial design decisions become poor.             |

Table 2-2-4 Advantages and Disadvantages of Prototype Development

#### **Agile Development**

Agile development is a kind of programming-centric methodologies. It will eliminate much of modeling and documentation so that can reduce the time spends. It is also to emphasis on simple, iterative application development.

**Extreme Programming Project** 

#### **Extreme Programming (XP)**

# Stories New User Story Project Velocity Bugs Requirements System Release Planning Release Planning Next Interation Next Interation Spike

Figure 2-2-5 Main phase of Extreme Programming

XP can build system very quickly. It is more realistic and better approach than attempting to define all requirements at the beginning of a project and then expending effort to control changes to the requirements. After planning, project performs simple analysis, design and implementation phases iteratively.

XP projects deliver result sooner than even the RAD approaches. XP is more suitable for small projects that recommended for small groups of developers that no more than 10 developers. Maintenance of large system built with XP impossible due to lack of analysis and design documentation.

#### Pros and Cons of the Extreme Programming

| Pros                                                                   | Cons                                             |  |
|------------------------------------------------------------------------|--------------------------------------------------|--|
| Suitable for small project with highly motivated and experienced teams | Not suitable for large mission/critical systems. |  |
| Save time                                                              |                                                  |  |

Table 2-2-5 Advantages and Disadvantages of Extreme Programming

### 2-3 Fact Finding

Requirements-gathering is a process to build political support for the project and establish trust and rapport between the project team building the system and the users who ultimately will choose to use or not use the system. It is very important to involve someone in the process implies that the project team view that person as an important resource and value his or her opinions. Those people who involve in the requirement-gathering are called stakeholders. The stakeholders are the people who can affect the system or who will be affected by the system. The stakeholders might include managers, employees, staff members, and even some customers and suppliers. If a key person is not involved, that individual may feel slighted, which can cause problems during implementation. There are 3 commonly used techniques: interview, JAD sessions, and questionnaires.

#### **Interview**

An interview is the most commonly used requirements-gathering technique. In general, interviews are conducted one-on-one (one interviewer and one interviewee), but sometimes, due to time constraints, several people are interviewed at the same time.

#### **Advantages**

The advantages of using interview to gather requirement are:-

- Enable system developers to learn about things that cannot be directly observed.
- Add an inner perspective to outward behaviours.
- Increase accuracy of response
- Enable modification to lines of inquiry

#### Disadvantages

However, interview also has its disadvantages:-

- It is very time consuming.
- Usually the sample size is small.
- It is very expensive.
- The quality of information obtained is largely dependent upon the interviewer.

#### Joint Application Development (JAD)

JAD is an information-gathering technique that allows the project team, users and management to work together to identify requirements for the system. The JAD group meets for several hours, several days or several weeks until all the issues have been discussed and the needed information is collected. Most JAD sessions take place in a specially prepared meeting room, away from the participants' offices so that they are not interrupted. The meeting room is usually arranged in a U-shape so that all participants can easily see each other.

#### **Advantages**

The advantages of using JAD session to gather requirement are:-

- It allows key users to participate effectively in the requirements modelling process.
- It results in a more accurate statement of system requirements.
- It allows a stronger commitment to the success of the new system.

#### **Disadvantages**

However, JAD session also has its disadvantages:-

- It is costly.
- It opens up a lot of scope for inter-personal conflict.
- It is time consuming.

#### Questionnaire

A questionnaire is a set of written questions used to obtain information from individuals. Questionnaire usually used when there are a large number of people from whom information and opinions are needed. It is a common technique with systems intended for use outside the organization or for systems with business users spread across many geographic locations. Nowadays questionnaire not only a technique with distributing some questions papers to public to get the information, but it is also can be done in electronic form, either via e-mail or on the Web. Electronic distribution can save a significant amount of money as compared to distributing paper questionnaires.

#### **Advantages**

There are a few advantages of questionnaire:-

- It is relatively quick to collect information.
- Potentially information can be collected from a large portion of a group of users.
- Responses are gathered in a standardized way, so questionnaires are more objective than interviews.

#### **Disadvantages**

Every technique has its own pros and cons. The disadvantages of questionnaire are:-

- It is standardized so it is not possible to explain any points in the questions that participants might misinterpret.
- Open-ended questions can generate large amounts of data that can take a long time to process and analyze.
- So users may not be willing to answer the questions.

## 2-4 Comparison Existing Budget Planning System

#### 2-4-1 Product 1: You Need A Budget (YNAB)

#### Overview

This is a system that can help the users to create a budget for their own. YNAB teaches users on money management practices with four YNAB important rules, based on spending income already earned to avoid overdrawn accounts and personal budget deficits.

#### **Features**

#### 1. User can live paycheck to paycheck

Users need to record all the income no matter primary job or other available income. Then users need to key in the spending will be done in the particular month. Hence the users will live paycheck to paycheck because they can spend the money in the month that they earn it. As the users work through the system, eventually they can gather the remainder (where the income minus spending) to be carried to the next month. The remainder is called the budget buffer, hence the system has the effect to take the users off living paycheck to paycheck.

#### 2. Every dollar will has their job

In the system, it has been assigned every single dollar to a category. It means the users can divide those spending into several categories. It helps users to make decisions actively, rather than letting things happen.

#### 3. Every money can be save for emergency

In the system, it also will help the users to create various savings funds whether they are for emergencies, annual taxes, holiday spending, etc. This fits in line with the zero-based budgeting because those spending already are parts of the entries in the budget.

#### 4. Force to reduce users' budget if overspend

The great feature of YNAB that most of the other packages don't have that of the feature. Users will curious how the system works if the users go over their budget. Most of the other packages will warn the users by telling the users not to do it next time or probably do nothing about it. YNAB will deduct it from next month's available funds. It is a very good feature so that to ensure the budget will not be affected by the particular month because of over budget.

#### 5. Every report can be exported

In the report pane, all the data can be exported into Microsoft excel format. It can let the other users to view the budget on what they spend, their income etc. if they don't have the software. If the users wish to print the result of the budget, the software will offer the users to save the data into PDF file. Hence users can upload the result easily due to the PDF file with smaller file size.

#### **Disadvantages**

#### 1. YNAB system is paid software

It is needed to be paid quite high amount of fees in order to purchase this software. As we know, who doesn't want a freeware? It is really the more you pay, the more output you get? Before the revolution of Google, there are many companies charge for their product/software. However after the Google change their earning by advertising instead of charging the users, many users will get used to get a freeware. Since YNAB still insist of charging the users for the software, hence there will be fewer users to purchase the product.

#### 2. Unable to control in multicurrency

The system need to select the currency type before you create a new budget. It is not good for the users who have more than one currency in their hands. For example, a Singaporean has SGD and MYR in his hands. When he travels to Malaysia, he will spend the money with MYR but not SGD. It will let the users to confuse that whether what currency he should choose in the budget.

#### 3. Unable to get advise

The system will only let the user to know whether they have been over budget or not. However, most of the users will not care too much if they purposely over budget. If the system can tells the users what will happen if they over budget, maybe the users will try to control themselves in order to achieve back to the budget plan.

As a conclusion, YNAB really is a nice system that really helps the users a lot in planning their budget. It not only provides the features such as key-in the income and spending, let the users to control the budget freely, it also can shows all the reports that the users' average spending and income. However, every system also has its cons: users have to manually key in the data by keyboard. The users will get bored easily and will become lazy if they have to do so in the next month. Next, it also cannot support multicurrency, users have to calculate the currency rate themselves if they wish to use other currency for spending or income. In short, YNAB most probably is a basic budget system but doesn't give any advice to the users.

#### **Screenshots**

First, select the currency and date format.

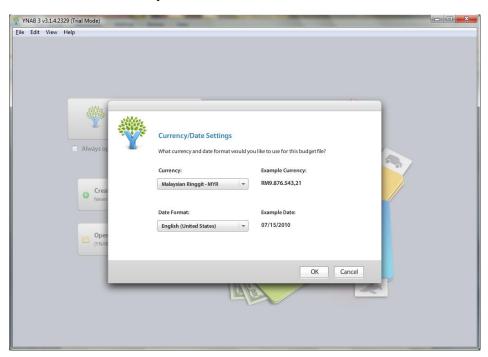

Figure 2-4-1-1 Dates and Currency Selection

Next create a new account.

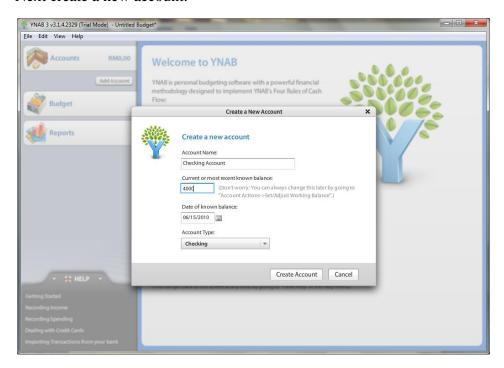

Figure 2-4-1-2 Account Creation

Transaction on the account can be added or modified

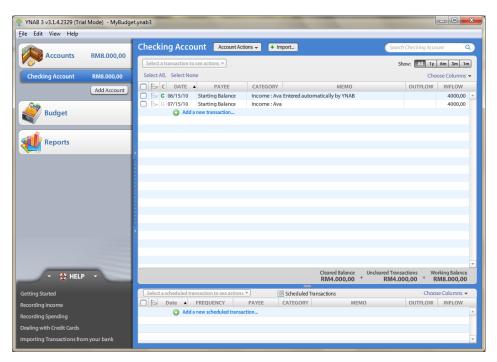

Figure 2-4-1-3 Account Screen Layout

Expenses Item can be added with a calculator

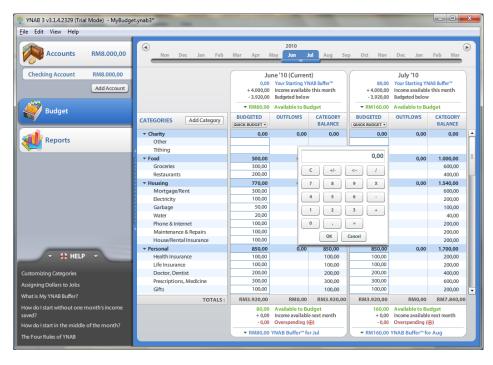

Figure 2-4-1-4 Budget Screen Layout with keypad

#### Key-in the entire budget

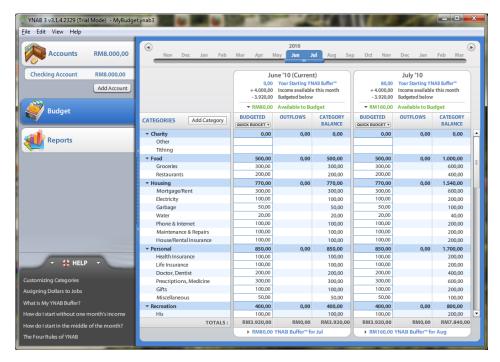

Figure 2-4-1-5 Budget Screen Layout

#### Show report.

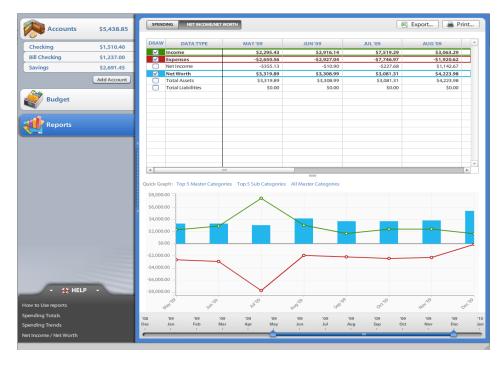

Figure 2-4-1-6 Report Screen Layout

#### 2-4-2 Product 2: My Budget Keeper

#### Overview

My Budget Keeper will help the users to set a budget and track their expenses in order to put them on the path to financial health and stability. This system can be used both as a personal expense tracker and family budgeting tool.

This system has four important modules that are *Income*, *Expenses*, *Persons* and *Reports*. The Incomes panel is to show family finances and available funds. Users can indicate sources and amount of the incoming money.

The Expenses panel shows all purchases made and payments done by different family members within a specified time period. The panel allows user to make a comment for each expense, for example what kind of purchase was made, whether credit card was used or the expense was individual or the entire family.

The Persons panel is used to enter different family members. While the last panel, Reports Panel is the core and the essence of the program. This system offers four basic reports with graphs available. Those reports will show detailed breakthrough of the users' spending habits, or probably showing where most of the money goes to.

#### **Features**

#### 1. Track all family expenses and incomes.

Everyday food shopping and transport expenses day by day weaken users' budget and as a result users will waste their money inexpediently. The right way to control and collect an amount of budget is keeping money by keep track all the family expenses and incomes.

#### 2. Personal expense tracker

This system is intended for using in family, so its interface is simple and clear. Moreover, users can employ this tool as a personal expense tracker.

#### 3. Totally control all the expenses

This system shows to the users all available funds and finances inside family and lets the users to control all incomes. It indicates amount of the incoming money and the source from which it came so that the users can control incoming money deposited by each member of the family.

#### 4. Plan the budget effectively

This system can let the users plan their budget effectively. Income and expenses with planned will help the users to keep their budget in balance.

This system also can use several currencies for money calculations. It is perfectly suits for the countries where another foreign currency is used in addition to the national currency. Adding currencies is easy in My Budget Keeper.

#### 5. Detailed statistics of all the budget expenses/incomes

This system can show the users detailed statistics of all their budget expenses/incomes and the persons who held them. All statistics may be shown for a specified time period in a convenient and clear form, reports with graphs available.

#### **Disadvantages**

#### 1. Unable to get advise

My Budget Keeper has the same disadvantages with YNAB. The advice part is a really important for the users who really don't have the knowledge on how to control their own finance. It only can show to the users that they are in over budget but not to guide users to prevent over budget.

#### 2. A freeware chasing world

Now, most of the software is freeware. It is because most of the software/system for the particular companies earns their profit by advertising, not charging their product to the users. However, My Budget Keeper is charging users for some fees in order to purchase it. Hence this will greatly reduce the number of users from get this product.

My Budget Keeper is a basic budget system. It has a very simple user interface and hence users can control or manage this system easily. As the same with other budget system, users need to key in the data (income and spending) manually to this system by keyboard. However, it is a paid system. Users need to pay in order to get this system. Hence it is not a popular budget system compare with other freeware. As a conclusion, it is easy to use but it provides quite limited features.

#### **Screenshots**

The home menu

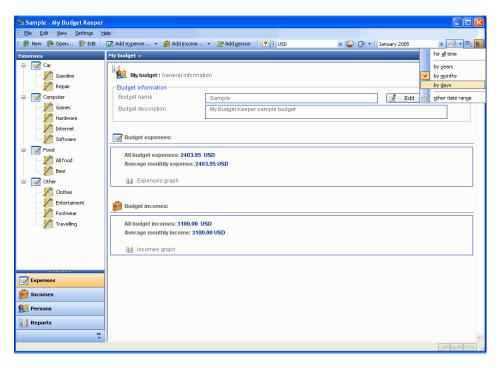

Figure 2-4-2-1 Home Screen Layout

User can key in the detail for their budget.

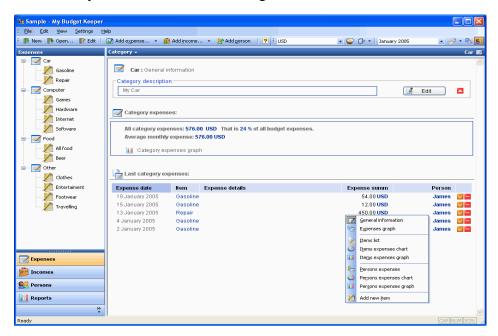

Figure 2-4-2-2 Transaction Screen Layout

Elle Edit View Settings Help New 

P Open... 

Edit | 

Add expense... 

P Add income... 

Add person | 

One in the income... 

P Add person | 

One in the income... 

P Add income... 

P Add income... 

P Add income... 

P Add income... 

P Add income... 

P Add income... 

P Add income... 

P Add income... 

P Add income... 

P Add income... 

P Add income... 

P Add income... 

P Add income... 

P Add income... 

P Add income... 

P Add income... 

P Add income... 

P Add income... 

P Add income... 

P Add income... 

P Add income... 

P Add income... 

P Add income... 

P Add income... 

P Add income... 

P Add income... 

P Add income... 

P Add income... 

P Add income... 

P Add income... 

P Add income... 

P Add income... 

P Add income... 

P Add income... 

P Add income... 

P Add income... 

P Add income... 

P Add income... 

P Add income... 

P Add income... 

P Add income... 

P Add income... 

P Add income... 

P Add income... 

P Add income... 

P Add income... 

P Add income... 

P Add income... 

P Add income... 

P Add income... 

P Add income... 

P Add income... 

P Add income... 

P Add income... 

P Add income... 

P Add income... 

P Add income... 

P Add income... 

P Add income... 

P Add income... 

P Add income... 

P Add income... 

P Add income... 

P Add income... 

P Add income... 

P Add income... 

P Add income... 

P Add income... 

P Add income... 

P Add income... 

P Add income... 

P Add income... 

P Add income... 

P Add income... 

P Add income... 

P Add income... 

P Add income... 

P Add income... 

P Add income... 

P Add income... 

P Add income... 

P Add income... 

P Add income... 

P Add income... 

P Add income... 

P Add income... 

P Add income... 

P Add income... 

P Add income... 

P Add income... 

P Add income... 

P Add income... 

P Add income... 

P Add income... 

P Add income... 

P Add income... 

P Add income... 

P Add income... 

P Add income... 

P Add income... 

P Add income... 

P Add income... 

P Add income... 

P Add income... 

P Add income... 

P Add income - 🤌 - 🖦 🚉 Sanuary 2005 All food : Expenses list Mepair Item description All food except bee Edit 👍 Add expense everybody 📮 View expenses for: Internet All item expenses: 1440.00 USD Expense details 19 January 2005 12 January 2005 230.00 USD 280.00 USD 10 January 2005 Add expense 780.00 USD 4 January 2005 Expense date Entertaiment 15.Jan.2005 💌 🗘 Add as planned expense Footwear **Traveling** Person: 1 <-MC MR M+ C CE 7 8 9 / \* **Expenses** 4 5 6 +/- incomes 1 2 3 Sqrt + **Persons** 0 . = % 1/x Reports

Expense Item can be added by the "Add expenses" dialog with a calculator.

Figure 2-4-2-3 Transaction Screen Layout with keypad

Users can view report in chart view.

Ready

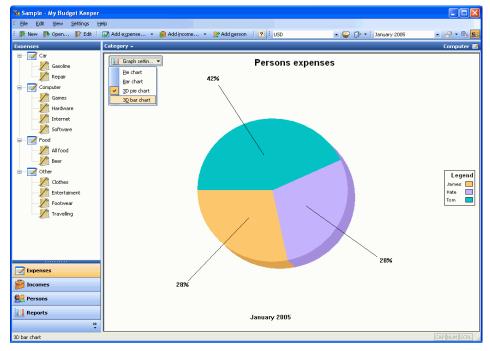

Figure 2-4-2-4 Report Screen Layout with Pie Chart

#### My Budget Keeper report pane.

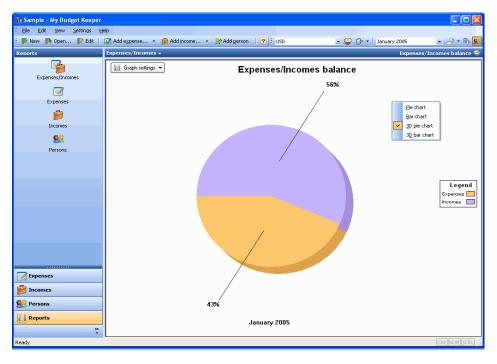

Figure 2-4-2-5 Report Screen Layout

#### My Budget Keeper Currency Manager.

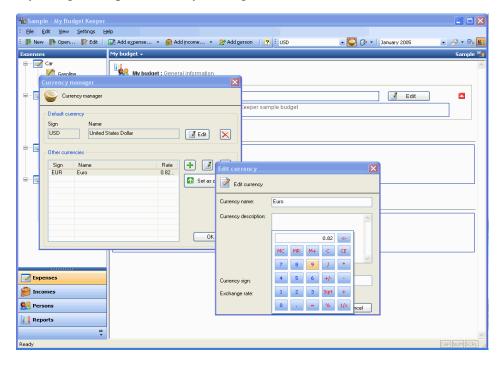

Figure 2-4-2-6 Currency Manager Screen Layout

# **2-4-3 Summary**

| Product<br>Featuress   | YNAB (You need a budget)                                             | My Budget Keeper                                                |
|------------------------|----------------------------------------------------------------------|-----------------------------------------------------------------|
| Charge when purchase   | \$59.95 Approximately RM190.07                                       | \$24.95 Approximately RM79.10                                   |
| Interface              | Flash, colourful interface.                                          | Normal, approximate same as Microsoft office interface.         |
| Loading speed          | Need some time to load when opening (approximately 10 to 15 seconds) | Quite fast when opening (approximately 2 to 5 seconds)          |
| Transaction Input Type | In the table form to allow users to key in                           | In the drop down list to let users to choose                    |
| Transaction Category   | Allow users to add and modify the existing transaction category      | Allow users to add and modify the existing transaction category |
| Report type            | Text Layout, Pie Chart, Bar<br>Graph                                 | Text Layout, Pie Chart,  Bar Graph                              |
| Report Parameter       | Transaction type, date, amount                                       | Transaction type, date, amount                                  |

Table 2-4-3-1 Comparison between YNAB and My Budget Keeper

# **Chapter 3**

# Requirement and Specification

#### Contents:

- 3-1 Requirements Gathering Technique
- 3-2 System Requirements

# 3-1 Requirements Gathering Technique

In order to develop a powerful system, the developer had to gather all requirements from the target users. There are a few techniques to gather the requirements. The two main techniques to be chosen are **Research** and **Questionnaire**.

#### Research

Research is a technique to get all the information from the other sources such as Internet, documentation, and etc. The existing budget planners will be the main research target. The developer had studied on how those system works and what functionalities they provide. Besides, the developer had gathered the information that the users would like to improve for the existing system. Thus, the developer learned from information of the existing system and develops a more powerful system with completed features.

From the research, the developer had learned some important features for a budget planner. Following are some explanations of these features:-

- Income and Expenses Tracking: The budget planner can keep track how the users' expenses flow. This system can calculate and show the users what is available budget to the users.
- 2. Report Generating: The budget planner can show report form in order to give a hint to the users that how and what have they spend on their daily life.
- 3. Account Access Right: The budget planner can control the users' access right since the users' financial information is private and confidential.

#### Questionnaire

Questionnaire technique was chosen as one of the technique in gather requirements since IBP is created for different group of target users. With questionnaire, the developer will learn features that the users really want to be included in IBP. Different group of target users need different type of features, hence developer can learn from it and develop a users' favour features system. For example, the questions can be asking the users what they mainly spend on their daily, are they going to record down their daily spending and etc.

From this technique, the developer can get more detailed user requirements for the IBP. Following are some features which are proposed by the users:-

- 1. Report Generating: From the questionnaire, most of the users would like to view the report that what and how they spend on a particular time.
- 2. Fixed Expenses and Income input: Users would like to have an application that can let them to carry on their fixed income (such as salary) and expenses (such as insurance and etc) from month to month.

All the results are gathered from different group of target users. For question set by the developer, please refer to Appendix A-1.

## **3-2 System Requirements**

This application is created mainly focus on the budget tracking and planning to the users. The features will be explained further in the following:-

#### 1.0 Income and Expenses Tracking

- 1.1 This system should allow users to key in their monthly fixed income (such as salary, subsidy, bonus and etc) and expenses (such as public utility, insurance, loan mortgage and car, education fee and etc).
  - 1.1.1 For the fixed income, this system should allow users decide the normal income to the fixed income so that they no need to key in the same record in the next month.
  - 1.1.2 For the fixed expenses, this system should allow users to decide the normal expenses to the fixed expenses so that they no need to key in the same record in the next month.
- 1.2 This system should be able to let the users to key in their daily spending such as food, transport, entertainment and etc.
- 1.3 This system should let the users to choose their spending type when key in the expenses, example: food (can be breakfast, lunch or dinner), entertainment (can be shopping), makeup and etc.
- 1.4 This system should be able to calculate the available budget that left of the particular month after subtracts the fixed expenses.
- 1.5 This system should allow the users able to check the previous records by letting the users to search with inputs such as date, expenses type, description and etc.

#### 2.0 Report Generating

- 2.1 This system should let the users to choose to view report with different parameters such as timeline, type of spending, type of income and etc.
- 2.2 This system should allow the users to export the report to different types of file formats such as PDF file, Excel file and etc.
- 2.3 This system should be able to let the users to preview and print the reports.

#### 3.0 Account Creation

- 3.1 This system should support multiple users.
- 3.2 This system should allow the users to create several accounts with different user name and password.
- 3.3 This system should allow the users to key in the question (can be selected in drop down list) and their own password. It is used for request the username and password if the users failed to remember their own username and password

#### 4.0 Account Login

- 4.1 This system should let the users to key in their username and password in order to access the application.
- 4.2 This system should let the users to log out their account.
- 4.3 This system should not allow multiple users at the same time.
- 4.4 This system should let the users to remind their password by choosing their questions (in drop down list) and key in their answer.

#### 5.0 Account Maintenance

- 5.1 This system should let the users to customize their own spending category.
  - 5.1.1 By default, the spending category should be food, transport and entertainment. This system should let the users to add or modify the spending category such as makeup, clothes and etc.
- 5.2 This system should include the monthly fixed income list.
  - 5.2.1 This system should allow the users to add the new income type or modify the existing income type according to their preferences.
- 5.3 This system should include the monthly fixed expenses list.
  - 5.3.1 This system should allow the users to add the new expenses type or modify the existing expenses type.

# **Chapter 4**

# Methodology Application

#### Contents:

- 4-1 Methodologies Chosen
- 4-2 Application of Chosen Methodologies

## 4-1 Methodologies Chosen

The methodologies will be chosen for IBP are the Waterfall SDLC (System Development Life Cycle) model and the Incremental Prototyping. Since Waterfall model has several disadvantages, by only using it as the development of this system is not enough. The main disadvantage for Waterfall model is for every stage of development has to be completed before a new stage started. Since the nature of Waterfall model is no way to turn back to the previous stage, there will be cost a lot of time in implementing this system.

However Waterfall model does have its advantages that are it focuses on documentation. It is also one of the drawbacks for Incremental Prototyping model. Thus, an Incremental Prototyping model will be used too along with the Waterfall model when developing this system.

The Increment Prototyping will first gather some requirements and develop the first version of prototype. Then it will let the users to test the first prototype and get the feedbacks from the users. The feedbacks that noted down in the first prototype will be learned and analyzed by the developer on how to enhance onto the first prototype.

The process on developing and testing are repeated done until the users satisfy the result of the latest prototype and it will be turned into this system. By combination of two methodologies model, this system can be developed without any troubles.

# **4-2 Application of Chosen Methodologies**

This section consists of how the methodologies (waterfall and incremental prototype) will be implemented in the project. The phase involved in the development would be based on the SDLC that are *Planning*, *Analysis*, *Design* and *Implementation*.

#### **Phase 1: Planning**

Planning is the most important task in creating a software product. The developer needed to think carefully on how the project to be developed because once the developer plan it wrongly, the whole system will not be done. The project planning involves the use of schedule such as Gantt chart to plan and subsequently report the progress along the project execution.

In this stage, planning on how this system looks like would be the priority activity. First, research on the existing system will be made in order to learn more detail about budget planner. Next, a set of questionnaire will be started to be distributed to the public. The questionnaire will be distributed to different group of users in order to get different type of opinion and information.

Project time planning is very critical in this project. Duration for each activity in the development process must be specified in this stage. It is because if the time for each activity is not allocated wisely, this system will not be completed on time.

The developer will identify the tasks after verifying the requirements with the users. It is a very important process because it can determine the dependency of all processes in this system. If not, system operations would not be smooth thus reducing efficiency and effectiveness. The Gantt chart has been created in this stage. The information of the chart will be explained in Section Appendix B-1.

#### Phase 2: Analysis

In this stage, all the information about budget planning and the requirements from the target users are gathered. The purpose of these activities is to more understand the existing work flow before developing a system that suits to IBP. From the previous stage (planning), the requirement study can only provide the conceptual idea of this system. Thus, studies in the existing system in term of its processes, problems and solutions should be in more detail. By doing this, the developer will be able to understand how the work should be done through the studies.

After studying the requirements in full detail, a finalized requirement document can be produced. The document can be updated anytime since users' requirements may change from time to time. Thus, the developer needed to keep on doing research in order to match with the users' requirements. The result of questionnaire will be shown in Appendix A-2.

Next, before moving to the next phase, a few work flow diagrams will be constructed. It is because those diagrams can give a clearer idea to the developer in developing this system. The diagrams can be data flow diagram, use case diagram, context diagram and entity relationship diagram.

#### Phase 3: Design

This system work flow, program design, interface design and the database structure of this system is created in this stage. This system work flow is based on the requirements documentation from previous phase. It has to be designed carefully so that they can able to work with each other. After the first version of system work flow is created, the developer will present it to the users so that can get the users' feedbacks and confirmation. If the users do not satisfy the result, this system work flow will be redesign or modified and presented to them again until they satisfy the result.

For the program and interface design, a first version of prototype will be created according to the users' requirements. This prototype will be presented to the users to get their opinions on it. Once the users can point out what they do not like or what they really want this system, the prototype will be redesign again.

Next is the database structure. The tables in the database have to be organized properly so that data retrieval can be efficient. In order to avoid the time consuming in retrieving data, normalization on the database are required.

#### **Phase 4: Implementation**

This stage can be considered as a complicated process. During implementation, the tasks as following will be included: *Implementing IBP in NetBean*, *Implementing database in MySQL* and *System Testing*.

#### Implementing IBP in Visual Studio 2010

Visual Studio 2010 supports Visual Basic 6.0 Programming language and is an open source platform; hence the developer can get solutions easily once some problems occur. Besides, Visual Studio 2010 and Visual Basic 6.0 support GUI interface so the developer can design the interface that the users want.

#### <u>Implementing database in Microsoft SQL Server Compact 3.5</u>

The database of this system is created using Microsoft SQL Server Compact 3.5. The main reason to use this is because it is a freeware and open source. Developer will get solutions when handle problems in development.

#### **System Testing**

Testing will be done after several functionalities are completed. This will allow the developer to keep track the errors in this system. It could be easier to fix the errors when this system do not consists of too much of coding. This will save a lot of time when developing the system.

# **Chapter 5**

# System Design

#### Contents:

- 5-1 Interface Conceptual Design
- 5-2 Interface Design
- 5-3 Data Flow Diagrams

# **5-1 Interface Conceptual Design**

Before designing the actual system, a conceptual design is being used. A conceptual design is drawn after done some researches and getting the questionnaire from the public. 800 pixels width and 600 pixels height form is the most common size for financial applications. It makes sense since 800 pixels width and 600 pixels height can be supported by most monitors' resolution. Besides, most people prefer an application with light blue and white in colour. After gathered all the information from the public, the conceptual design is done by following the public information.

There are several forms used in this system. Each form has 800 pixels width and 600 pixels height. There are buttons, labels, link labels, radio buttons and panels in each form. Refer to Appendix: User Manuals for functionary of each form.

The following are the main forms conceptual design and information of every control:

| Title bar       |  |  |
|-----------------|--|--|
|                 |  |  |
| Content         |  |  |
| - Welcome       |  |  |
| - Introduction  |  |  |
|                 |  |  |
|                 |  |  |
|                 |  |  |
|                 |  |  |
|                 |  |  |
| Username:       |  |  |
| Password:       |  |  |
| Forgot password |  |  |
| Login Register  |  |  |

Figure 5-1-1 Login Form

| Name           | Description                | Size (pixels) |
|----------------|----------------------------|---------------|
| loginBTN       | Login Button               | 75 x 23       |
| registerBTN    | Register Button            | 75 x 23       |
| forgotPassLink | Forget Password Link Label | 117 x 13      |
| usernameTXT    | Username Text Box          | 100 x 22      |
| passwordTXT    | Password Text Box          | 100 x 22      |
| usernameLBL    | Username Label             | 83 x 16       |
| passwordLBL    | Password Label             | 80 x 16       |
| introPNL       | Intro content Panel        | 680 x 260     |
| Title Bar      | Title Bar                  | 784 x 24      |

Table 5-1-1 Login Form Information

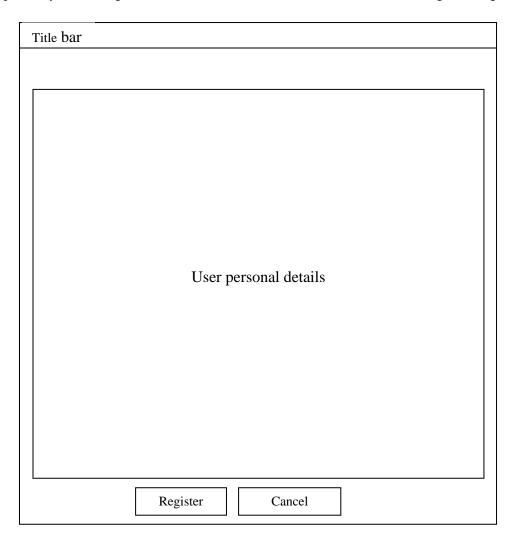

Figure 5-1-2 Register Form

| Name                        | Description     | Size (pixels) |
|-----------------------------|-----------------|---------------|
| registerCategoryRegisterBTN | Register Button | 75 x 23       |
| registerCancelBTN           | Cancel Button   | 75 x 23       |
| registerPNL                 | Register Panel  | 629 x 448     |
| Title Bar                   | Title Bar       | 784 x 24      |

Table 5-1-2 Register Form Information

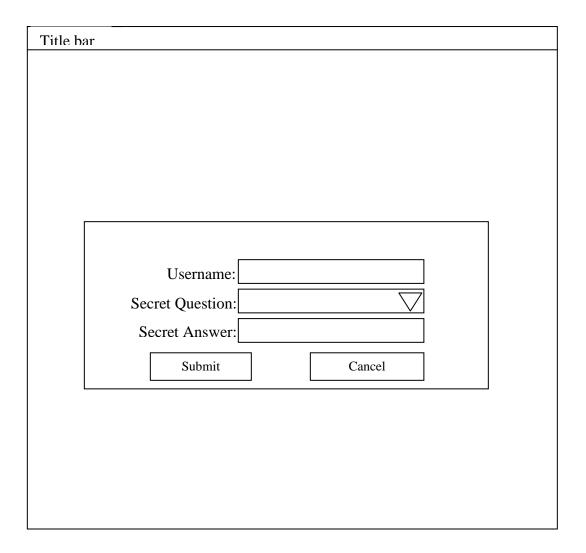

Figure 5-1-3 Forget Password Form

| Name                 | Description               | Size (pixels) |
|----------------------|---------------------------|---------------|
| forgotpwSubmitBTN    | Submit Button             | 75 x 23       |
| forgotpwCancelBTN    | Cancel Button             | 75 x 23       |
| forgotpwUsernameTXT  | Username Text Box         | 330 x 22      |
| forgotpwSAnswerTXT   | Secret Answer Text Box    | 330 x 22      |
| forgotpwSQuestionCMB | Secret Question Combo Box | 330 x 22      |
| usernameLBL          | Username Label            | 102 x 16      |
| sQuestionLBL         | Secret Question Label     | 133 x 16      |
| sAnswerLBL           | Secret Answer Label       | 125 x 16      |
| Title Bar            | Title Bar                 | 784 x 24      |

Table 5-1-3 Forget Password Form Information

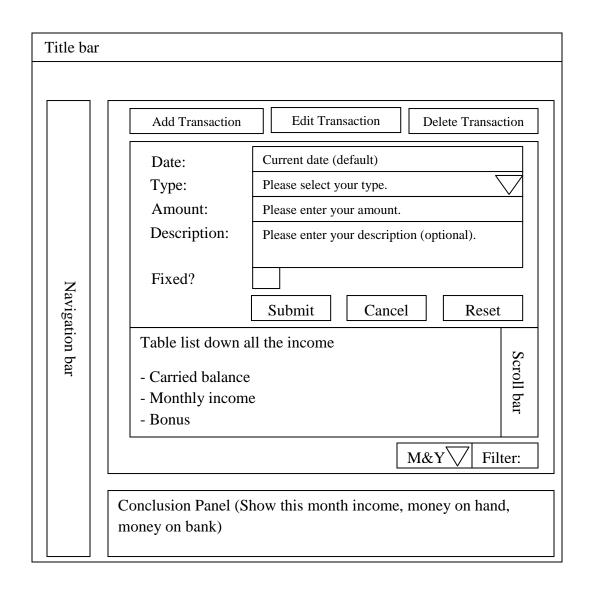

Figure 5-1-4 Incomes Form

| Name                 | Description                               | Size (pixels) |
|----------------------|-------------------------------------------|---------------|
| incomeDateTXT        | Income Date Text Box                      | 238 x 20      |
| incomeAmountTXT      | Income Amount Text Box                    | 238 x 20      |
| incomeDescTXT        | Income Description Text Box               | 238 x 20      |
| addTransactionBTN    | Add new income transaction Button         | 159 x 23      |
| editTransactionBTN   | Edit selected income transaction Button   | 159 x 23      |
| deleteTransactionBTN | Delete selected income transaction Button | 159 x 23      |
| incomeSbmBTN         | Income Submit Button                      | 75 x 23       |
| incomeCnlBTN         | Income Cancel Button                      | 75 x 23       |
| incomeRstBTN         | Income Reset Button                       | 75 x 23       |
| incomeFilterBTN      | Income Filter Button                      | 45 x 23       |
| incomeTypeCMB        | Income Type Combo Box                     | 238 x 20      |
| incomeMnYCMB         | Income month and year Combo Box           | 80 x 21       |
| incomeFixCKB         | Fix income Check Box                      | 15 x 14       |
| incomeDateLBL        | Income Date Label                         | 30 x 13       |
| incomeAmountLBL      | Income Amount Label                       | 43 x 13       |
| incomeDescLBL        | Income Description Label                  | 60 x 13       |
| incomeTypeLBL        | Income Type Label                         | 31 x 13       |
| incomeFixLBL         | Income Fix Label                          | 38 x 13       |
| incomeDataTable      | Income data grid view                     | 639 x 149     |
| incomeConclusionPNL  | Income conclusion Panel                   | 672 x 73      |
| navigationBar        | Shared navigation bar                     | 105 x 536     |
| Title Bar            | Title Bar                                 | 784 x 24      |

Table 5-1-4 Income Form Information

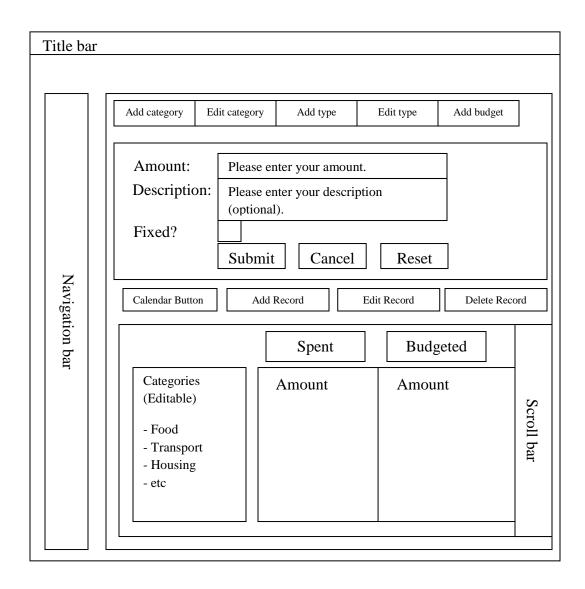

Figure 5-1-5 Expenses Form

| Name                | Description                                 | Size (pixels) |
|---------------------|---------------------------------------------|---------------|
| expensesAmountTXT   | Expenses Amount Text Box                    | 238 x20       |
| expensesDescTXT     | Expenses Description Text Box               | 238 x 20      |
| addExpRecordBTN     | Add new expenses transaction Button         | 163 x 23      |
| editExpRecordBTN    | Edit selected expenses transaction Button   | 163 x 23      |
| deleteExpRecordBTN  | Delete selected expenses transaction Button | 163 x 23      |
| expensesSbmBTN      | Expenses Submit Button                      | 75 x 23       |
| expensesCnlBTN      | Expenses Cancel Button                      | 75 x 23       |
| expensesRstBTN      | Expenses Reset Button                       | 75 x 23       |
| expensesCalendarBTN | Expenses Calendar Button                    | 200 x 20      |
| expensesAddCatBTN   | Add new expenses category Button            | 96 x 23       |
| expensesEditCatBTN  | Edit expenses category Button               | 96 x 23       |
| expensesAddTypeBTN  | Add new expenses type Button                | 96 x 23       |
| expensesEditTypeBTN | Edit expenses type Button                   | 96 x 23       |
| expensesFixCKB      | Fix expenses Check Box                      | 15 x 14       |
| navigationBar       | Shared navigation bar                       | 105 x 536     |
| Title Bar           | Title Bar                                   | 784 x 24      |

Table 5-1-5 Expenses Form Information

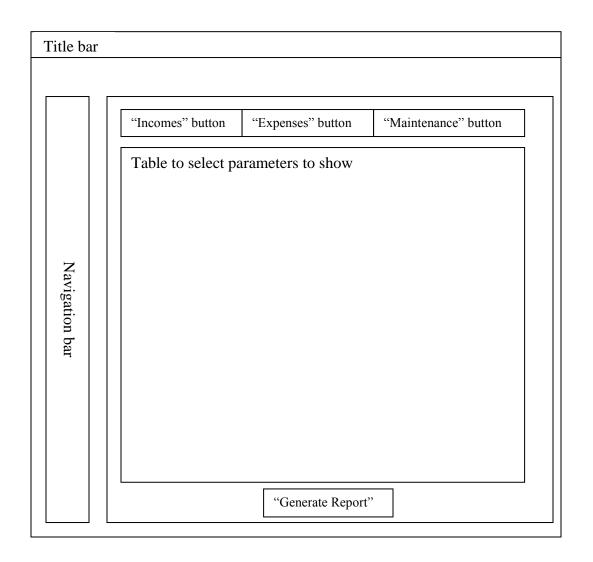

Figure 5-1-6 Reports Form

| Name                 | Description                   | Size (pixels) |
|----------------------|-------------------------------|---------------|
| reportIncomeBTN      | Income Record Report Button   | 133 x 17      |
| reportExpensesBTN    | Expenses Record Report Button | 133 x 17      |
| reportMaintenanceBTN | Maintenance Report Button     | 133 x 17      |
| reportGenerateBTN    | Generate Report BTN           | 109 x 23      |
| navigationBar        | Shared navigation bar         | 105 x 536     |
| Title Bar            | Title Bar                     | 784 x 24      |

Table 5-1-6 Reports Form Information

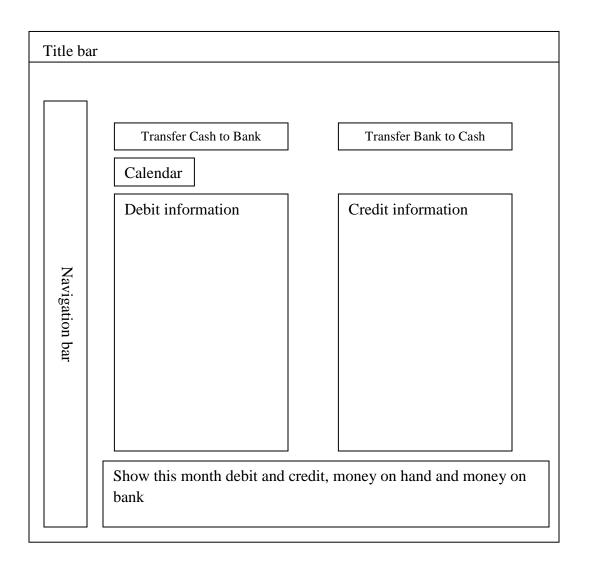

Figure 5-1-7 Bank Form

| Name            | Description                  | Size (pixels) |
|-----------------|------------------------------|---------------|
| cashBankBTN     | Transfer Cash to Bank Button | 159 x 23      |
| bankCashBTN     | Transfer Bank to Cash Button | 159 x 23      |
| bankCalendarBTN | Bank Calendar Button         | 128 x 20      |
| navigationBar   | Shared navigation bar        | 105 x 536     |
| Title Bar       | Title Bar                    | 784 x 24      |

Table 5-1-7 Bank Form Information

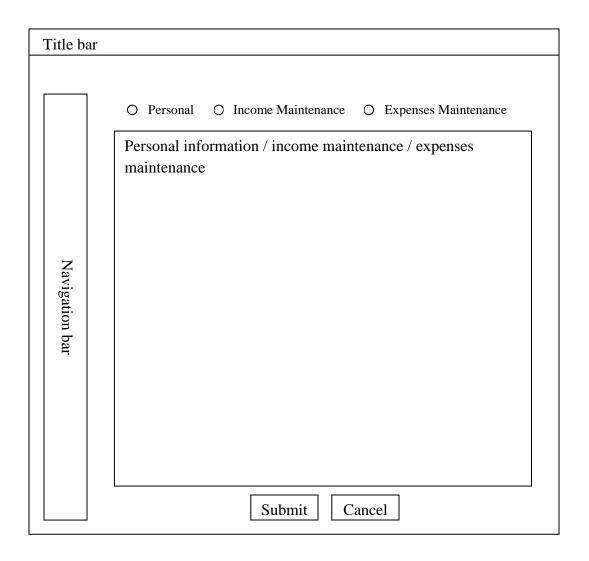

Figure 5-1-8 Account Maintenance Form

| Name                  | Description                       | Size (pixels) |
|-----------------------|-----------------------------------|---------------|
| maintenancePersonalRB | Personal Maintenance Radio Button | 121 x 17      |
| maintenanceIncomeRB   | Income Maintenance Radio Button   | 121 x 17      |
| maintenanceExpensesRB | Expenses Maintenance Radio Button | 121 x 17      |
| maintenanceSbmBTN     | Maintenance submit Button         | 75 x 23       |
| maintenanceCncBTN     | Maintenance cancel Button         | 75 x 23       |
| navigationBar         | Shared navigation bar             | 105 x 536     |
| Title Bar             | Title Bar                         | 784 x 24      |

Table 5-1-8 Account Maintenance Form Information

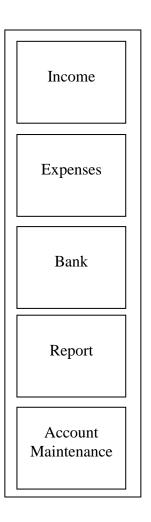

Figure 5-1-9 Navigation Bar

| Name                  | Description                       | Size (pixels) |
|-----------------------|-----------------------------------|---------------|
| incomeBTN             | Personal Maintenance Radio Button | 121 x 17      |
| expensesBTN           | Income Maintenance Radio Button   | 121 x 17      |
| maintenanceExpensesRB | Expenses Maintenance Radio Button | 121 x 17      |
| maintenanceSbmBTN     | Maintenance submit Button         | 75 x 23       |
| maintenanceCncBTN     | Maintenance cancel Button         | 75 x 23       |
| navigationBar         | Shared navigation bar             | 105 x 536     |

Table 5-1-9 Navigation Bar Information

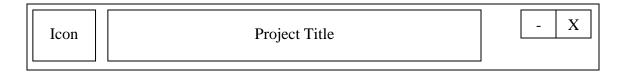

Figure 5-1-10 Title Bar

| Name          | Description                      | Size (pixels) |
|---------------|----------------------------------|---------------|
| Icon          | Intelligent Budget Planner Icon  | 20 x 20       |
| -             | Minimize Button                  | 20 x 20       |
| X             | Close Button                     | 5 x 5         |
| Project Title | Intelligent Budget Planner Title | 730 x 20      |

Table 5-1-10 Title Bar Information

# 5.2 Interface Design

During interface design phase, the design of all forms is developed based on the conceptual design ideas. The colour and size of each form also based on the conceptual designs that are light blue and white colour and 800 pixels width and 600 pixels height.

At the first stage in interface design, title bar is firstly to be developed then only follow by each form contents. During the interface design, some verification and functional coding are developed right the way to make sure that the layout and screen interface suit the functional of this system.

Below are the interfaces of this system. Refer to Appendix: User Manual for functional description of each form.

# **Title Bar**

The figure below showing title bar after the users opens this system

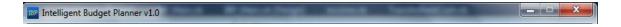

Figure 5-2-1 Title Bar Screen Shot

# Main Form / Login Form

The figure below showing the main form / login form of Intelligent Budget Planner

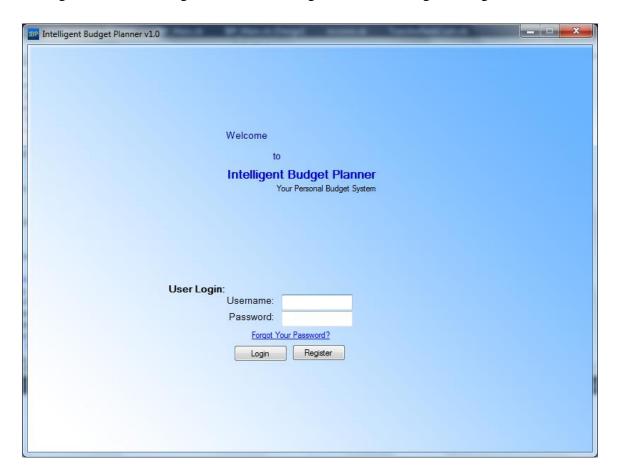

Figure 5-2-2 Login Form Screen Shot

# **Registration Form (Personal)**

The figure below showing the registration page – personal detail of Intelligent Budget Planner

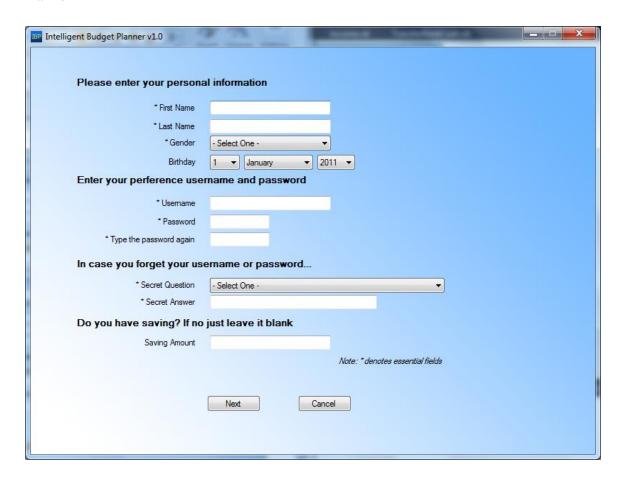

Figure 5-2-3 Register Form (Personal) Screen Shot

# **Register Form (Expenses Category and Type)**

The figure below showing the registration page – expenses category and type detail of Intelligent Budget Planner

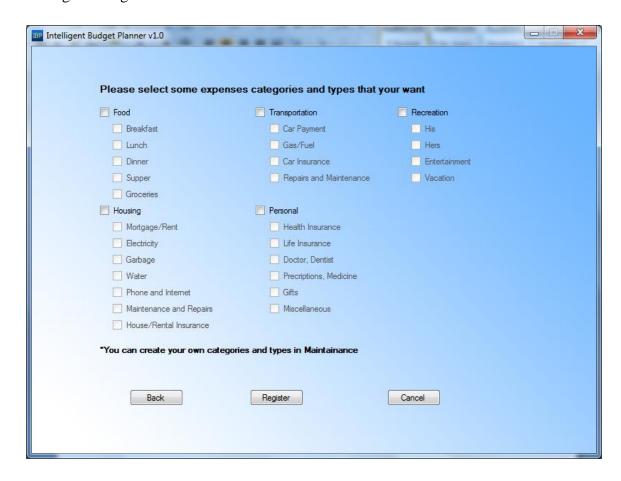

Figure 5-2-4 Register Form (Expenses Category and Type) Screen Shot

# **Forgot Password Form**

The figure below showing the forgot password form of Intelligent Budget Planner

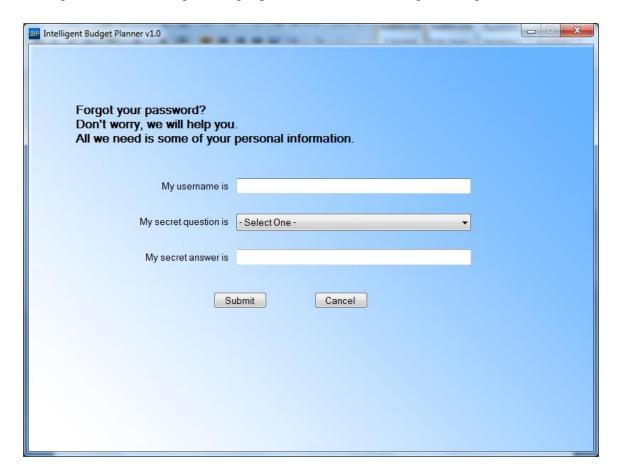

Figure 5-2-5 Forgot Password Form Screen Shot

# **Income Form**

The figure below showing the income form of Intelligent Budget Planner (records shown are as example only)

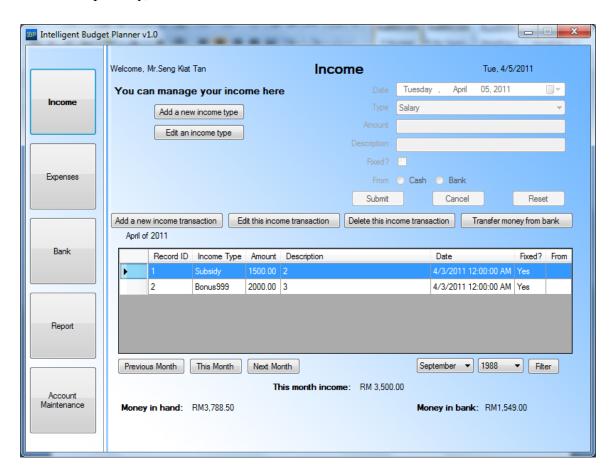

Figure 5-2-6 Income Form Screen Shot

# **Expenses Form (Daily)**

The figure below showing the expenses form – daily expenses of Intelligent Budget Planner (records shown are as example only)

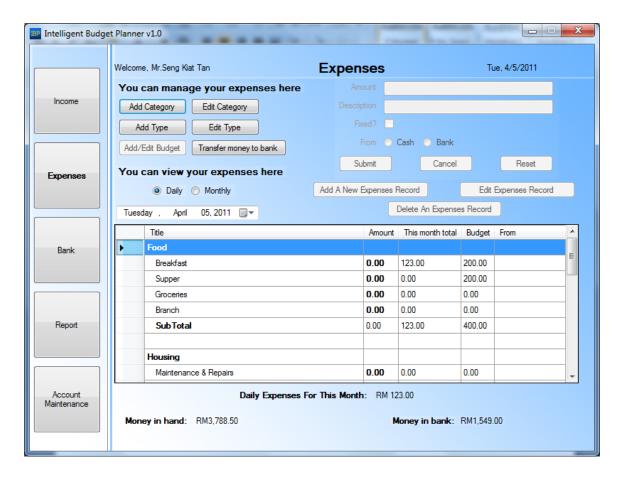

Figure 5-2-7 Expenses Form (Daily) Screen Shot

# **Expenses Form (Monthly)**

The figure below showing the expenses form – monthly expenses of Intelligent Budget Planner (records shown are as example only)

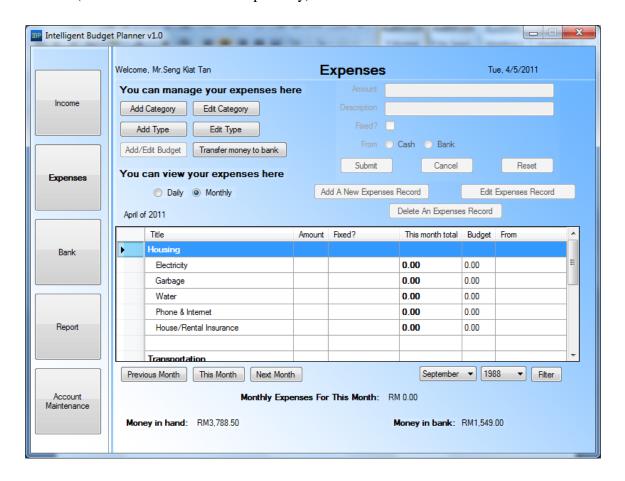

Figure 5-2-8 Expenses Form (Monthly) Screen Shot

# **Bank Form**

The figure below showing the bank form of Intelligent Budget Planner (records shown are as example only)

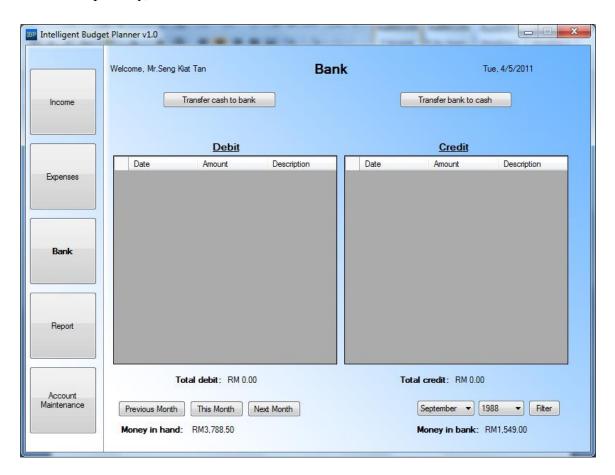

Figure 5-2-9 Bank Form Screen Shot

# **Reports Form**

The figure below showing the reports form of Intelligent Budget Planner

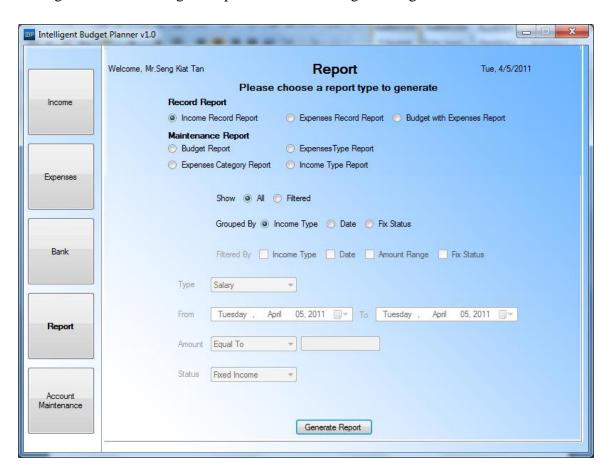

Figure 5-2-10 Reports Form Screen Shot

# **Account Maintenance Form (Personal Information)**

The figure below showing the account maintenance – personal information form of Intelligent Budget Planner (records shown are as example only)

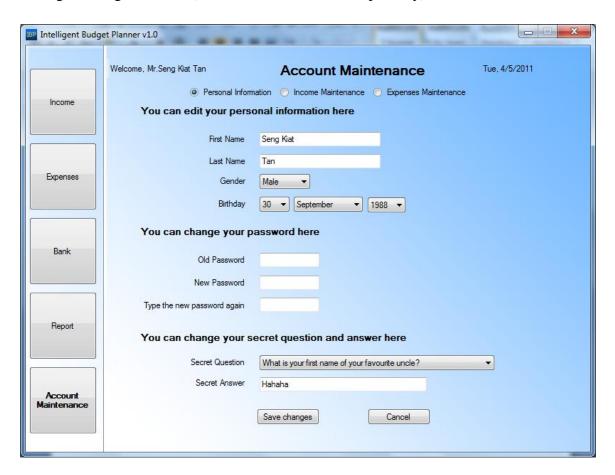

Figure 5-2-11 Account Maintenance (Personal Information) Form Screen Shot

# **Account Maintenance Form (Income Maintenance)**

The figure below showing the account maintenance – income maintenance form of Intelligent Budget Planner (records shown are as example only)

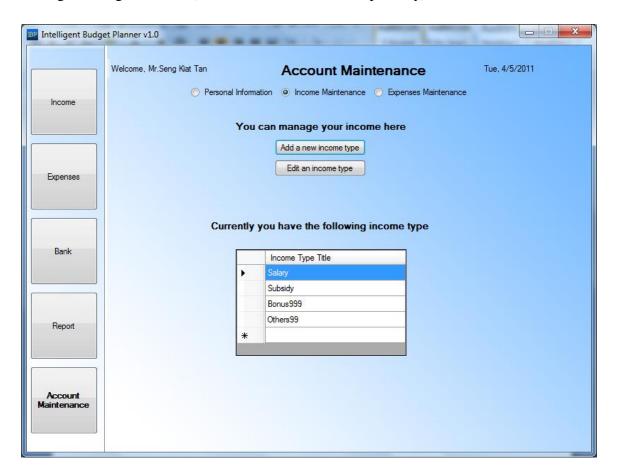

Figure 5-2-12 Account Maintenance (Income Maintenance) Form Screen Shot

# **Account Maintenance Form (Expenses Maintenance)**

The figure below showing the account maintenance – expenses maintenance form of Intelligent Budget Planner (records shown are as example only)

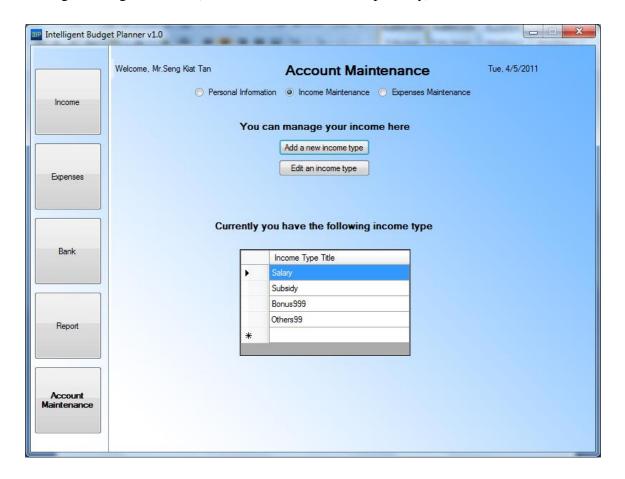

Figure 5-2-13 Account Maintenance (Expenses Maintenance) Form Screen Shot

# **Add Income Type Form**

The figure below showing the add income type form of Intelligent Budget Planner

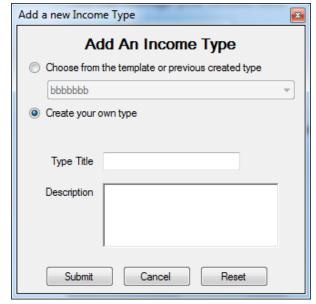

Figure 5-2-14 Add Income Type Form Screen Shot

# **Edit Income Type Form**

The figure below showing the edit income type form of Intelligent Budget Planner (records shown are as example only)

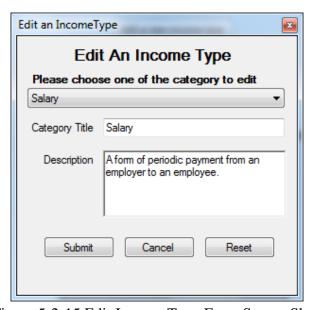

Figure 5-2-15 Edit Income Type Form Screen Shot

# **Add Expenses Category Form**

The figure below showing the add expenses category form of Intelligent Budget Planner

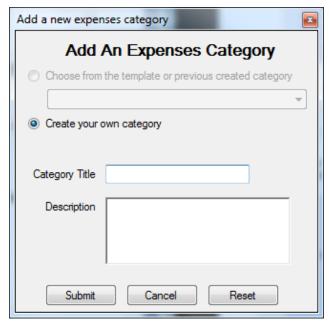

Figure 5-2-16 Add Expenses Category Form Screen Shot

# **Edit Expenses Category Form**

The figure below showing the edit expenses category form of Intelligent Budget Planner (records shown are as example only)

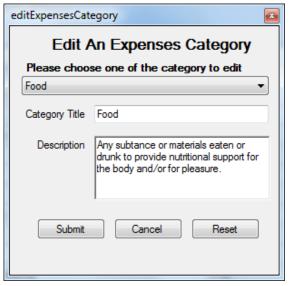

Figure 5-2-17 Edit Expenses Category Form Screen Shot

# **Add Expenses Type Form**

The figure below showing the add expenses type form of Intelligent Budget Planner

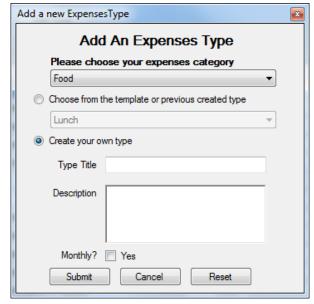

Figure 5-2-18 Add Expenses Type Form Screen Shot

### **Edit Expenses Type Form**

The figure below showing the edit expenses type form of Intelligent Budget Planner (records shown are as example only)

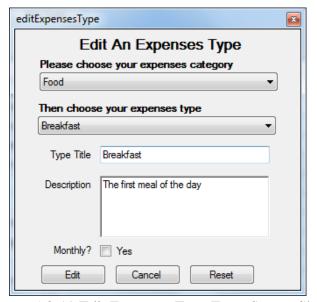

Figure 5-2-19 Edit Expenses Type Form Screen Shot

# **Add Budget Form**

The figure below showing the add budget form of Intelligent Budget Planner

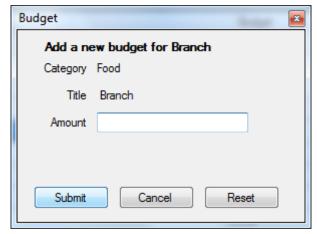

Figure 5-2-20 Add Budget Form Screen Shot

# **Edit Budget Form**

The figure below showing the edit budget form of Intelligent Budget Planner (records shown are as example only)

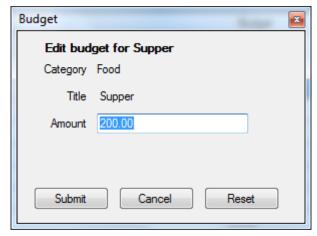

Figure 5-2-21 Edit Budget Form Screen Shot

### **Transfer Cash to Bank Form**

The figure below showing the transfer cash to bank form of Intelligent Budget Planner

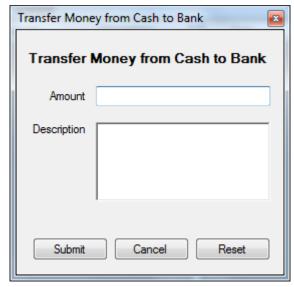

Figure 5-2-23 Transfer Cash to Bank Form Screen Shot

### **Transfer Bank to Cash Form**

The figure below showing the transfer bank to cash form of Intelligent Budget Planner

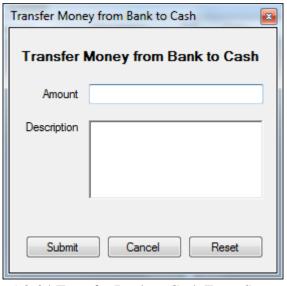

Figure 5-2-24 Transfer Bank to Cash Form Screen Shot

# **5.3 Data Flow Diagram**

Before start to develop this system, several data flow diagram (DFD) have been designed in order to suit the requirements. There are one level 0 diagram (context diagram), one level 1 diagram and nine level 2 diagrams have been designed. By these diagrams, this system can work with the requirement without any problems. These are the 4<sup>th</sup> version of DFD and also the last version because this version is the best version that most suitable to the requirements.

Refer the following figures for more information about the workflow of Intelligent Budget Planner.

#### Level 0

#### Context Diagram for Intelligent Budget Planner

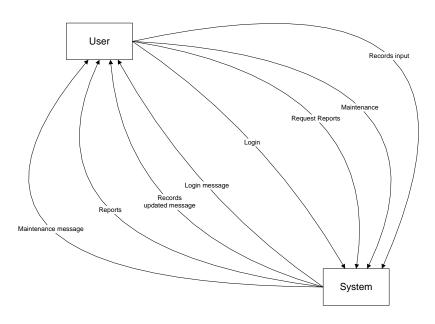

Figure 5-3-1 Context Diagram

#### Level 1

### Overview Diagram for Intelligent Budget Planner

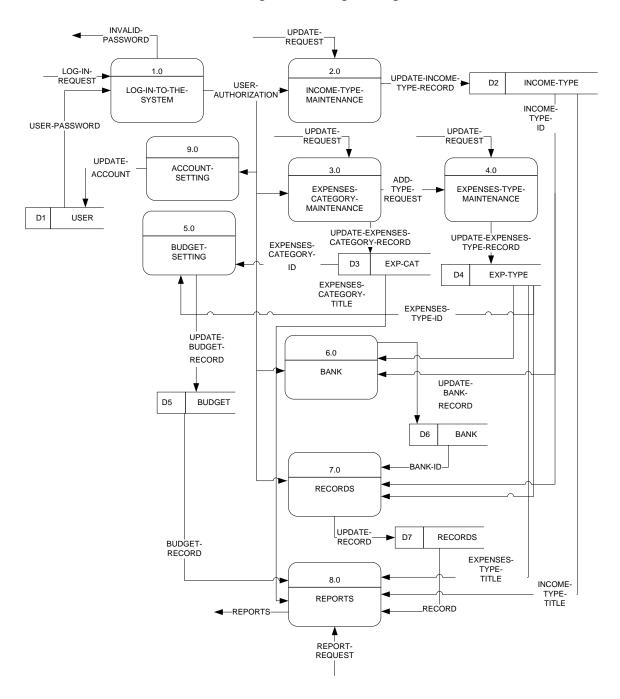

Figure 5-3-2 Overview Flow

### Level 2

### 1.0 Log In To System for Intelligent Budget Planner

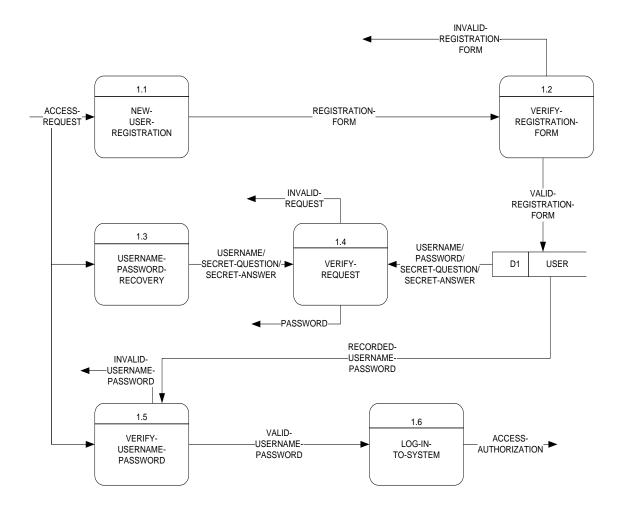

Figure 5-3-3 Login Flow

# 2.0 Income Type Maintenance for Intelligent Budget Planner

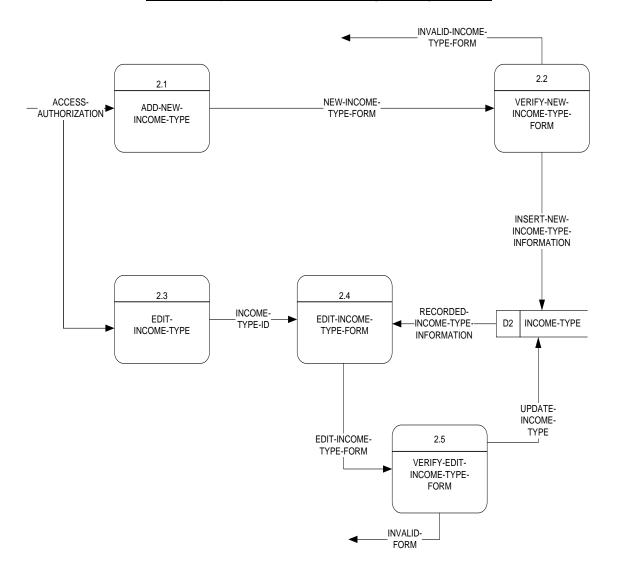

Figure 5-3-4 Income Type Maintenance Flow

#### INVALID-EXPENSES-CATEGORY-FORM 3.2 3.1 VERIFY-NEW-ADD-NEW-EXPENSES-NEW-EXPENSES-CATEGORY-FORM ACCESS-AUTHORIZATION EXPENSES-CATEGORY-CATEGORY **FORM** INSERT-NEW-EXPENSES-CATEGORY-INFORMATION 3.3 RECORDED-EXPENSES-EDIT-EXPENSES-EDIT-EXPENSES-CATEGORY **EXPENSES-**D3 **EXP-CATEGORY** CATEGORY-ID CATEGORY-FORM CATEGORY INFORMATION UPDATE-EXPENSES-CATEGORY 3.5 EDIT-EXPENSES-CATEGORY-FORM VERIFY-EDIT-**EXPENSES-**CATEGORY-FORM INVALID-FORM 3.6 ADD-ADD-EXPENSES-EXPENSES-TYPE-REQUEST TYPE

#### 3.0 Expenses Category Maintenance for Intelligent Budget Planner

Figure 5-3-5 Expenses Category Maintenance Flow

### 4.0 Expenses Type Maintenance for Intelligent Budget Planner

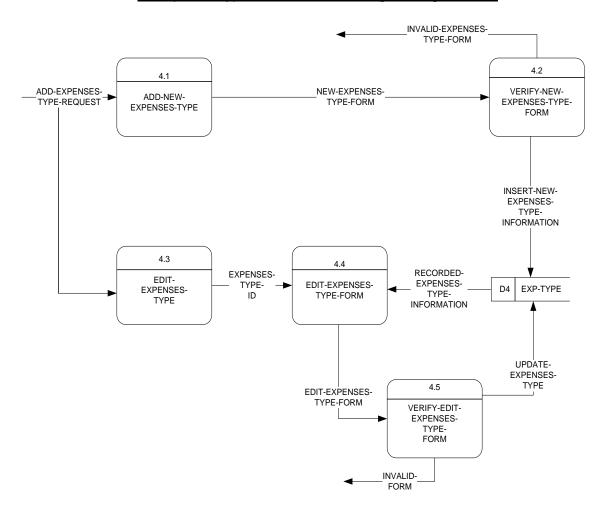

Figure 5-3-6 Expenses Type Maintenance Flow

### 5.0 Budget Setting for Intelligent Budget Planner

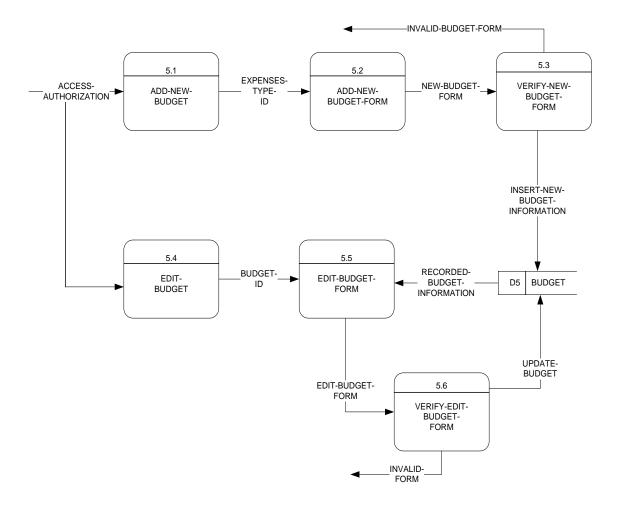

Figure 5-3-7 Budget Setting Flow

#### 6.0 Bank for Intelligent Budget Planner

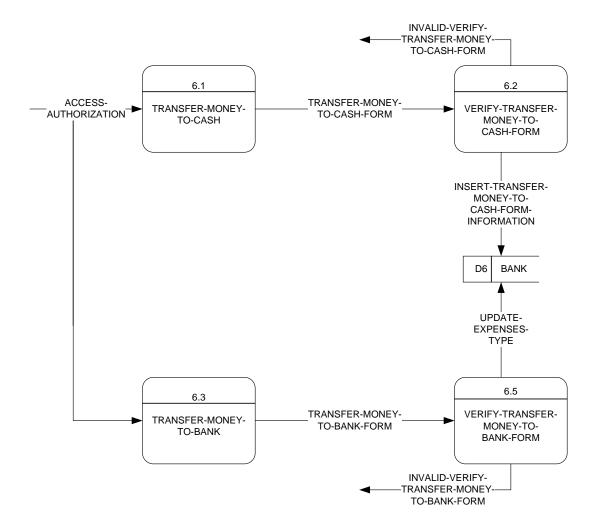

Figure 5-3-8 Bank Flow

#### INVALID-NEW-RECORD-FORM 7.2 7.1 -NEW-RECORD-FORM VERIFY-NEW-RECORD-FORM ACCESS-ADD-NEW-AUTHORIZATION RECORD EXPENSES-INFORMATION INCOME-TYPE EXPENSES-INFORMATION INFORMATION D2 INCOME-TYPE D3 EXP-CATEGORY INSERT-NEW-RECORD-INFORMATION INCOME-TYPE-EXPENSES-CATEGORY-INFORMATION INFORMATION EXPENSES-TYPE-D4 **EXP-TYPE** INFORMATION 7.3 RECORDED-RECORD-EDIT-RECORD-FORM EDIT-RECORD-RECORDS D7 RECORD INFORMATION UPDATE-RECORD EDIT-RECORD-FORM 7.5 VERIFY-EDIT-RECORD-FORM FORM 7.6 DELETE-

#### 7.0 Records for Intelligent Budget Planner

Figure 5-3-9 Records Flow

RECORD

#### 8.0 Reports for Intelligent Budget Planner

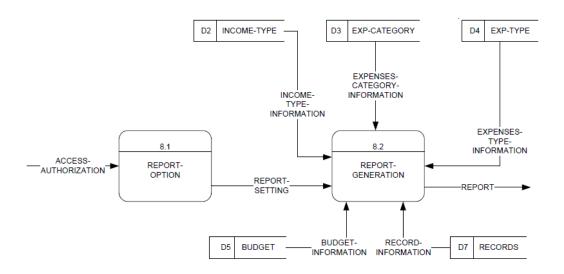

Figure 5-3-10 Report Maintenance Flow

#### 9.0 Account Setting for Intelligent Budget Planner

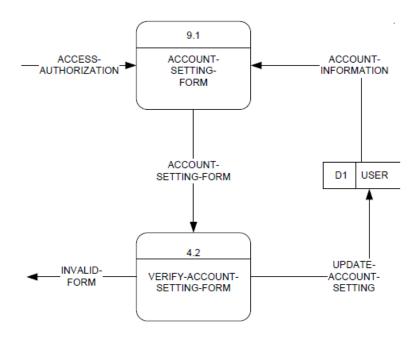

Figure 5-3-11 Account Setting Flow

# **Chapter 6**

# Database Design

#### Contents:

- 6-1 Database Environment
- 6-2 Naming Convention
- 6-3 Entity Dictionary
- 6-4 Data Dictionary
- 6-5 Entity Relationship Diagram
- 6-6 Database Logical Design

# **6-1 Database Environment**

The database for Intelligent Budget Planner is developed using Microsoft SQL Server Compact 3.5. There are 9 tables in the database.

Tables for this system include:

- usertbl (for users' particulars records)
- secretQuestiontbl (for secret questions records)
- dobtbl (for days, months and years records)
- incomeTypetbl (for income type records)
- expensesCategorytbl (for expenses category records)
- expensesTypetbl (for expenses type records)
- budgettbl (for budget records)
- recordtbl (for daily and monthly records)
- savingtbl (for bank records)

Refer to section 6-3 Entity Dictionary for more information.

# **6-2 Naming Convention**

There are a few naming conventions in Intelligent Budget Planner's database. Every table name is end with "tbl", while every column in the table must start with first letter of its table's name. For the user table is name as "usertbl" while its column will be "uID".

Refer the following table for more details about naming convention.

| Name | Туре                          | Description                                       |  |  |  |
|------|-------------------------------|---------------------------------------------------|--|--|--|
| tbl  | Table ending name             | Every table must end with this naming convention. |  |  |  |
| u    | User table's starting         | Every column in user table must start with this   |  |  |  |
|      | column name                   | naming convention.                                |  |  |  |
| S    | Secret Question table's       | Every column in secret question table must start  |  |  |  |
|      | starting column name          | with this naming convention.                      |  |  |  |
| d    | DOB table's starting          | Every column in dob table must start with this    |  |  |  |
|      | column name                   | naming convention.                                |  |  |  |
| it   | IncomeType table's            | Every column in incomeType table must start with  |  |  |  |
|      | starting column name          | this naming convention.                           |  |  |  |
| ec   | ExpensesCategory table's      | Every column in expensesCategory table must start |  |  |  |
|      | starting column name          | with this naming convention.                      |  |  |  |
| et   | ExpensesType table's          | Every column in expensesType table must start     |  |  |  |
|      | starting column name          | with this naming convention.                      |  |  |  |
| b    | Budget table's starting       | Every column in budget table must start with this |  |  |  |
|      | column name                   | naming convention.                                |  |  |  |
| r    | Record table's starting       | Every column in record table must start with this |  |  |  |
|      | column name                   | naming convention.                                |  |  |  |
| sv   | Saving table's starting       | Every column in saving table must start with this |  |  |  |
|      | column name                   | naming convention.                                |  |  |  |
|      | Table 6.2.1 Namina Convention |                                                   |  |  |  |

Table 6-2-1 Naming Convention

# **6-3 Entity Dictionary**

The following table is showing the description of each table in the database:

| Table Name       | Description                                                         |
|------------------|---------------------------------------------------------------------|
| usertbl          | Store users' information                                            |
| secretQuestion   | Store secret questions' information                                 |
| Dob              | Store years, months and days                                        |
| incomeType       | Store income types' information                                     |
| expensesCategory | Store expenses categories' information                              |
| expensesType     | Store expenses types' information                                   |
| budget           | Store budgets' information                                          |
| record           | Store records' information in income and expenses                   |
| saving           | Store savings' information such as debit records and credit records |

Table 6-3-1 Intelligent Budget Planner Entity Dictionary

Refer to 6-4 Data Dictionary for every column's information.

# **6-4 Data Dictionary**

Every column will be explained in detail in this section. Refer the following tables for more information.

### usertbl (for Users' particulars records)

| Field Name  | Data Type    | Key                                  | Description                       |
|-------------|--------------|--------------------------------------|-----------------------------------|
| uID         | numeric(10)  | PK                                   | User ID                           |
| uname       | nvarchar(32) |                                      | User login name                   |
| upassword   | nvarchar(15) |                                      | User login password               |
| uQuestionID | numeric(2)   | FK – secretQuestiontbl (sQuestionID) | Secret question ID                |
| uAnswer     | nvarchar(30) |                                      | Secret answer                     |
| ufName      | nvarchar(20) |                                      | First name                        |
| ulName      | nvarchar(20) |                                      | Last name                         |
| ugender     | nvarchar(6)  |                                      | Gender                            |
| umonth      | nvarchar(10) |                                      | Date of Birth: Month              |
| uday        | numeric(2)   |                                      | Date of Birth: Day                |
| uyear       | numeric(4)   |                                      | Date of Birth: Year               |
| ulogin      | numeric(1)   |                                      | First time login: 1 = Yes, 0 = No |

Table 6-4-1 usertbl Data Dictionary

### secretQuestiontbl (for secret questions records)

| Field Name  | Data Type    | Key | Description        |
|-------------|--------------|-----|--------------------|
| sQuestionID | numeric(2)   | PK  | Secret question ID |
| sQuestion   | nvarchar(50) |     | Secret question    |

Table 6-4-2 secretQuestiontbl Data Dictionary

# dobtbl (for days, months and years records)

| Field Name | Data Type    | Key | Description |
|------------|--------------|-----|-------------|
| dyear      | numeric(4)   | PK  | Year        |
| dmonth     | nvarchar(10) |     | Month       |
| dday       | numeric(2)   |     | Day         |

Table 6-4-3 dobtbl Data Dictionary

# incomeTypetbl (for income type records)

| Field Name | Data Type     | Key                | Description                            |
|------------|---------------|--------------------|----------------------------------------|
| itID       | numeric(3)    | PK                 | Income Type ID                         |
| itTitle    | nvarchar(20)  |                    | Income type title                      |
| itDesc     | nvarchar(300) |                    | Income type description                |
| ituID      | numeric(10)   | FK – usertbl (uID) | User ID                                |
| itVisible  | numeric(1)    |                    | Visibility: 1 = shown, 0 = hidden, 2 = |
|            |               |                    | Saving                                 |

Table 6-4-4 incomeTypetbl Data Dictionary

#### expenses Categorytbl (for expenses category records)

| Field Name | Data Type     | Key                | Description                            |
|------------|---------------|--------------------|----------------------------------------|
| ecID       | numeric(3)    | PK                 | Expenses Category ID                   |
| ecTitle    | nvarchar(20)  |                    | Expenses Category title                |
| ecDesc     | nvarchar(200) |                    | Expenses category description          |
| ecuID      | numeric(10)   | FK – usertbl (uID) | Expenses category user ID              |
| ecVisible  | numeric(1)    |                    | Visibility: 1 = shown, 0 = hidden, 2 = |
|            |               |                    | Saving                                 |

Table 6-4-5 expensesCategorytbl Data Dictionary

# expensesTypetbl (for expenses type records)

| Field Name | Data Type     | Key                             | Description                                      |
|------------|---------------|---------------------------------|--------------------------------------------------|
| etID       | numeric(3)    | PK                              | Expenses Type ID                                 |
| etecID     | numeric(3)    | FK – expensesCategorytbl (ecID) | Expenses Category ID                             |
| etTitle    | nvarchar(20)  |                                 | Expenses type title                              |
| etDesc     | nvarchar(200) |                                 | Expenses type description                        |
| etuID      | numeric(10)   | FK – userTbl (uID)              | Expenses type user ID                            |
| etmonthly  | nvarchar(3)   |                                 | Monthly type: Yes = Monthly,<br>No = Daily       |
| etVisible  | numeric(1)    |                                 | Visibility: 1 = shown, 0 = hidden,<br>2 = Saving |

Table 6-4-6 expensesTypetbl Data Dictionary

# budgettbl (for budget records)

| Field Name | Data Type      | Key                         | Description    |
|------------|----------------|-----------------------------|----------------|
| bID        | numeric(10)    | PK                          | Budget ID      |
| buID       | numeric(10)    | FK – usertbl (uID)          | User ID        |
| bTypeID    | numeric(3)     | FK – expensesTypetbl (etID) | Budget Type ID |
| bAmount    | numeric(10, 2) |                             | Budget amount  |

Table 6-4-7 budgettbl Data Dictionary

# recordtbl (for daily and monthly records)

| Field Name | Data Type     | Key                         | Description                       |
|------------|---------------|-----------------------------|-----------------------------------|
| rID        | numeric(10)   | PK                          | Daily record ID                   |
| ruID       | numeric(10)   | FK – usertbl (uID)          | User ID                           |
| rType      | numeric(1)    |                             | Record type: 1=Income, 0=Expenses |
| rTypeID    | numeric(3)    | FK – expensesTypetbl (etID) | Daily record Type ID              |
| rDate      | datetime      |                             | Daily record Date                 |
| rDesc      | nvarchar(200) |                             | Daily record Description          |
| rAmount    | numeric(10,2) |                             | Daily record Amount               |
| rStatus    | nvarchar(3)   |                             | Status: Yes: Fixed, No: Not fixed |
| rCheck     | nvarchar(1)   |                             | Fixed record generation status    |
| rFrom      | nvarchar(10)  |                             | Record source                     |

Table 6-4-8 recordtbl Data Dictionary

### savingtbl (for bank records)

| Field Name | Data Type      | Key                  | Description              |
|------------|----------------|----------------------|--------------------------|
| svID       | numeric(10)    | PK                   | Saving ID                |
| svuID      | numeric(10)    | FK – usertbl (uID)   | User ID                  |
| svAmount   | numeric(10, 2) |                      | Saving amount            |
| svDate     | datetime       |                      | Saving Date              |
| svType     | nvarchar(10)   |                      | Check is credit or debit |
| svrID      | numeric(10)    | FK – recordtbl (rID) | Record ID, for checking  |
| svDesc     | nvarchar(200)  |                      | Saving description       |

Table 6-4-9 savingtbl Data Dictionary

# 6-6 Entity Relationship Diagram

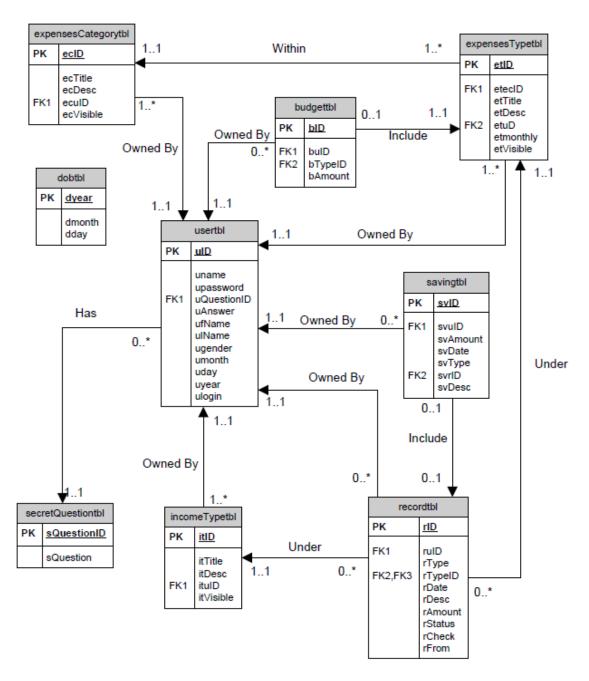

Figure 6-5-1 Intelligent Budget Planner Entity Relationship Diagram

This entity relationship diagram (ERD) is the 11<sup>th</sup> version. The ERD has to change after the requirement changed. From this ERD, the usertbl table is the most important table in the database. Almost every table has the usertbl table's column, uID. It is because every user has different records, income types, expenses categories, expenses types, budgets and savings. For example, user A has an income type called "Salary", but user B has an income type called "Part-Time Salary". In order to keep track the integrity, every table must has the usertbl table's column, uID. For the dobtbl table, it does no has any relationship with other tables, however the usertbl table are referring the dobtbl table to input users' date of birth.

Refer to section 6-6 Database Logical Design for more details.

# 6-6 Database Logical Design

There are 3 logical designs for this database such as *security*, *duplication of same records*, and *deletion of data*. Every logical design has an important role in this database.

Refer the following paragraph for more information.

#### **Security**

Users need to login in order to access this system. However, there are 3 forms that without login: login form, register form and forgot password form. This system also must ensure that a user cannot view, modify or delete other users' records. For example, user A can only login and view, modify or delete his records.

#### **Duplications of same records**

Intelligent Budget Planner will restrict duplication of same records. For *income type*, *expenses category* and *expenses type*, users are not allow to insert more than one of same record. Before the record is insert into the database, this system will check is there any duplicate record in the user records database. If duplicated record is found, this system will notify the user that the record is already existed and stop the user to insert that record.

This restriction also applies on editing a record. For example, in *income type*, there already a record name "Salary", if the user tries to edit another record and update the record to "Salary", this system will stop the update and notify the user that the record already existed.

During user registration, users are not allowed to use a same username with other users. For example, if there is a user registered as "USER", this "USER" only can owned by 1 person.

Duplication of same record only allow in *income record* and *expenses record*. Since the users may have more than one income or expenses records every day.

#### **Deletion of records**

In Intelligent Budget Planner, users only can delete their *income record* and *expenses record* permanently from the database. However, the users cannot delete maintenance type records such as *income type*, *expenses category*, *expenses type*, *username* and *password*. For example, once the user A insert an income type called "Part-Time Salary", all the users including user A cannot delete this income type. However, only user A can modify this income type to other name as long as not duplication.

# **Chapter 7**

# Implementation and Deployment

#### Contents:

- 7-1 System Implementation Overview
- 7-2 System Implementation
- 7-3 System Requirements

7-1 System Implementation Overview

After all the forms of Intelligent Budget Planner are developed, this system is

implemented in normal personal computer which means a normal computer can access to

this system as long as this system is installed in the computer.

Users will need to install this system first in order to access this system. Before a user can

use the features of Intelligent Budget Planner, he/she must first register his/herself as a

user to Intelligent Budget Planner. After login to this system, users will first bring to

Account Maintenance form. For the first time users, it is recommended that the users

create their own income types in *Income Maintenance*, expenses category, expenses types

and budget in Expenses Maintenance. Then users now may start to add their daily or

monthly records.

Since this is a new developed system, there is no any changeover process need to be

taken during system implementation. Software that required for the implementation of

Intelligent Budget Planner is Microsoft SQL Server 2008 and Microsoft Windows 7

Basic.

Refer to Appendix: Installation Guide for installation quick guide.

# 7-2 System Implementation

Intelligent Budget Planner is a financial based application. It is developed by *Visual Studio 2010 Ultimate* and *Microsoft SQL Server Compact 3.5*. The following will briefly explain about these software:

#### Visual Studio 2010 Ultimate

Since Intelligent Budget Planner used Visual Basic to support the whole system, a powerful compiler is needed. Visual Studio 2010 Ultimate has been chosen by the developer because it supports GUI and it quick easy to be used. Develop can just simply drag and drop the controls to the forms and hence design the form easily.

#### **Microsoft SQL Server Compact 3.5**

Every application needs a powerful database and hence Microsoft SQL Server Compact 3.5 has been chosen for Intelligent Budget Planner. Since Microsoft SQL Server Compact 3.5 is a Visual Studio built-in database, the developer can connect the database easily. Microsoft SQL Server Compact 3.5 is fairly easy to be used; hence it is a very good choice for developing application.

# 7-3 System Requirements

For the installation of Intelligent Budget Planner, there are some requirements which are as stated below:

| Software               |                            |                            |
|------------------------|----------------------------|----------------------------|
|                        | Minimum                    | Recommended                |
| Operating System (OS): | Microsoft Windows XP       | Microsoft Windows 7 Basic  |
|                        | Professional               |                            |
| OS Service Pack:       | Service Pack 2             | Service Pack 2             |
| Service:               | Microsoft .Net Framework 2 | Microsoft .Net Framework 4 |
| Database Model:        | Microsoft SQL Server 2000  | Microsoft SQL Server 2008  |
|                        |                            |                            |
| Hardware               |                            |                            |
|                        | Minimum                    | Recommended                |
| CPU:                   | Intel Pentium 4 D / AMD64  | Intel Core Duo / AMD 64 X2 |
|                        | Athlon                     |                            |
| RAM:                   | 2GB                        | 4GB or more                |
| Hard Drive:            | 80GB                       | 160GB or more              |
|                        |                            |                            |

Table 7-3-1 System Requirements

# **Chapter 8**

# **Testing**

#### Contents:

- 8-1 Unit Testing
- 8-2 System Testing
- 8-3 Test Steps
- 8-4 Testing of System's user friendliness and usability
- 8-5 Test Results

# 8-1 Unit Testing

In unit testing, each program or function is tested base on a stand-alone basis. In Intelligent Budget Planner, there are some functions are tested right after the developer finish creating them. For example, an add income transaction function is tested with mock data right after the developer create the function. Usually the developer will try to add an amount of income and check whether the function is run correctly or not. If got any bugs or errors, the developer will fix it easily. Refer to section 8-3 Test Steps for further information.

# 8-2 System Testing

The purpose of system testing is to test the behavior of an entire system or independent subsystem. In this system testing, this system was test thoroughly and carefully. Besides, it also tests for discrepancies between this system and its original objective, current specifications and system documentation.

In Intelligent Budget Planner, the system testing is performed after the developer finishes all the functions of the system. For example, the developer tries to register and use that username and password to log in to the system. If there are any bugs or errors, the developer can fix it. Beside, the developer also will test the documentation of this system by examine it. Usually both of the tests will be performed by more than 1 person so that can find the errors or bugs easily. Refer to section 8-3 Test Steps for more information.

# 8-3 Test Steps

The following test steps were taken out to perform unit and system test.

# **Test for Main/Login Page**

| ID | Test Step                                              | <b>Actual Result</b> | Remarks |
|----|--------------------------------------------------------|----------------------|---------|
| 1  | Open Intelligent Budget Planner, the login form        | YES   NO             |         |
|    | should be appeared with 2 text fields for the input of |                      |         |
|    | username and password.                                 |                      |         |
| 2  | Try to login without filling any fields of the         | YES   NO             |         |
|    | username or password. This system shall notify you     |                      |         |
|    | that the fields cannot be blanked.                     |                      |         |
| 3  | Try to login with any unregistered username and        | YES   NO             |         |
|    | password. This system shall notify you that either     |                      |         |
|    | the username or password is incorrect.                 |                      |         |
| 4  | Click on Register button, the registration form shall  | YES   NO             |         |
|    | appear.                                                |                      |         |
| 5  | Click on "Forgot Your Password" link, the forgot       | YES   NO             |         |
|    | password form shall appear.                            |                      |         |
| 6  | Try to login with username and password, this          | YES   NO             |         |
|    | system shall authorize you to use this system and      |                      |         |
|    | show your first name and last name.                    |                      |         |
| 7  | Close the Login Form, this system shall ask you to     | YES   NO             |         |
|    | confirm exit this system.                              |                      |         |
| 8  | Click the Yes button after this system asks you to     | YES   NO             |         |
|    | confirm exit, this system shall exited.                |                      |         |
| 9  | Click the No button after this system asks you to      | YES   NO             |         |
|    | confirm exit, this system shall remain unchanged.      |                      |         |

Table 8-3-1 Main / Login Form Testing

# **Test for Registration Page**

| ID | Test Step                                                 | <b>Actual Result</b> | Remarks |
|----|-----------------------------------------------------------|----------------------|---------|
| 1  | Try to register with a registered username and fill all   | YES   NO             |         |
|    | the essential fields (marked with *), this system         |                      |         |
|    | should notify you that the username is already            |                      |         |
|    | registered.                                               |                      |         |
| 2  | Try to click the Register button without filling any      | YES   NO             |         |
|    | of the registration form fields, this system shall        |                      |         |
|    | notify you that the essential fields should not be        |                      |         |
|    | blanked.                                                  |                      |         |
| 3  | Try to fill all the essential fields with valid value and | YES   NO             |         |
|    | click on the Register button, this system shall notify    |                      |         |
|    | you that you are registered successful and link back      |                      |         |
|    | to Login Form.                                            |                      |         |
| 4  | Try to click on the Next button, the registration form    | YES   NO             |         |
|    | shall change to Expenses Category and Type                |                      |         |
|    | Registration Form.                                        |                      |         |
| 5  | Try to click on the Back button, the registration form    | YES   NO             |         |
|    | shall change to Personal Detail Registration Form.        |                      |         |
| 6  | Try to click on the Cancel button, the registration       | YES   NO             |         |
|    | form shall closed and Login Form.                         |                      |         |

Table 8-3-2 Registration Form Testing

# **Test for Password Recovery**

| ID | Test Step                                               | <b>Actual Result</b> | Remarks |
|----|---------------------------------------------------------|----------------------|---------|
| 1  | Click on the Submit button without filling any of the   | YES   NO             |         |
|    | forgot password form fields, this system shall notify   |                      |         |
|    | you that the essential field should not be blanked.     |                      |         |
| 2  | Try to fill in the wrong information and click on the   | YES   NO             |         |
|    | Submit button, this system shall notify you that fail   |                      |         |
|    | to retrieve the user's password.                        |                      |         |
| 3  | Try to fill in the correct information and click on the | YES   NO             |         |
|    | Submit button, this system shall notify your            |                      |         |
|    | password and link back to Login Form.                   |                      |         |
| 4  | Try to click on the Cancel button, this system shall    | YES   NO             |         |
|    | link back to Login Form.                                |                      |         |

Table 8-3-3 Password Recovery Testing

# **Test for Income Records**

| ID | Test Step                                            | <b>Actual Result</b> | Remarks |
|----|------------------------------------------------------|----------------------|---------|
| 1  | After login to this system, the income form shall    | YES   NO             |         |
|    | appear.                                              |                      |         |
| 2  | Click on Add New Income Transaction button, a top    | YES   NO             |         |
|    | right form shall enable.                             |                      |         |
| 3  | Click on Edit this income transaction button, a top  | YES   NO             |         |
|    | right form filled with the selected income record's  |                      |         |
|    | information shall enable.                            |                      |         |
| 4  | Try to click on Submit button without filling any    | YES   NO             |         |
|    | information on the top right form, this system shall |                      |         |
|    | notify you that the essential fields should not be   |                      |         |
|    | blanked.                                             |                      |         |

| 5  | Try to click on Submit button after fill in the      | YES   NO |  |
|----|------------------------------------------------------|----------|--|
|    | information on the top right form, this system shall |          |  |
|    | update the income form.                              |          |  |
| 6  | Try to click on Cancel button, this system shall     | YES   NO |  |
|    | discard the text and disable the top right form.     |          |  |
| 7  | Try to click on Reset button, this system shall      | YES   NO |  |
|    | discard the text of the top right form.              |          |  |
| 8  | Try to click on Delete this income transaction       | YES   NO |  |
|    | button, a delete transaction confirmation form shall |          |  |
|    | appear.                                              |          |  |
| 9  | Try to click on Yes button of delete transaction     | YES   NO |  |
|    | confirmation form, this system shall update the      |          |  |
|    | income form.                                         |          |  |
| 10 | Try to click on No button of delete transaction      | YES   NO |  |
|    | confirmation form, this system shall remain          |          |  |
|    | unchanged.                                           |          |  |
| 11 | Try to click on Transfer money from bank, a          | YES   NO |  |
|    | Transfer Money from Bank to Cash form shall          |          |  |
|    | appear.                                              |          |  |
| 12 | Try to click the Submit button of Transfer Money     | YES   NO |  |
|    | from Bank to Cash form without fill in any           |          |  |
|    | information, this system shall notify you that       |          |  |
|    | essential fields should not be blanked.              |          |  |
| 13 | Try to click the Submit button of Transfer Money     | YES   NO |  |
|    | from Bank to Cash form with filled information, this |          |  |
|    | system shall update the bank table and link back to  |          |  |
|    | income form.                                         |          |  |
| 14 | Try to click the Cancel button of Transfer Money     | YES   NO |  |
|    | from Bank to Cash form, this system shall discard    |          |  |
|    | all the text of that form and link back to income    |          |  |
|    | form without any changed.                            |          |  |
|    | 1                                                    |          |  |

| 15 | Try to click the Reset button of Transfer Money      | YES   NO |  |
|----|------------------------------------------------------|----------|--|
|    | from Bank to Cash form, this system shall discard    |          |  |
|    | all the text of that form.                           |          |  |
| 16 | Click on Add a new income type button, an Add a      | YES   NO |  |
|    | new income type form shall appear.                   |          |  |
| 17 | Try to click on Submit button of Add a new Income    | YES   NO |  |
|    | Type form without fill in any information, this      |          |  |
|    | system shall notify you that essential fields should |          |  |
|    | not be blanked.                                      |          |  |
| 18 | Click on Submit button of Add a new Income Type      | YES   NO |  |
|    | form with filled information, this system shall      |          |  |
|    | update the income type and link back to income       |          |  |
|    | form.                                                |          |  |
| 19 | Try to click the Cancel button of Add a new Income   | YES   NO |  |
|    | Type form, this system shall discard all the text of |          |  |
|    | that form and link back to income form without any   |          |  |
|    | changed.                                             |          |  |
| 20 | Try to click the Reset button of Add a new Income    | YES   NO |  |
|    | Type form, this system shall discard all the text of |          |  |
|    | that form.                                           |          |  |
| 21 | Click on Edit an income type button, an Edit an      | YES   NO |  |
|    | income type form shall appear.                       |          |  |
| 22 | Try to click on Submit button of Edit an Income      | YES   NO |  |
|    | Type form without fill in any information, this      |          |  |
|    | system shall notify you that essential fields should |          |  |
|    | not be blanked.                                      |          |  |
| 23 | Click on Submit button of Edit an Income Type        | YES   NO |  |
|    | form with filled information, this system shall      |          |  |
|    | update the income type and link back to income       |          |  |
|    | form.                                                |          |  |
| 24 | Try to click the Cancel button of Edit an Income     | YES   NO |  |

|    | Type form, this system shall discard all the text of  |          |  |
|----|-------------------------------------------------------|----------|--|
|    | that form and link back to income form without any    |          |  |
|    | changed.                                              |          |  |
| 25 | Try to click the Reset button of Edit an Income Type  | YES   NO |  |
|    | form, this system shall discard all the text of that  |          |  |
|    | form.                                                 |          |  |
| 26 | Click the Previous Month button, this system shall    | YES   NO |  |
|    | change the income form's data with the previous       |          |  |
|    | month of this system date.                            |          |  |
| 27 | Click the This Month button, this system shall        | YES   NO |  |
|    | change the income form's data with the same month     |          |  |
|    | of this system date.                                  |          |  |
| 28 | Click the Next Month button, this system shall        | YES   NO |  |
|    | change the income form's data with the next month     |          |  |
|    | of this system date.                                  |          |  |
| 29 | Click the Filter button, this system shall change the | YES   NO |  |
|    | income form's data with the month and year of the     |          |  |
|    | selected data from the combo boxes besides the filter |          |  |
|    | button.                                               |          |  |
| 30 | Try to close the income form, a log out confirmation  | YES   NO |  |
|    | message shall appear.                                 |          |  |
| 31 | Try to click Yes button of the confirmation message,  | YES   NO |  |
|    | this system shall log out the current user and link   |          |  |
|    | back to Login Form.                                   |          |  |
| 32 | Try to click No button of the confirmation message,   | YES   NO |  |
|    | this system shall link back to income form and        |          |  |
|    | remain unchanged.                                     |          |  |

Table 8-3-4 Income Records Testing

# **Test for Expenses Records**

| ID | Test Step                                             | <b>Actual Result</b> | Remarks |
|----|-------------------------------------------------------|----------------------|---------|
| 1  | Click on Expenses button, this system shall link to   | YES   NO             |         |
|    | Expenses Form.                                        |                      |         |
| 2  | Click on Daily Radio button, the expenses form        | YES   NO             |         |
|    | shall change to daily expenses form.                  |                      |         |
| 3  | Click on Monthly Radio button, the expenses form      | YES   NO             |         |
|    | shall change to monthly expenses form.                |                      |         |
| 4  | Click on Add A New Expenses Record button, a top      | YES   NO             |         |
|    | right form shall enable.                              |                      |         |
| 5  | Click on Edit Expenses Record button, a top right     | YES   NO             |         |
|    | form filled with the selected expenses record's       |                      |         |
|    | information shall enable.                             |                      |         |
| 6  | Try to click on Submit button without filling any     | YES   NO             |         |
|    | information on the top right form, this system shall  |                      |         |
|    | notify you that the essential fields should not be    |                      |         |
|    | blanked.                                              |                      |         |
| 7  | Try to click on Submit button after fill in the       | YES   NO             |         |
|    | information on the top right form, this system shall  |                      |         |
|    | update the expenses form.                             |                      |         |
| 8  | Try to click on Cancel button, this system shall      | YES   NO             |         |
|    | discard the text and disable the top right form.      |                      |         |
| 9  | Try to click on Reset button, this system shall       | YES   NO             |         |
|    | discard the text of the top right form.               |                      |         |
| 10 | Try to click on Delete this expenses record button, a | YES   NO             |         |
|    | delete expenses record confirmation form shall        |                      |         |
|    | appear.                                               |                      |         |
| 11 | Try to click on Yes button of delete expenses record  | YES   NO             |         |
|    | confirmation form, this system shall update the       |                      |         |
|    | expenses form.                                        |                      |         |

|    | 1                                                    |          |
|----|------------------------------------------------------|----------|
| 12 | Try to click on No button of delete expenses record  | YES   NO |
|    | confirmation form, this system shall remain          |          |
|    | unchanged.                                           |          |
| 13 | Try to click on Transfer money to bank button, a     | YES   NO |
|    | Transfer Money from Cash to Bank form shall          |          |
|    | appear.                                              |          |
| 14 | Try to click the Submit button of Transfer Money     | YES   NO |
|    | from Cash to Bank form without fill in any           |          |
|    | information, this system shall notify you that       |          |
|    | essential fields should not be blanked.              |          |
| 15 | Try to click the Submit button of Transfer Money     | YES   NO |
|    | from Cash to Bank form with filled information, this |          |
|    | system shall update the bank table and link back to  |          |
|    | expenses form.                                       |          |
| 16 | Try to click the Cancel button of Transfer Money     | YES   NO |
|    | from Bank to Cash form, this system shall discard    |          |
|    | all the text of that form and link back to expenses  |          |
|    | form without any changed.                            |          |
| 17 | Try to click the Reset button of Transfer Money      | YES   NO |
|    | from Cash to Bank form, this system shall discard    |          |
|    | all the text of that form.                           |          |
| 18 | Click on Add a new expenses category button, an      | YES   NO |
|    | Add a new expenses category form shall appear.       |          |
| 19 | Try to click on Submit button of Add a new           | YES   NO |
|    | expenses category form without fill in any           |          |
|    | information, this system shall notify you that       |          |
|    | essential fields should not be blanked.              |          |
| 20 | Click on Submit button of Add a new expenses         | YES   NO |
|    | category form with filled information, this system   |          |
|    | shall update the expenses category and link back to  |          |
|    | expenses form.                                       |          |
|    |                                                      |          |

| 21 | Try to click the Cancel button of Add a new           | YES   NO |  |
|----|-------------------------------------------------------|----------|--|
|    | expenses category form, this system shall discard all |          |  |
|    | the text of that form and link back to expenses form  |          |  |
|    | without any changed.                                  |          |  |
| 22 | Try to click the Reset button of Add a new expenses   | YES   NO |  |
|    | category form, this system shall discard all the text |          |  |
|    | of that form.                                         |          |  |
| 23 | Click on Edit expenses category button, an Edit an    | YES   NO |  |
|    | expenses category form shall appear.                  |          |  |
| 24 | Try to click on Submit button of Edit an expenses     | YES   NO |  |
|    | category form without fill in any information, this   |          |  |
|    | system shall notify you that essential fields should  |          |  |
|    | not be blanked.                                       |          |  |
| 25 | Click on Submit button of Edit an expenses category   | YES   NO |  |
|    | form with filled information, this system shall       |          |  |
|    | update the expenses category and link back to         |          |  |
|    | expenses form.                                        |          |  |
| 26 | Try to click the Cancel button of Edit an expenses    | YES   NO |  |
|    | category form, this system shall discard all the text |          |  |
|    | of that form and link back to expenses form without   |          |  |
|    | any changed.                                          |          |  |
| 27 | Try to click the Reset button of Edit an expenses     | YES   NO |  |
|    | category form, this system shall discard all the text |          |  |
|    | of that form.                                         |          |  |
| 28 | Click on Add a new expenses type button, an Add a     | YES   NO |  |
|    | new expenses type form shall appear.                  |          |  |
| 29 | Try to click on Submit button of Add a new            | YES   NO |  |
|    | expenses type form without fill in any information,   |          |  |
|    | this system shall notify you that essential fields    |          |  |
|    | should not be blanked.                                |          |  |
| 30 | Click on Submit button of Add a new expenses type     | YES   NO |  |

|    |                                                       | T        |  |
|----|-------------------------------------------------------|----------|--|
|    | form with filled information, this system shall       |          |  |
|    | update the expenses type and link back to expenses    |          |  |
|    | form.                                                 |          |  |
| 31 | Try to click the Cancel button of Add a new           | YES   NO |  |
|    | expenses type form, this system shall discard all the |          |  |
|    | text of that form and link back to expenses form      |          |  |
|    | without any changed.                                  |          |  |
| 32 | Try to click the Reset button of Add a new expenses   | YES   NO |  |
|    | type form, this system shall discard all the text of  |          |  |
|    | that form.                                            |          |  |
| 33 | Click on Edit expenses type button, an Edit an        | YES   NO |  |
|    | expenses type form shall appear.                      |          |  |
| 34 | Try to click on Submit button of Edit an expenses     | YES   NO |  |
|    | type form without fill in any information, this       |          |  |
|    | system shall notify you that essential fields should  |          |  |
|    | not be blanked.                                       |          |  |
| 35 | Click on Submit button of Edit an expenses type       | YES   NO |  |
|    | form with filled information, this system shall       |          |  |
|    | update the expenses type and link back to expenses    |          |  |
|    | form.                                                 |          |  |
| 36 | Try to click the Cancel button of Edit an expenses    | YES   NO |  |
|    | type form, this system shall discard all the text of  |          |  |
|    | that form and link back to expenses form without      |          |  |
|    | any changed.                                          |          |  |
| 37 | Try to click the Reset button of Edit an expenses     | YES   NO |  |
|    | type form, this system shall discard all the text of  |          |  |
|    | that form.                                            |          |  |
| 38 | Change the date of the calendar picker, the daily     | YES   NO |  |
|    | expenses form's data shall change to that selected    |          |  |
|    | date.                                                 |          |  |
| 39 | Click the Previous Month button, this system shall    | YES   NO |  |
|    | 1                                                     | <u>l</u> |  |

|    | change the monthly expenses form's data with the      |          |  |
|----|-------------------------------------------------------|----------|--|
|    | previous month of this system date.                   |          |  |
| 40 | Click the This Month button, this system shall        | YES   NO |  |
|    | change the monthly expenses form's data with the      |          |  |
|    | same month of this system date.                       |          |  |
| 41 | Click the Next Month button, this system shall        | YES   NO |  |
|    | change the monthly expenses form's data with the      |          |  |
|    | next month of this system date.                       |          |  |
| 42 | Click the Filter button, this system shall change the | YES   NO |  |
|    | monthly expenses form's data with the month and       |          |  |
|    | year of the selected data from the combo boxes        |          |  |
|    | besides the filter button.                            |          |  |
| 43 | Try to close the expenses form, a log out             | YES   NO |  |
|    | confirmation message shall appear.                    |          |  |
| 44 | Try to click Yes button of the confirmation message,  | YES   NO |  |
|    | this system shall log out the current user and link   |          |  |
|    | back to Login Form.                                   |          |  |
| 45 | Try to click No button of the confirmation message,   | YES   NO |  |
|    | this system shall link back to expenses form and      |          |  |
|    | remain unchanged.                                     |          |  |

Table 8-3-5 Expenses Records Testing

# **Test for Bank Records**

| ID | Test Step                                            | <b>Actual Result</b> | Remarks |
|----|------------------------------------------------------|----------------------|---------|
| 1  | Click on Bank button, this system shall link to Bank | YES   NO             |         |
|    | Form.                                                |                      |         |
| 2  | Try to click on Transfer cash to bank button, a      | YES   NO             |         |
|    | Transfer Money from Cash to Bank form shall          |                      |         |
|    | appear.                                              |                      |         |
| 3  | Try to click the Submit button of Transfer Money     | YES   NO             |         |
|    | from Cash to Bank form without fill in any           |                      |         |
|    | information, this system shall notify you that       |                      |         |
|    | essential fields should not be blanked.              |                      |         |
| 4  | Try to click the Submit button of Transfer Money     | YES   NO             |         |
|    | from Cash to Bank form with filled information, this |                      |         |
|    | system shall update the bank table and link back to  |                      |         |
|    | bank form.                                           |                      |         |
| 5  | Try to click the Cancel button of Transfer Money     | YES   NO             |         |
|    | from Bank to Cash form, this system shall discard    |                      |         |
|    | all the text of that form and link back to bank form |                      |         |
|    | without any changed.                                 |                      |         |
| 6  | Try to click the Reset button of Transfer Money      | YES   NO             |         |
|    | from Cash to Bank form, this system shall discard    |                      |         |
|    | all the text of that form.                           |                      |         |
| 7  | Try to click on Transfer bank to cash, a Transfer    | YES   NO             |         |
|    | Money from Bank to Cash form shall appear.           |                      |         |
| 8  | Try to click the Submit button of Transfer Money     | YES   NO             |         |
|    | from Bank to Cash form without fill in any           |                      |         |
|    | information, this system shall notify you that       |                      |         |
|    | essential fields should not be blanked.              |                      |         |
| 9  | Try to click the Submit button of Transfer Money     | YES   NO             |         |
|    | from Bank to Cash form with filled information, this |                      |         |

|    | system shall update the bank table and link back to   |          |  |
|----|-------------------------------------------------------|----------|--|
|    | bank form.                                            |          |  |
| 10 | Try to click the Cancel button of Transfer Money      | YES   NO |  |
|    | from Bank to Cash form, this system shall discard     |          |  |
|    | all the text of that form and link back to bank form  |          |  |
|    | without any changed.                                  |          |  |
| 11 | Click the Previous Month button, this system shall    | YES   NO |  |
|    | change the bank form's data with the previous         |          |  |
|    | month of this system date.                            |          |  |
| 12 | Click the This Month button, this system shall        | YES   NO |  |
|    | change the bank form's data with the same month of    |          |  |
|    | this system date.                                     |          |  |
| 13 | Click the Next Month button, this system shall        | YES   NO |  |
|    | change the bank form's data with the next month of    |          |  |
|    | this system date.                                     |          |  |
| 14 | Click the Filter button, this system shall change the | YES   NO |  |
|    | bank form's data with the month and year of the       |          |  |
|    | selected data from the combo boxes besides the filter |          |  |
|    | button.                                               |          |  |
| 15 | Try to close the bank form, a log out confirmation    | YES   NO |  |
|    | message shall appear.                                 |          |  |
| 16 | Try to click Yes button of the confirmation message,  | YES   NO |  |
|    | this system shall log out the current user and link   |          |  |
|    | back to Login Form.                                   |          |  |
| 17 | Try to click No button of the confirmation message,   | YES   NO |  |
|    | this system shall link back to bank form and remain   |          |  |
|    | unchanged.                                            |          |  |
| L  |                                                       |          |  |

Table 8-3-6 Bank Records Testing

# **Test for Report Generation**

| ID | Test Step                                            | <b>Actual Result</b> | Remarks |
|----|------------------------------------------------------|----------------------|---------|
| 1  | Click on Report button, this system shall link to    | YES   NO             |         |
|    | Report Form.                                         |                      |         |
| 2  | Click the Income Record Report radio button, the     | YES   NO             |         |
|    | report form shall change to income record report     |                      |         |
|    | form.                                                |                      |         |
| 3  | Click the Expenses Record Report radio button, the   | YES   NO             |         |
|    | report form shall change to expenses record report   |                      |         |
|    | form.                                                |                      |         |
| 4  | Click the Budget with Expenses Record Report         | YES   NO             |         |
|    | radio button, the report form shall change to budget |                      |         |
|    | with expenses report record report form.             |                      |         |
| 5  | Click the Budget Report radio button, the report     | YES   NO             |         |
|    | form shall change to budget report form.             |                      |         |
| 6  | Click the Expenses Type Report radio button, the     | YES   NO             |         |
|    | report form shall change to expenses type report     |                      |         |
|    | form.                                                |                      |         |
| 7  | Click the Expenses Category Report radio button,     | YES   NO             |         |
|    | the report form shall change to expenses category    |                      |         |
|    | report form.                                         |                      |         |
| 8  | Click the Income Type Report radio button, the       | YES   NO             |         |
|    | report form shall change to income type report form. |                      |         |
| 9  | On Income Record Report, after choosing the          | YES   NO             |         |
|    | options and click the generate report, an income     |                      |         |
|    | record report shall appear.                          |                      |         |
| 10 | On Expenses Record Report, after choosing the        | YES   NO             |         |
|    | options and click the generate report, an expenses   |                      |         |
|    | record report shall appear.                          |                      |         |
| 11 | On Budget with Expenses Record Report, after         | YES   NO             |         |

|    | choosing the options and click the generate report, a |          |
|----|-------------------------------------------------------|----------|
|    | budget with expenses record report shall appear.      |          |
| 12 | On Budget Report, after choosing the options and      | YES   NO |
|    | click the generate report, a budget report shall      |          |
|    | appear.                                               |          |
| 13 | On Expenses Type Report, after choosing the           | YES   NO |
|    | options and click the generate report, a expenses     |          |
|    | type report shall appear.                             |          |
| 14 | On Expenses Category Record Report, after             | YES   NO |
|    | choosing the options and click the generate report,   |          |
|    | an expenses category report shall appear.             |          |
| 15 | On Income Type Report, after choosing the options     | YES   NO |
|    | and click the generate report, an income type report  |          |
|    | shall appear.                                         |          |
| 16 | On the report, click the export report button, an     | YES   NO |
|    | export report window dialog shall appear.             |          |
| 17 | On the export report window dialog, click the save    | YES   NO |
|    | button, this system shall allow users to save the     |          |
|    | report into the format that users selected.           |          |
| 18 | On the report, click the print report button, the     | YES   NO |
|    | printer option menu shall appear and ready to print   |          |
|    | the report.                                           |          |
| 19 | Try to close the bank form, a log out confirmation    | YES   NO |
|    | message shall appear.                                 |          |
| 20 | Try to click Yes button of the confirmation message,  | YES   NO |
|    | this system shall log out the current user and link   |          |
|    | back to Login Form.                                   |          |
| 21 | Try to click No button of the confirmation message,   | YES   NO |
|    | this system shall link back to bank form and remain   |          |
|    | · · · · · · · · · · · · · · · · · · ·                 |          |

Table 8-3-7 Report Generation Testing

# **Test for Maintenance**

| ID | Test Step                                            | <b>Actual Result</b> | Remarks |
|----|------------------------------------------------------|----------------------|---------|
| 1  | Click on Account Maintenance button, this system     | YES   NO             |         |
|    | shall link to Account Maintenance Form.              |                      |         |
| 2  | Click the Personal Information radio button, the     | YES   NO             |         |
|    | report form shall change to personal information     |                      |         |
|    | form.                                                |                      |         |
| 3  | Click the Income Maintenance radio button, the       | YES   NO             |         |
|    | report form shall change to income maintenance       |                      |         |
|    | form.                                                |                      |         |
| 4  | Click the Expenses Maintenance radio button, the     | YES   NO             |         |
|    | report form shall change to budget with expenses     |                      |         |
|    | maintenance form.                                    |                      |         |
| 5  | On Personal Information form, try to click save      | YES   NO             |         |
|    | changes without entering any field for password, a   |                      |         |
|    | "Your profile has been updated without updating the  |                      |         |
|    | password" message shall appear.                      |                      |         |
| 6  | On Personal Information form, try to click save      | YES   NO             |         |
|    | changes without entering any field for password, a   |                      |         |
|    | "Your profile has been updated without updating the  |                      |         |
|    | password" message shall appear.                      |                      |         |
| 7  | On Personal Information form, try to click save      | YES   NO             |         |
|    | changes after entered the old password but without   |                      |         |
|    | new password, this system shall notify you that      |                      |         |
|    | essential fields should not be blanked.              |                      |         |
| 8  | On Personal Information form, try to click save      | YES   NO             |         |
|    | changes after enter all the information, this system |                      |         |
|    | shall notify you that the profile has been changed.  |                      |         |
| 9  | On Income Maintenance form, click on Add a new       | YES   NO             |         |
|    | income type button, an Add a new income type form    |                      |         |

|    | shall appear.                                        |          |  |
|----|------------------------------------------------------|----------|--|
| 10 | Try to click on Submit button of Add a new Income    | YES   NO |  |
|    | Type form without fill in any information, this      |          |  |
|    | system shall notify you that essential fields should |          |  |
|    | not be blanked.                                      |          |  |
| 11 | Click on Submit button of Add a new Income Type      | YES   NO |  |
|    | form with filled information, this system shall      |          |  |
|    | update the income type and link back to income       |          |  |
|    | maintenance form.                                    |          |  |
| 12 | Try to click the Cancel button of Add a new Income   | YES   NO |  |
|    | Type form, this system shall discard all the text of |          |  |
|    | that form and link back to income maintenance form   |          |  |
|    | without any changed.                                 |          |  |
| 13 | Try to click the Reset button of Add a new Income    | YES   NO |  |
|    | Type form, this system shall discard all the text of |          |  |
|    | that form.                                           |          |  |
| 14 | On the Income Maintenance form, Click on Edit an     | YES   NO |  |
|    | income type button, an Edit an income type form      |          |  |
|    | shall appear.                                        |          |  |
| 15 | Try to click on Submit button of Edit an Income      | YES   NO |  |
|    | Type form without fill in any information, this      |          |  |
|    | system shall notify you that essential fields should |          |  |
|    | not be blanked.                                      |          |  |
| 16 | Click on Submit button of Edit an Income Type        | YES   NO |  |
|    | form with filled information, this system shall      |          |  |
|    | update the income type and link back to income       |          |  |
|    | maintenance form.                                    |          |  |
| 17 | Try to click the Cancel button of Edit an Income     | YES   NO |  |
|    | Type form, this system shall discard all the text of |          |  |
|    | that form and link back to income maintenance form   |          |  |
|    | without any changed.                                 |          |  |
| l  | 1                                                    |          |  |

| 18 | Try to click the Reset button of Edit an Income Type  | YES   NO |
|----|-------------------------------------------------------|----------|
|    | form, this system shall discard all the text of that  |          |
|    | form.                                                 |          |
| 19 | On the Expenses Maintenance form, click on Add a      | YES   NO |
|    | new expenses category button, an Add a new            |          |
|    | expenses category form shall appear.                  |          |
| 20 | Try to click on Submit button of Add a new            | YES   NO |
|    | expenses category form without fill in any            |          |
|    | information, this system shall notify you that        |          |
|    | essential fields should not be blanked.               |          |
| 21 | Click on Submit button of Add a new expenses          | YES   NO |
|    | category form with filled information, this system    |          |
|    | shall update the expenses category and link back to   |          |
|    | expenses maintenance form.                            |          |
| 22 | Try to click the Cancel button of Add a new           | YES   NO |
|    | expenses category form, this system shall discard all |          |
|    | the text of that form and link back to expenses       |          |
|    | maintenance form without any changed.                 |          |
| 23 | Try to click the Reset button of Add a new expenses   | YES   NO |
|    | category form, this system shall discard all the text |          |
|    | of that form.                                         |          |
| 24 | On the Expenses Maintenance form, Click on Edit       | YES   NO |
|    | expenses category button, an Edit an expenses         |          |
|    | category form shall appear.                           |          |
| 25 | Try to click on Submit button of Edit an expenses     | YES   NO |
|    | category form without fill in any information, this   |          |
|    | system shall notify you that essential fields should  |          |
|    | not be blanked.                                       |          |
| 26 | Click on Submit button of Edit an expenses category   | YES   NO |
|    | form with filled information, this system shall       |          |
|    | update the expenses category and link back to         |          |
|    | <u> </u>                                              |          |

|    |                                                       | T        |  |
|----|-------------------------------------------------------|----------|--|
|    | expenses maintenance form.                            |          |  |
| 27 | Try to click the Cancel button of Edit an expenses    | YES   NO |  |
|    | category form, this system shall discard all the text |          |  |
|    | of that form and link back to expenses maintenance    |          |  |
|    | form without any changed.                             |          |  |
| 28 | Try to click the Reset button of Edit an expenses     | YES   NO |  |
|    | category form, this system shall discard all the text |          |  |
|    | of that form.                                         |          |  |
| 29 | On the Expenses Maintenance form, click on Add a      | YES   NO |  |
|    | new expenses type button, an Add a new expenses       |          |  |
|    | type form shall appear.                               |          |  |
| 30 | Try to click on Submit button of Add a new            | YES   NO |  |
|    | expenses type form without fill in any information,   |          |  |
|    | this system shall notify you that essential fields    |          |  |
|    | should not be blanked.                                |          |  |
| 31 | Click on Submit button of Add a new expenses type     | YES   NO |  |
|    | form with filled information, this system shall       |          |  |
|    | update the expenses type and link back to expenses    |          |  |
|    | maintenance form.                                     |          |  |
| 32 | Try to click the Cancel button of Add a new           | YES   NO |  |
|    | expenses type form, this system shall discard all the |          |  |
|    | text of that form and link back to expenses           |          |  |
|    | maintenance form without any changed.                 |          |  |
| 33 | Try to click the Reset button of Add a new expenses   | YES   NO |  |
|    | type form, this system shall discard all the text of  |          |  |
|    | that form.                                            |          |  |
| 34 | On the Expenses Maintenance Form, click on Edit       | YES   NO |  |
|    | expenses type button, an Edit an expenses type form   |          |  |
|    | shall appear.                                         |          |  |
| 35 | Try to click on Submit button of Edit an expenses     | YES   NO |  |
|    | type form without fill in any information, this       |          |  |
|    | 1                                                     | <u> </u> |  |

|    | system shall notify you that essential fields should |          |  |
|----|------------------------------------------------------|----------|--|
|    | not be blanked.                                      |          |  |
| 36 | Click on Submit button of Edit an expenses type      | YES   NO |  |
|    | form with filled information, this system shall      |          |  |
|    | update the expenses type and link back to expenses   |          |  |
|    | maintenance form.                                    |          |  |
| 37 | Try to click the Cancel button of Edit an expenses   | YES   NO |  |
|    | type form, this system shall discard all the text of |          |  |
|    | that form and link back to expenses maintenance      |          |  |
|    | form without any changed.                            |          |  |
| 38 | Try to click the Reset button of Edit an expenses    | YES   NO |  |
|    | type form, this system shall discard all the text of |          |  |
|    | that form.                                           |          |  |

Table 8-3-8 Maintenance Testing

### **Test for Fixed Records**

| ID | Test Step                                           | <b>Actual Result</b> | Remarks |
|----|-----------------------------------------------------|----------------------|---------|
| 1  | After a month the fixed records create, this system | YES   NO             |         |
|    | shall automatically generate new records with the   |                      |         |
|    | same information of the previous month.             |                      |         |

Table 8-3-9 Fixed Records Testing

### 8-4 Test of System's User Friendliness and Usability

The following test cases are used to test the level of user friendliness and usability of this system. During the test, guidance only will be given when tester have difficulties. An observer is observing in each test and gives guidance if the tester has problem. The observer will write down the result/remarks of each test case.

| ID | Test Cases                                                   |                                    |  |
|----|--------------------------------------------------------------|------------------------------------|--|
| 1  | Register yourself as a member in Intelligent Budget Planner. |                                    |  |
|    | Observer:                                                    |                                    |  |
|    | Remarks:                                                     |                                    |  |
|    |                                                              |                                    |  |
| 2  | After registration                                           | on, try to retrieve your password. |  |
|    | Observer:                                                    |                                    |  |
|    | Remarks:                                                     |                                    |  |
|    |                                                              |                                    |  |
| 3  | Login yourself into this system.                             |                                    |  |
|    | Observer:                                                    |                                    |  |
|    | Remarks:                                                     |                                    |  |
|    |                                                              |                                    |  |
| 4  | Add an income                                                | type.                              |  |
|    | Observer:                                                    |                                    |  |
|    | Remarks:                                                     |                                    |  |
|    |                                                              |                                    |  |
| 5  | Edit an income                                               | type.                              |  |
|    | Observer:                                                    |                                    |  |
|    | Remarks:                                                     |                                    |  |
|    |                                                              |                                    |  |

| 6  | Add an expense                | es category.     |  |  |
|----|-------------------------------|------------------|--|--|
|    | Observer:                     |                  |  |  |
|    | Remarks:                      |                  |  |  |
|    |                               |                  |  |  |
| 7  | Edit an expense               | es category.     |  |  |
|    | Observer:                     |                  |  |  |
|    | Remarks:                      |                  |  |  |
|    |                               |                  |  |  |
| 8  | Add an expense                | es type.         |  |  |
|    | Observer:                     |                  |  |  |
|    | Remarks:                      |                  |  |  |
|    |                               |                  |  |  |
| 9  | Edit an expenses type.        |                  |  |  |
|    | Observer:                     |                  |  |  |
|    | Remarks:                      |                  |  |  |
|    |                               |                  |  |  |
| 10 | Add and Edit a budget.        |                  |  |  |
|    | Observer:                     |                  |  |  |
|    | Remarks:                      |                  |  |  |
|    |                               |                  |  |  |
| 11 | Add a few inco                | me transactions. |  |  |
|    | Observer:                     |                  |  |  |
|    | Remarks:                      |                  |  |  |
|    |                               |                  |  |  |
| 12 | Edit an income                | transaction.     |  |  |
|    | Observer:                     |                  |  |  |
|    | Remarks:                      |                  |  |  |
|    |                               |                  |  |  |
| 13 | Delete an income transaction. |                  |  |  |

|    | Observer:                         |                        |
|----|-----------------------------------|------------------------|
|    | Remarks:                          |                        |
|    |                                   |                        |
| 14 | Add a few daily expenses records. |                        |
|    | Observer:                         |                        |
|    | Remarks:                          |                        |
|    |                                   |                        |
| 15 | Edit a daily exp                  | enses record.          |
|    | Observer:                         |                        |
|    | Remarks:                          |                        |
|    |                                   |                        |
| 16 | Delete a daily e                  | xpenses record.        |
|    | Observer:                         |                        |
|    | Remarks:                          |                        |
|    |                                   |                        |
| 17 | Add a few mon                     | thly expenses records. |
|    | Observer:                         |                        |
|    | Remarks:                          |                        |
|    |                                   |                        |
| 18 | Edit a monthly                    | expenses record.       |
|    | Observer:                         |                        |
|    | Remarks:                          |                        |
|    |                                   |                        |
| 19 | Delete a month                    | ly expenses record.    |
|    | Observer:                         |                        |
|    | Remarks:                          |                        |
|    |                                   |                        |
| 20 | _                                 | from cash to bank.     |
|    | 01                                |                        |
|    | Observer:                         |                        |

| 21 | Transfer money                                   | from bank to cash       |
|----|--------------------------------------------------|-------------------------|
|    | Observer:                                        |                         |
|    | Remarks:                                         |                         |
|    |                                                  |                         |
| 22 | Generate an inc                                  | ome record report.      |
|    | Observer:                                        |                         |
|    | Remarks:                                         |                         |
|    |                                                  |                         |
| 23 | Generate an exp                                  | penses record report.   |
|    | Observer:                                        |                         |
|    | Remarks:                                         |                         |
|    |                                                  |                         |
| 24 | 4 Generate a budget with expenses record report. |                         |
|    | Observer:                                        |                         |
|    | Remarks:                                         |                         |
|    |                                                  |                         |
| 25 | Generate a budg                                  | get report.             |
|    | Observer:                                        |                         |
|    | Remarks:                                         |                         |
|    |                                                  |                         |
| 26 | Generate an exp                                  | penses type report.     |
|    | Observer:                                        |                         |
|    | Remarks:                                         |                         |
|    |                                                  |                         |
| 27 | Generate an exp                                  | penses category report. |
|    | Observer:                                        |                         |
|    | Remarks:                                         |                         |
|    |                                                  |                         |
| 28 | Generate an income type report.                  |                         |

|    | Observer:        |                                                            |
|----|------------------|------------------------------------------------------------|
|    | Remarks:         |                                                            |
|    |                  |                                                            |
| 29 | Export a report. |                                                            |
|    | Observer:        |                                                            |
|    | Remarks:         |                                                            |
|    |                  |                                                            |
| 30 | Print a report.  |                                                            |
|    | Observer:        |                                                            |
|    | Remarks          |                                                            |
|    |                  |                                                            |
| 31 | Change your pa   | rticular information (Example: password to login and etc). |
|    | Observer:        |                                                            |
|    | Remarks:         |                                                            |
|    |                  |                                                            |

Table 8-4-1 System's User Friendliness and Usability Testing Plan

### 8-5 Test Results

### Machine used for testing

| <b>Operating System:</b> | Microsoft Windows 7 Basic with Service Pack 2 |
|--------------------------|-----------------------------------------------|
| Database Server:         | Microsoft SQL Server 2008                     |
| CPU:                     | Intel® Core™ 2 Duo CPU T5450 @ 1.66 GHz       |
| RAM:                     | 4 x 1024MB Dual-DDR (4GB)                     |
| Hard Drive:              | Seagate 160 GB SATA                           |

Table 8-5-1 Software and Hardware of Testers' Computer

### **Test Results**

There were 10 beta testers participate in this system testing. Below are the summary of the testing:

| ID | System Module      |      |
|----|--------------------|------|
| 1  | Main Form/Login F  | Form |
|    | Functionalities:   | ОК   |
|    | User friendliness: | OK   |
|    | Usability:         | ОК   |
|    |                    |      |
| 2  | Registration Form  |      |
|    | Functionalities:   | OK   |
|    | User friendliness: | OK   |
|    | Usability:         | OK   |
|    |                    |      |

| 3 | Password Recovery Form |                                                                   |
|---|------------------------|-------------------------------------------------------------------|
|   | Functionalities:       | OK                                                                |
|   | User friendliness:     | OK. More guidelines should include in the form.                   |
|   | Usability:             | OK                                                                |
|   |                        |                                                                   |
| 4 | Income Records         |                                                                   |
|   | Functionalities:       | OK                                                                |
|   | User friendliness:     | Confusion with the buttons. (Solution: After users try to use for |
|   |                        | more than 1 time, they will understand flow of the form.)         |
|   |                        | Guidelines should be included.                                    |
|   | Usability:             | OK                                                                |
|   |                        |                                                                   |
| 5 | Expenses Records       |                                                                   |
|   | Functionalities:       | OK                                                                |
|   | User friendliness:     | Confusions with daily expenses and monthly expenses.              |
|   |                        | (Solution: After the users try to use for more than 1 time, they  |
|   |                        | will understand the flow of the form.) Guidelines should be       |
|   |                        | included.                                                         |
|   | Usability:             | OK                                                                |
|   |                        |                                                                   |
| 6 | Bank Records           |                                                                   |
|   | Functionalities:       | OK                                                                |
|   | User friendliness:     | OK                                                                |
|   | Usability:             | OK. If this system able to connect to bank and synchronize        |
|   |                        | account, it would be better. (Solution: This enhancement will     |
|   |                        | be carried out in the next phase of development/maintenance.)     |
|   |                        |                                                                   |
| 7 | Report Generation      |                                                                   |
|   | Functionalities:       | OK                                                                |
|   | User friendliness:     | OK                                                                |

|   | Usability:         | The report should contain more customization settings, example summary on specific income records, provide bar chart etc. (Solution: This enhancement will be carried out in the next phase of development/maintenance.)                                                                                                    |  |
|---|--------------------|----------------------------------------------------------------------------------------------------|--|
|   |                    | The state of the state of the s |  |
|   |                    |                                                                                                    |  |
| 8 | Maintenance        |                                                                                                    |  |
|   | Functionalities:   | OK                                                                                                    |  |
|   | User friendliness: | OK                                                                                                    |  |
|   | Usability:         | OK                                                                                                    |  |
|   |                    |                                                                                                    |  |

Table 8-5-2 Test Results

## **Chapter 9**

# Conclusion and Future Enhancement

### Contents:

- 9-1 Conclusion
- 9-2 Limitation
- 9-3 Future Enhancement

### 9-1 Conclusion

The development Intelligent Budget Planner approximately taken four months time to complete. The Intelligent Budget Planner is a personal budget management which is supported by Microsoft Windows Operating System only. The programming language used by this system is Visual Basic 6.0 (VB6). End users will only need to install the application to use this system.

In Intelligent Budget Planner, the main objective is to provide end users a place to record down their daily and monthly money transaction (income and expenses). This system will generate reports such as Income Record Report, Expenses Record Report and etc to summarize the money transaction that taken place. With Intelligent Budget Planner, users will able to create their own income types, expenses categories, expenses types and budget. Besides, end users also may retrieve their password in case they had forgotten them.

At the very first stage of the project, the scope and objectives of the project are defined clearly. Then, the task and schedule for the project was carefully planned to avoid project's delay incident occurs. After the project management phase, fact gathering task was carried out. The fact gathering technique that used is questionnaire.

After obtaining system requirements, the design of this system interfaces and database is carried out. During the design, the functions of every interface were code and enhance rapidly to achieve perfection. After the completion of this system development and implementation, this system was then tested in the area of unit testing and system testing.

In overall, the targets and objectives of the project was achieved and met. However, there are some limitations of this system. Refer to Section 9-2 Limitation for more information. Further enhancements to this system will be carried out from time to time in order to deliver end users with better and more powerful personal budget management system. Refer to Section 9-3 Future Enhancement for more information.

### 9-2 Limitation

Every system needs some limitations in order to perform it perfectly. There are some limitations in Intelligent Budget Planner. Refer the following paragraph for more information.

### **Continuous Access this system**

In Intelligent Budget Planner, some fixed records will be automatically generated every month. However, if the users do not use this system continuously, there are some problems in generating those fixed records. Hence, users have to often use this system in order to avoid this problem.

#### Unable to retrieve username

Since Intelligent Budget Planner is not a web based application, thus users cannot retrieve username if they have forgotten. However, users may retrieve their password with the username, secret question and secret answer.

### 9-3 Future Enhancement

There are a few enhancements that may carry out in the future to make Intelligent Budget Planner to become more powerful system. Refer the following paragraphs for more details about future enhancement.

### **Report Generation**

For current report generation, it only limited to a few options. Hence, it will be better if the report can generate graph (bar or line graph) showing all kind of reports. Besides, it will better if users can generate summarize whole year reports.

### **Mobile Application**

Current system can only supported by personal computer. Hence, it will be better if this system can be supported by mobile phone. With mobile phone, users can enter their records every time and everywhere they like. After that, the users synchronize the mobile base application with the desktop based application to generate reports and other actions.

### **Bank Synchronization**

Currently, users have to key in the bank records manually. Hence, enhancements in bank synchronization that help the users keep track their records easily. This enhancement is very helpful if the users can synchronize with the electronic banking system.

#### References

Alan Dennis, Barbara Haley Wixom, David Tegarden (2010). Systems Analysis and Design with UML (3<sup>rd</sup> Edition). New Jersey: John Wiley & Sons, Inc.

Bill Jennerich, BLUEBIRD ENTERPRISES INC (2007). *Joint Application Design*. Retrieved: August 1, 2010, from http://www.bee.net/bluebird/jaddoc.htm

Blue Claw Database Design (2008). Why Choose Microsoft Access Database. Retrieved: July 24, 2010, from http://www.blueclaw-db.com/microsoft access.htm

CQUniversity Library (June 2010). *What is literature review?* Retrieved: July 16, 2010, from http://libguides.library.cqu.edu.au/litreview

GeekInterview (2006). *Advantages of Using Oracle*. Retrieved: July 26, 2010, from http://www.learn.geekinterview.com/database/oracle/advantages-of-using-oracle.html

HR-Guide to the Internet (2001). *Personnel Selection: Methods: Interview*. Retrieved: July 30, 2010, from http://www.hr-guide.com/data/G311.htm

IEEExplore (29 October, 2010). *Telecommunication and information exchange between systems*. Retrieved: July 22, 2010, from http://ieeexplore.ieee.org/xpl/freeabs\_all.jsp?arnumber=5307322

John Milne, Learning Technology Dissemination Initiative (25 March 1999). *Questionnaires: Advantages and Disadvantages*. Retrieved: August 2, 2010, from http://www.icbl.hw.ac.uk/ltdi/cookbook/info\_questionnaires/index.html

Microsoft Office Official Website (2010). *Access 2010 features and benefits*. Retrieved: July 24, 2010, from http://office.microsoft.com/en-us/access/access-2010-features-and-benefits-HA101809011.aspx

Office Of Consumer (11 October 2003). *OCC: water terms*. Retrieved: July 16, 2010, from http://www.ct.gov/occ/cwp/view.asp?a=1415&q=260514

Oracle Database Official Website (2010). *Oracle Database*. Retrieved: July 26, 2010, from http://www.oracle.com/us/products/database/index.html

Ryan, Cash Money Life (2 March 2009). *You need a Budget Review*. Retrieved: August 3, 2010, from http://cashmoneylife.com/2009/03/02/you-need-a-budget-ynabpro-review/

SoftSea (10 October 2005). *My Budget Keeper Review and Download*. Retrieved: July 18, 2010, from http://www.softsea.com/review/My-Budget-Keeper.html

Wikipedia (18 June 2010). *Problem Statemen*. Retrieved: July 16, 2010, from http://en.wikipedia.org/wiki/Problem\_statement

Wikipedia (20 May 2010). *Objective (goal)*. Retrieved: July 16, 2010, from http://en.wikipedia.org/wiki/Objective\_(goal)

## **Appendix A**

# Questionnaire

### Contents:

A-1 Question Set

A-2 Result

## **A-1 Question Set**

| Questionnaire for Intelligent Budget Planner                                                                             |                      |  |  |
|----------------------------------------------------------------------------------------------------|----------------------|--|--|
| Occupation:                                                                                                    |                      |  |  |
| Age :                                                                                                    |                      |  |  |
| Gender:                                                                                                    |                      |  |  |
|                                                                                                    |                      |  |  |
| ]                                                                                                    | Personal Information |  |  |
| Are you currently (tick only on married separated single divorced                                                        | <u> </u>             |  |  |
| 2 Your currently income (tick of Section 1999)  RM 1000 – 1999  RM 2000 – 2999  RM 3000 – 3999  RM4000 – 4999  > RM 5000 | only one):           |  |  |
|                                                                                                    |                      |  |  |

|    | Budget Information                                                                                |
|----|---------------------------------------------------------------------------------------------------|
| 1. | Do you know what a budget planner is? **Please write Yes/No/Maybe for the rest of the questions** |
| 2. | Do you wish to have a budget planner to help you?                                                 |
| 3. | Will you feel annoy if you have to key in your fixed transaction?                                 |
| 4. | Do you wish a system can calculate your budget?                                                   |
| 5. | Do you want a report to view all your daily spending?                                             |
| 6. | Please put some comments (optional)                                                               |
|    |                                                                                                   |

### **A-1 Results**

From the questionnaire, the developer has gathered the requirements from 80 users. The following pie chart will explain the result from the users.

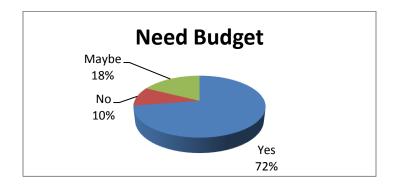

Figure A-1 Pie Chart of Need Budget

From the figure A-1, there are 58 of 80 users would like to have a budget planner to help them to plan their budget. There are only 8 users do not want to have a budget planner while 14 users think they considering whether want to have a budget planner.

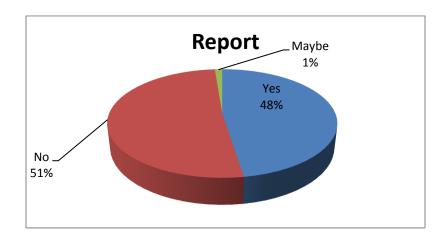

Figure A-2 Pie Chart of Report Viewing

Figure A-3 shows that there are 75 users out of 80 wish to have a system to allow them to view their daily spending in report form. There are only 3 users do not want to have this features and there is 2 users choose the maybe option.

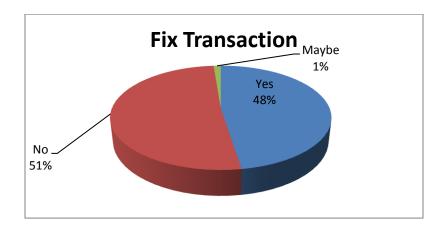

Figure A-3 Pie Chart of Fixed Transaction

Figure A-4 shows that there is 38 out of 80 users will feel annoy if they have to keep key in the same income and expenses. While there are 41 users will not feel annoy and 1 user choose maybe option.

## **Appendix B**

## **Gantt Chart**

### Contents:

- B-1 Project Scheduling
- B-2 Gantt Chart

## **B-1 Project Scheduling**

| m .                                        | G D.       | Duration | F 15       |
|--------------------------------------------|------------|----------|------------|
| Tasks                                      | Start Date | (Days)   | End Date   |
| Chp 1: Introduction                        | 23/6/2010  | 2        | 25/6/2010  |
| Chp 1: Problem Statement                   | 25/6/2010  | 2        | 27/6/2010  |
| Chp 1: Objective                           | 26/6/2010  | 2        | 28/6/2010  |
| Chp 1: Scope of Work                       | 28/6/2010  | 3        | 1/7/2010   |
| Chp 1: Target User                         | 1/7/2010   | 1        | 2/7/2010   |
| Chp 2: Technology Involved                 | 6/7/2010   | 5        | 11/7/2010  |
| Chp 2: Methodology                         | 12/7/2010  | 2        | 14/7/2010  |
| Chp 2: Fact Finding                        | 15/7/2010  | 2        | 17/7/2010  |
| Chp 2: Existing System                     | 8/7/2010   | 14       | 22/7/2010  |
| Chp 3: Requirement Gathering Method        | 23/7/2010  | 7        | 30/7/2010  |
| Chp 3: System Requirement                  | 31/7/2010  | 6        | 6/8/2010   |
| Chp 4: Methodologies Chosen                | 7/8/2010   | 1        | 8/8/2010   |
| Chp 4: Application of Chosen Methodologies | 9/8/2010   | 3        | 12/8/2010  |
| Chp5: Use Case Design                      | 4/10/2010  | 8        | 12/10/2010 |
| System Interface Design                    | 13/10/2010 | 15       | 28/10/2010 |
| Chp6: Data Dictionary                      | 29/10/2010 | 10       | 8/11/2010  |
| Chp6: Entity Relationship Diagram          | 9/11/2010  | 5        | 14/11/2010 |
| Database Design                            | 15/11/2010 | 15       | 30/11/2010 |
| Chp7: Implementation                       | 1/12/2010  | 5        | 6/12/2010  |
| System Functionalities Design              | 7/12/2010  | 10       | 17/12/2010 |
| System Functionalities Programming         | 18/12/2010 | 45       | 1/2/2011   |
| System Interface Implementation            | 2/2/2011   | 15       | 17/2/2011  |
| Chp7: Technical Specification              | 18/2/2011  | 5        | 23/2/2011  |
| System Finalisation                        | 24/2/2011  | 2        | 26/2/2011  |
| Chp8: Testing Plan                         | 27/2/2011  | 2        | 1/3/2011   |
| System Testing                             | 2/3/2011   | 3        | 5/3/2011   |
| Chp9: Future Recommentation                | 6/3/2011   | 1        | 7/3/2011   |
| Chp9: Limitation of this system            | 8/3/2011   | 1        | 9/3/2011   |
| Chp9: Conclusion                           | 10/3/2011  | 1        | 11/3/2011  |
| Report Finalisation                        | 12/3/2011  | 2        | 14/3/2011  |

Table B-1 Work Breakdown Structure

### **B-2 Gantt Chart**

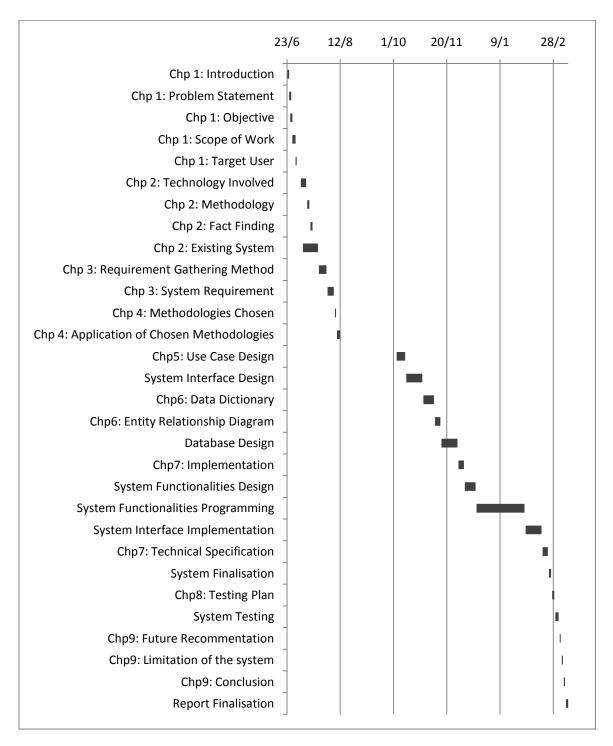

Figure B-1 Gantt Chart

# Intelligent Budget Planner

Your Personal Budget Management System

- User Manual -

Manual Rev: 1.0

Release Date: April 2011

### **Copyright Notice**

The material in this document is the intellectual property of **Intelligent Budget Planner**. We take every care in the preparation of this documentation, but no guarantee is given as to the correctness of its contents. **Intelligent Budget Planner** is under continual improvement and we reserve the right to make changes without notice.

### **Revision History**

| Revision | <b>Revision History</b>                      | Date       |
|----------|----------------------------------------------|------------|
| V1.0     | First release for Intelligent Budget Planner | April 2011 |

### **Technical Support**

If a problem arises with the usage of Intelligent Budget Planner and no solution can be obtained from the user manual, please try to contact the developer at:

sengkiat.tan@gmail.com for further guidance.

### **CONTENTS**

| Chapter 1 | System Setup                 | 1  |
|-----------|------------------------------|----|
|           | 1-1 System Specifications    | 2  |
|           | 1-2 Installation's Guide     | 2  |
| Chapter 2 | Getting Started              | 8  |
|           | 2-1 System Main Page         | 9  |
|           | 2-2 User's Registration      | 10 |
|           | 2-3 Password Retrieval       | 15 |
| Chapter 3 | Login to this system         | 17 |
|           | 3-1 Page Header              | 18 |
|           | 3-2 Navigation Bar           | 19 |
| Chapter 4 | Account Maintenance          | 21 |
|           | 4-1 Personal Details Setting | 22 |
|           | 4-2 Income Maintenance       | 24 |
|           | 4-3 Expenses Maintenance     | 29 |
| Chapter 5 | Records                      | 39 |
|           | 5-1 Income Records           | 40 |
|           | 5-2 Expenses Records         | 43 |
|           | 5-3 Bank Records             | 46 |
| Chapter 6 | Reports                      | 49 |
|           | 6-1 Generating Report        | 50 |
|           | 6-2 Export and Print Report  | 52 |

## **Chapter 1**

# System Setup

### Contents:

- 1-1 System Specifications
- 1-2 Installation's Guide

### **1-1 System Specifications**

System's Name: Intelligent Budget Planner

Version: 1.0

Programming Language: Visual Basic 6.0 (VB 6.0)

**Database type:** Microsoft SQL Server Compact 3.5

### 1-2 Installation's Guide

### **Minimum Requirements:**

| <b>Operating System:</b> | Microsoft Windows XP Professional with |
|--------------------------|----------------------------------------|
|                          | Service Pack 2                         |
| <b>Database Model:</b>   | Microsoft SQL Server 2000              |
| Service:                 | Microsoft .Net Framework 2             |
| System Processor:        | Intel Pentium 4 D / AMD64 Athlon       |
| System RAM:              | 2GB or more                            |
| System Storage:          | 80GB or more                           |

### **Installation of Intelligent Budget Planner**

After you open the setup file from the CD, a setup wizard will load as shown below.

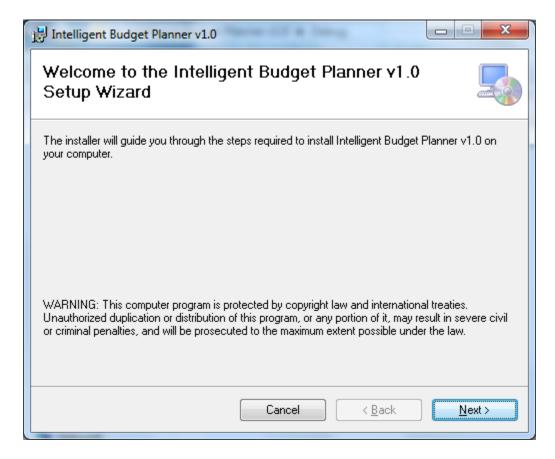

### Next >

Proceed to the next page.

### Cancel

Cancel the installation of Intelligent Budget Planner.

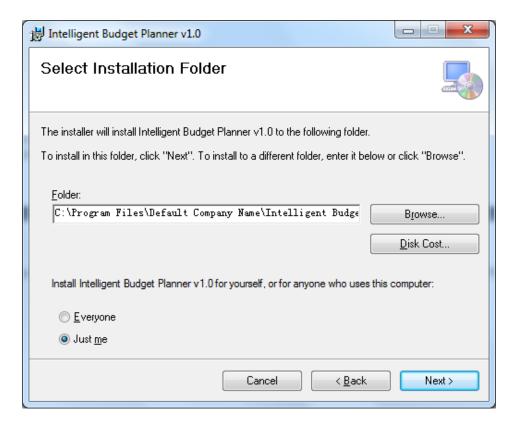

You can choose your system path to install by changing the folder field or click on Browse button. You also can choose who have the right to use this system.

### **Disk Cost**

Click on this button to allow you to view the storage cost of Intelligent Budget Planner.

### Next >

Proceed to the next page.

### < Back

Back to the previous page.

### Cancel

Cancel the installation of Intelligent Budget Planner.

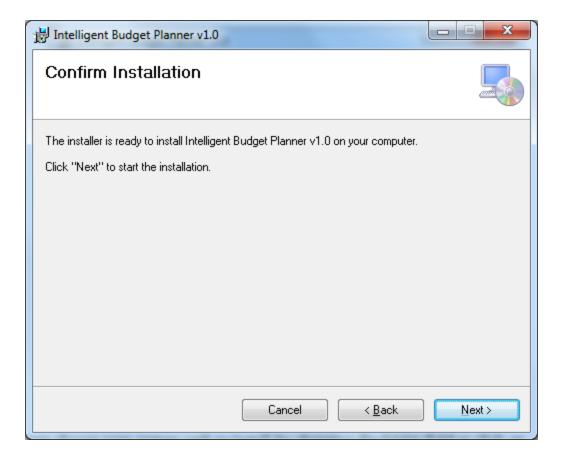

### Next >

Confirm start to install Intelligent Budget Planner.

### < Back

Back to the previous page.

### Cancel

Cancel the installation of Intelligent Budget Planner.

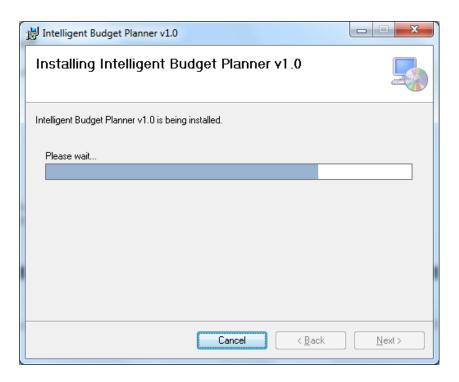

Please wait for this system to be installed. You can click **Cancel** to cancel installation.

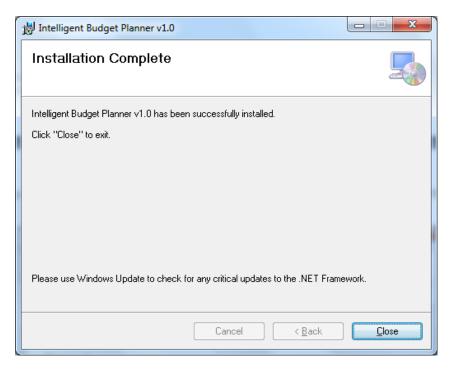

Congratulation! You have installed Intelligent Budget Planner. Thanks for using Intelligent Budget Planner as your personal budget management system. Click **Close** to exit the setup.

### **Installation for Microsoft .Net Framework 4**

Open dotNetFx40\_Full\_x86\_x64 File in Microsoft .Net Framework 4 Folder to begin installation.

Follow the instructions as shown.

### **Installation for Microsoft SQL Server Compact 3.5 SP2**

Open SSCERuntime\_x86-ENU File in Microsoft SQL Server Compact 3.5 Folder if your processor is 86 bit (x86) to begin installation.

Open SSCERuntime\_x64-ENU File in Microsoft SQL Server Compact 3.5 Folder if your processor is 64 bit (x64) to begin installation.

Follow the instructions as shown.

### **Installation for Crystal Report**

Open CRRuntime\_32bit\_13\_0 file in Crystal Report Setup Folder to begin installation.

Follow the instructions as shown.

# Chapter 2

# Getting Started

## Contents:

- 2-1 System Main Page
- 2-2 User's Registration
- 2-3 Password Retrieval

## 2-1 System Main Page

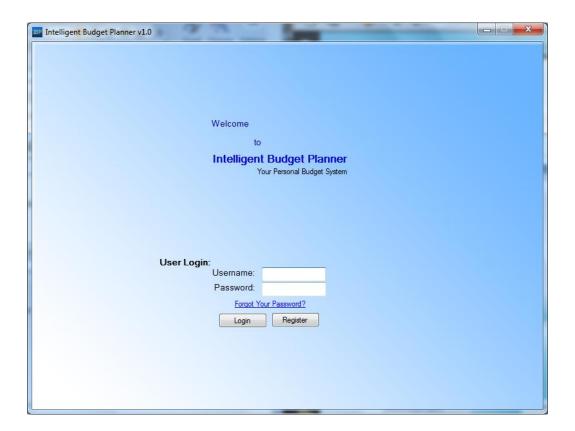

### Login

Click on this button to login to this system.

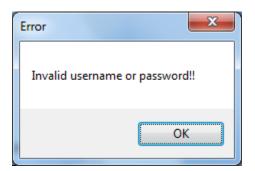

This warning message will appear when user try to login without key in username or password or user had entered username or password incorrectly.

## Register

Click on this button to open Registration Page

## Forgot Your Password?

Click on this link to retrieve your password in case of forgotten them.

## 2-2 User's Registration

#### **Personal Detail Registration Form**

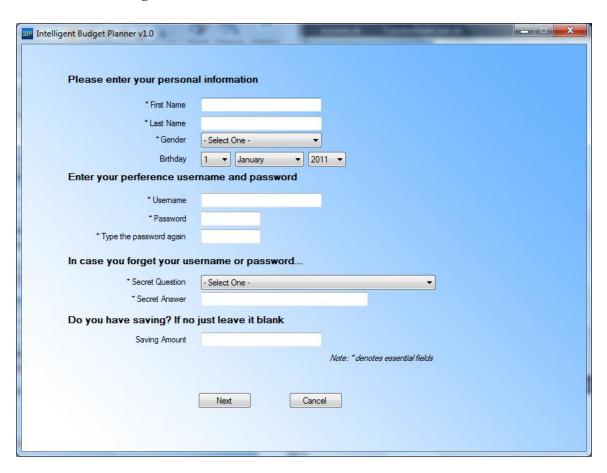

#### **First Name**

Enter your first name here.

#### **Last Name**

Enter your last name here.

#### Gender

Choose your gender here.

## Birthday

Choose your date of birth here. (Optional)

#### Username

Enter your preferred login name here.

### Password & Type the password again

Enter your password for login to this system

Note: Warning Message will prompt if the value of password field and type the password again field are not match.

## **Secret Question**

Select your secret question. Intelligent Budget Planner will ask you with this question when you having difficulties to recall your password to login to this system.

#### **Secret Answer**

Enter your secret answer here.

#### **Saving Amount**

Enter your saving amount. Intelligent Budget Planner will create a bank record according to the amount entered. (Optional)

#### Next

Click on this button to proceed to Expenses Category and Type Registration Page

#### Cancel

Click on this button to cancel registration and back to Main/Login Page

#### **Expenses Category and Type Registration Form**

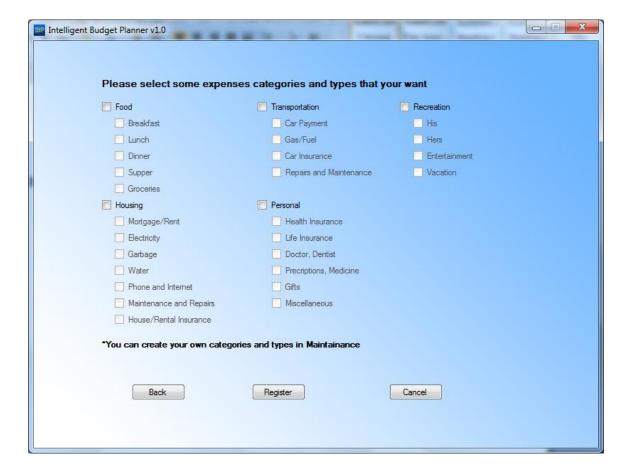

#### **Expenses Categories**

Tick particular expenses categories to store them in Intelligent Budget Planner.

#### **Expenses Types**

Tick particular expenses types to store them in Intelligent Budget Planner.

#### **Back**

Click on this button to proceed to Personal Details Registration Form.

## Register

Click on this button to submit your registration.

Note: During submission, this system will check for all the essential fields (Mark with \*). If any of the essential field is blanked, a warning message will prompt out.

## Cancel

Click on this button to cancel registration and back to main page.

## 2-3 Password Retrieval

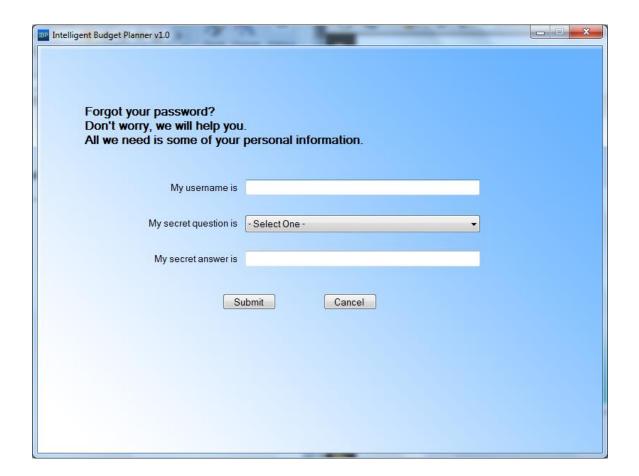

## My username is

Enter your username that you used to register with Intelligent Budget Planner.

## My secret question is

Choose your secret question here.

#### My secret answer is

Enter your secret answer here.

#### **Submit**

Click on this button to submit the username, secret question and secret answer.

If the combination of data is matched with you had entered when you registered to Intelligent Budget Planner, your password will appear accordingly. (Intelligent Budget Planner reminds you: Once you had retrieved the password, please change the login password. Refer to following chapter about how to change login password.)

#### Cancel

Click on this button to cancel password retrieval and back to Main/Login Page.

# **Chapter 3**

# Login to this system

## Contents:

- 3-1 Page Header
- 3-2 Navigation Bar

## 3-1 Page Header

After you login to this system, every page of this system will have the same header (have different page title: Income, Expenses, Bank, Report and Account Maintenance).

Welcome, Mr.Seng Kiat Tan Income Tue, 4/5/2011

From the figure above, all headers will start with "Welcome" then follow by your last name and first name. On the right side is the today day and date.

## 3-2 Navigation Bar

In this system, there is a navigation bar on the left of every page as shown below.

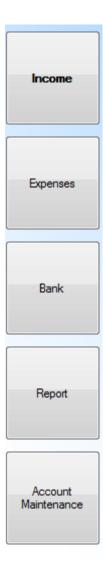

#### **Income**

Click on this button and this system will link to income page.

## **Expenses**

Click on this button and this system will link to expenses page.

#### Bank

Click on this button and this system will link to bank page.

## Report

Click on this button and this system will link to report page.

#### **Account Maintenance**

Click on this button and this system will link to account maintenance page.

# **Chapter 4**

# Account Maintenance

#### Contents:

- 3-3 Personal Details Setting
- 3-4 Income Maintenance
- 3-5 Expenses Maintenance

## **4-1 Personal Details Setting**

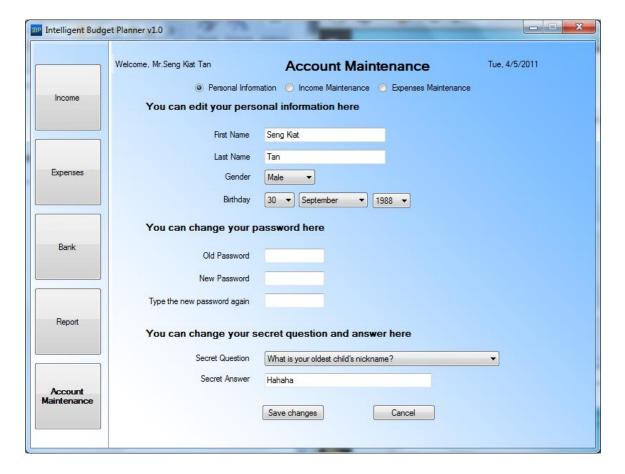

In Personal Details setting, you can change your particulars, example the password that use to login and etc. All the fields are same with the one when you register to this system (Refer Section 2-2 User's Registration for detailed information about each field).

#### **Personal Information**

Click on this radio button to link to Personal Information Maintenance Page.

## **Income Maintenance**

Click on this radio button to link to Income Maintenance Page.

## **Expenses Maintenance**

Click on this radio button to link to Expenses Maintenance Page.

## **Save Change**

Click on this button to update your profile.

#### Reset

Click on this button to reset the fields to the latest profile you updated.

## **4-2 Income Maintenance**

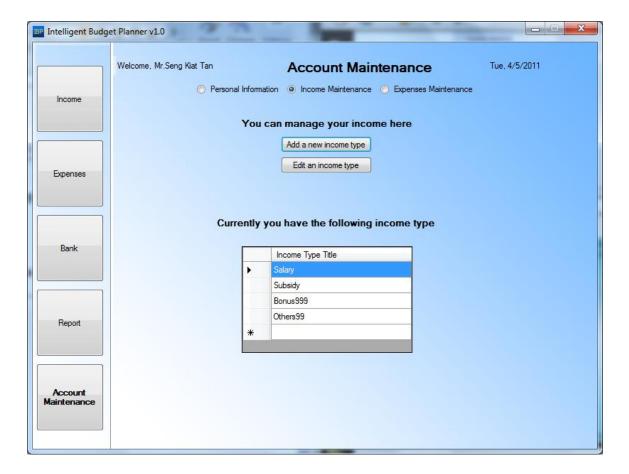

In Income Maintenance, you can update your income type.

#### **Personal Information**

Click on this radio button to link to Personal Information Maintenance Page.

#### **Income Maintenance**

Click on this radio button to link to Income Maintenance Page.

## **Expenses Maintenance**

Click on this radio button to link to Expenses Maintenance Page.

## Add a new income type

Click on this button to add an income type. An add a new income type form will appear as shown below.

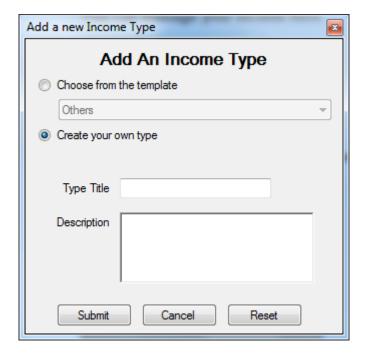

## Choose from the template

Click on this radio button can allow you to choose the income type from the template.

#### Create your own type

Click on this radio button can allow you to create a new income type.

## **Type Title**

Enter your income type title here.

## **Description**

Enter your income type description here.

#### **Submit**

Click this button to insert your income type.

Note: During submission, this system will check for income type title field. If this field is blanked, a warning message will prompt out.

#### Cancel

Click on this button to cancel add income type and back to previous page.

#### Reset

Click on this button to empty the type title field and description field.

## Edit an income type

Click on this button to edit an income type. An edit an income type form will appear as shown below (*Note: records shown are as example only*)

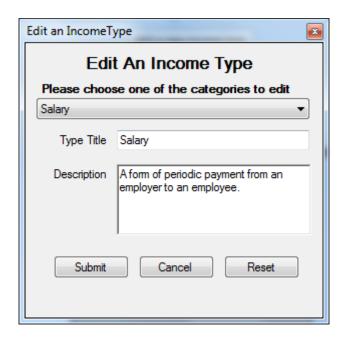

#### Please choose one of the categories to edit

Choose your income type to edit.

## **Type Title**

Enter your new income type title.

#### **Description**

Enter your new income type description.

#### **Submit**

Click on this button to update your income type.

Note: During submission, this system will check for income type title field. If this field is blanked, a warning message will prompt out.

## Cancel

Click on this button to cancel edit income type and back to previous page.

#### Reset

Click on this button to empty the type title field and description field.

## 4-3 Expenses Maintenance

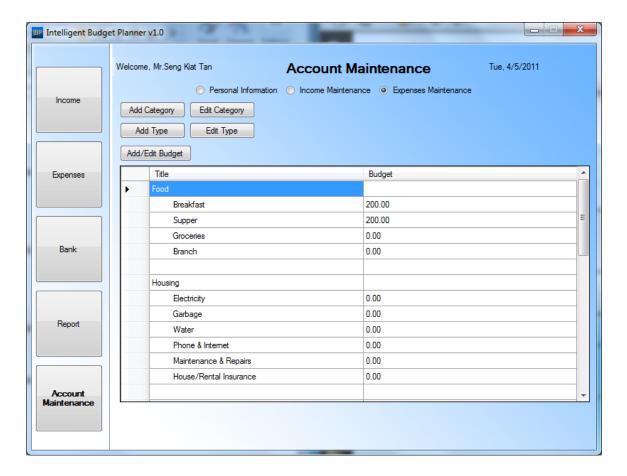

In Expenses Maintenance, you can update your expenses category and type.

#### **Personal Information**

Click on this radio button to link to Personal Information Maintenance Page.

#### **Income Maintenance**

Click on this radio button to link to Income Maintenance Page.

## **Expenses Maintenance**

Click on this radio button to link to Expenses Maintenance Page.

#### **Add Category**

Click on this button to add an expenses category. An add a new expenses category form will appear as shown below.

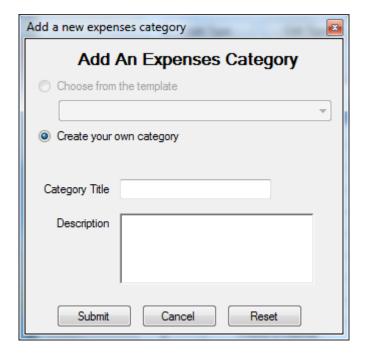

## Choose from the template

Click on this radio button can allow you to choose the expenses category from the template.

#### Create your own category

Click on this radio button can allow you to create a new expenses category.

## **Category Title**

Enter your expenses category title here.

## **Description**

Enter your expenses category description here.

#### **Submit**

Click this button to insert your expenses category.

Note: During submission, this system will check for expenses category title field. If this field is blanked, a warning message will prompt out.

#### Cancel

Click on this button to cancel add expenses category and back to previous page.

#### Reset

Click on this button to empty the category title field and description field.

#### **Edit Category**

Click on this button to edit an expenses category. An edit an expenses category form will appear as shown below (*Note: records shown are as example only*)

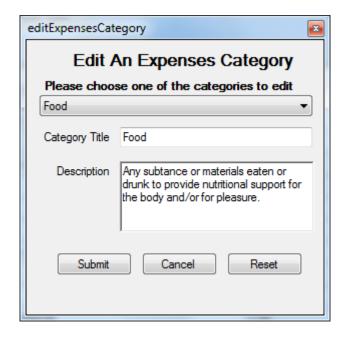

#### Please choose one of the categories to edit

Choose your expenses category to edit.

#### **Category Title**

Enter your new expenses category title.

#### **Description**

Enter your new expenses category description.

#### **Submit**

Click on this button to update your expenses category.

Note: During submission, this system will check for expenses category title field. If this field is blanked, a warning message will prompt out.

## Cancel

Click on this button to cancel edit expenses category and back to previous page.

#### Reset

Click on this button to empty the category title field and description field.

## **Add Type**

Click on this button to add an expenses type. An add a new expenses type form will appear as shown below. (*Note: records shown are as example only*)

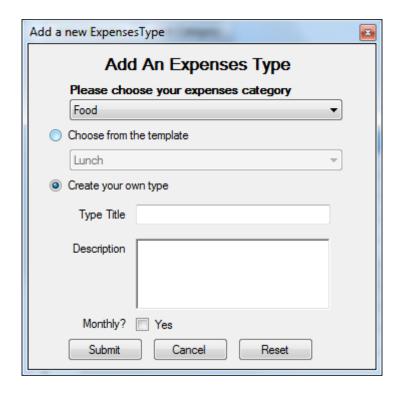

#### Please choose your expenses category

Choose one of the categories so that to create a new expenses type under that category.

### **Choose from the template**

Click on this radio button can allow you to choose the expenses type from the template.

#### Create your own type

Click on this radio button can allow you to create a new expenses type.

#### **Type Title**

Enter your expenses type title here.

## **Description**

Enter your expenses type description here.

#### Monthly?

Check if the expenses type is for monthly records.

#### **Submit**

Click this button to insert your expenses type.

Note: During submission, this system will check for expenses type title field. If this field is blanked, a warning message will prompt out.

#### Cancel

Click on this button to cancel add expenses type and back to previous page.

#### Reset

Click on this button to empty the type title field, description field uncheck monthly field.

## **Edit Type**

Click on this button to edit an expenses type. An edit an expenses type form will appear as shown below. (*Note: records shown are as example only*)

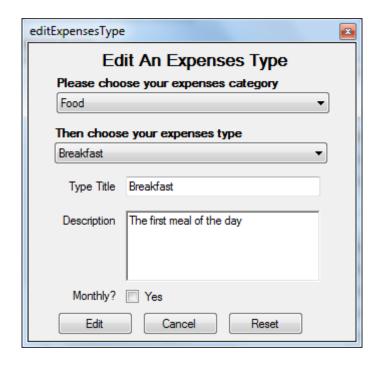

#### Please choose your expenses category

Choose your expenses category so that later can choose your expenses type that is under this category.

#### Then choose your expenses type

Choose your expenses type to be edited.

#### **Type Title**

Enter your new expenses type title.

## **Description**

Enter your new expenses type description.

## Monthly?

Check if the expenses type is for monthly records.

#### **Submit**

Click on this button to update your expenses type.

Note: During submission, this system will check for expenses type title field. If this field is blanked, a warning message will prompt out.

#### Cancel

Click on this button to cancel edit expenses type and back to previous page.

#### Reset

Click on this button to empty the type title field, description field uncheck monthly field.

#### Add/Edit Budget

Click on this button when you selected an expenses type. An Add/Edit budget form will appear as shown below. (*Note: records shown are as example only*)

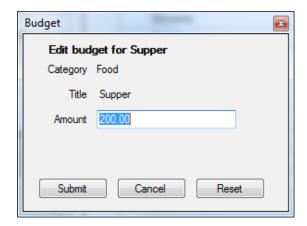

#### **Amount**

Enter your budget amount.

#### **Submit**

Click on this button to update your budget.

Note: During submission, this system will check for amount field. If this field is blanked or not numeric format, a warning message will prompt out.

#### Cancel

Click on this button to cancel add/edit budget and back to previous page.

#### Reset

Click on this button to empty the amount field.

# **Chapter 5**

# Records

## Contents:

- 5-1 Income Records
- 5-2 Expenses Records
- 5-3 Bank Records

## **5-1 Income Records**

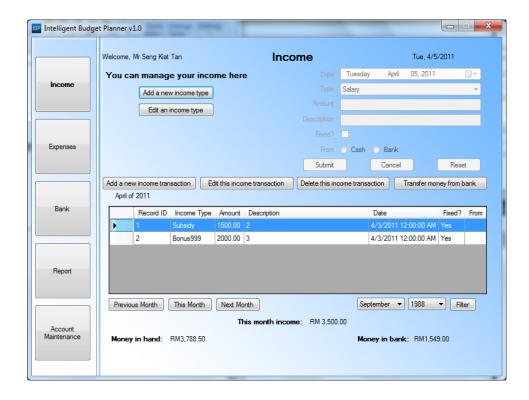

#### Add a new income transaction, Edit this income transaction

Click on this button will enable the top right form to create/edit your income transaction as shown below.

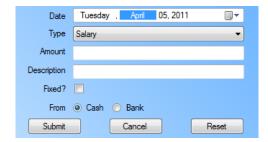

#### Date

Choose the date of income transaction.

## **Type**

Choose the income type for this transaction.

#### **Amount**

Enter your income transaction amount.

#### **Description**

Enter your income transaction description.

#### Fixed?

Check if the income transaction is a fixed record. This system will generate a new record with the same information new monthly automatically.

#### **From**

Choose the source of the income transaction

#### **Submit**

Click on this button to create/update income records.

Note: During submission, this system will check for amount field. If this field is blanked, a warning message will prompt out.

#### Cancel

Click on this button to cancel add/edit income transaction and disable the form.

#### Reset

Click on this button to empty the amount field, description field and uncheck fixed field.

#### **Delete this income transaction**

Click on this button, a delete confirmation message will appear to ask you to confirm delete the selected income transaction.

#### Transfer money from bank

Click on this button to allow you to transfer money from bank. Refer Section 5-3 Bank Records for more information.

#### Add a new income type, Edit an income type

Refer to Section 4-2 Income Maintenance for more information.

#### Previous Month, This Month, Next Month, Filter

Filter out income transactions to be shown with the selected month and year accordingly.

## **5-2 Expenses Records**

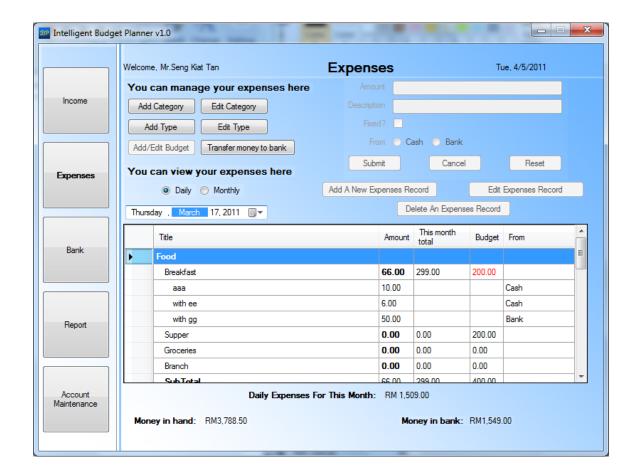

#### Add a new expenses record, Edit expenses record

Click on this button will enable the top right form to create/edit your expenses record as shown below.

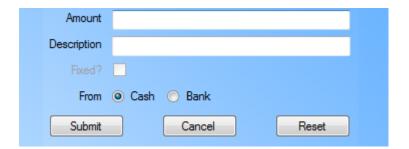

#### **Amount**

Enter your expenses record amount.

#### **Description**

Enter your expenses record description.

#### Fixed?

Check if the expenses record is a fixed record. This system will generate a new record with the same information new monthly automatically.

#### **From**

Choose the source of the expenses record

#### **Submit**

Click on this button to create/update expenses records.

Note: During submission, this system will check for amount field. If this field is blanked, a warning message will prompt out.

#### **Cancel**

Click on this button to cancel add/edit expenses record and disable the form.

#### Reset

Click on this button to empty the amount field, description field and uncheck fixed field.

#### Delete an expenses record

Click on this button, a delete confirmation message will appear to ask you to confirm delete the selected expenses record.

#### Transfer money to bank

Click on this button to allow you to transfer money to bank. Refer Section 5-3 Bank Records for more information.

## Add Category, Edit Category, Add Type, Edit Type, Add/Edit Budget

Refer to Section 4-3 Expenses Maintenance for more information.

#### You can view your expenses here

Expenses Records will be filtered with daily or monthly records and the date you choose.

## 5-3 Bank Records

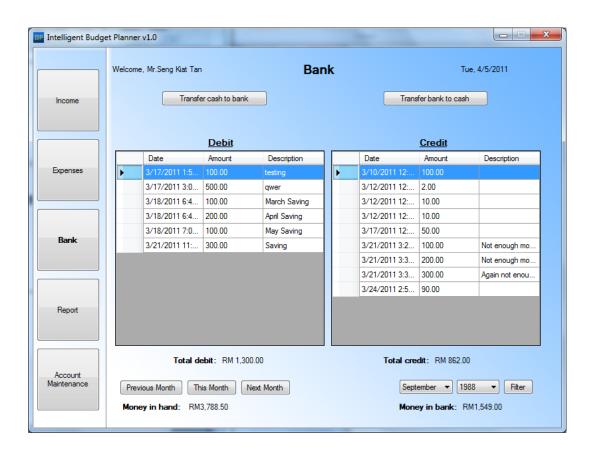

#### Transfer cash to bank

Click on this button to transfer your cash to bank. A transfer cash to bank form will appear as shown below.

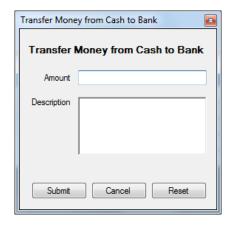

#### **Amount**

Enter your transaction amount.

#### **Description**

Enter your transaction description.

#### **Submit**

Click on this button to create a cash to bank transaction.

Note: During submission, this system will check for amount field. If this field is blanked, a warning message will prompt out.

#### Cancel

Click on this button to cancel a cash to bank transaction and back to previous page.

#### Reset

Click on this button to empty the amount field and description field.

#### Transfer bank to cash

Click on this button to transfer your bank to cash. A transfer bank to cash form will appear as shown below.

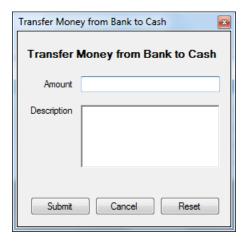

#### **Amount**

Enter your transaction amount.

#### **Description**

Enter your transaction description.

#### **Submit**

Click on this button to create a bank to cash transaction.

Note: During submission, this system will check for amount field. If this field is blanked, a warning message will prompt out.

#### Cancel

Click on this button to cancel a bank to cash transaction and back to previous page.

#### Reset

Click on this button to empty the amount field and description field.

#### Previous Month, This Month, Next Month, Filter

Filter out bank transactions to be shown with the selected month and year accordingly.

# **Chapter 6**

# Reports

## Contents:

- 6-1 Generating Report
- 6-2 Export and Print Report

## **6-1 Generating Report**

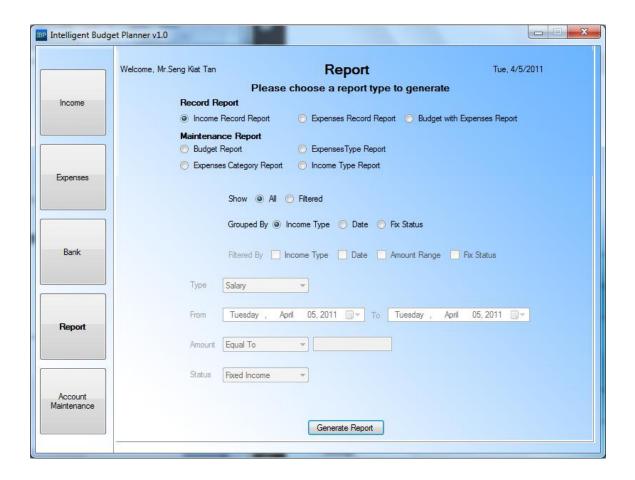

#### **Record Report:**

#### - Income Record Report

Check this radio button if you want to generate income records report. Then select the data that you want to filter.

#### - Expenses Record Report

Check this radio button if you want to generate expenses records report. Then select the data that you want to filter.

#### - Budget with Expenses Report

Check this radio button if you want to generate budget with expenses report. Then select the data that you want to filter.

#### **Maintenance Report:**

#### - Budget Report

Check this radio button if you want to generate budget report. Then select the data that you want to filter.

#### - Expenses Type Report

Check this radio button if you want to generate expenses type report. Then select the data that you want to filter.

#### - Expenses Category Report

Check this radio button if you want to generate expenses category report. Then select the data that you want to filter.

### - Income Type Report

Check this radio button if you want to generate income type report. Then select the data that you want to filter.

#### **Generate Report**

Click on this button to start generate the report.

## 6-2 Export and Print Report

Below is the sample report.

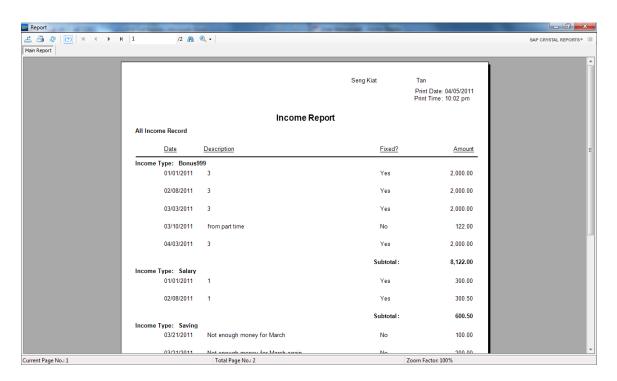

# Export Report

Click on this button to export your generated report. You can save it in PDF files format.

## Print Report

Click on this button to print your generated report.